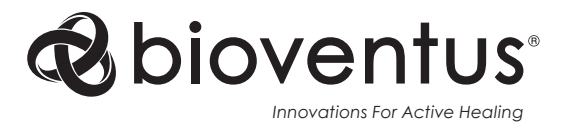

# **Bioness Inc.**

25103 Rye Canyon Loop Valencia, CA 91355, USA Telefon: 800-211-9136 E-Mail: info@bioness.com Website: www.bioness.com

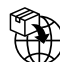

**EU Importer: Bioventus Coöperatief U.A.** Taurusavenue 31

2132 LS Hoofddorp The Netherlands

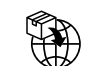

**Swiss Importer: Otto Bock (Schweiz) AG** Luzerner Kantonsspital 10 CH – 6000 Luzern 16 **Switzerland** 

**CH REP MedEnvoy Switzerland** Gotthardstrasse 28 6302 Zug Switzerland

**EC REP EMERGO EUROPE** 

Westervoortsedijk 60 6827 AT Arnhem The Netherlands

Bioventus and the Bioventus logo are registered trademarks of Bioventus LLC H200® Wireless, Bioness, the Bioness Logo® and LiveOn® are trademarks of Bioness Inc. in the United States or other countries. | www.bioness.com

**Rx Only (US Only)**

©2023 Bioness Inc.

612-00854-001 Rev. E 01/2023

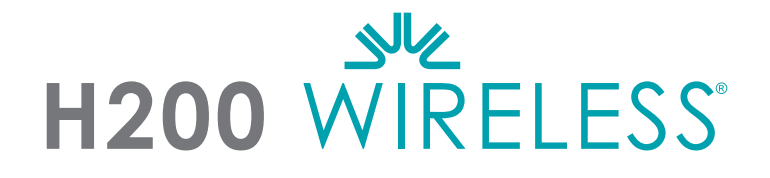

# **CLINICIAN'S GUIDE**

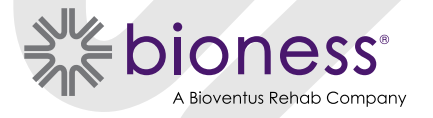

#### **H200 Wireless Clinician's Guide Copyright**

©2020, Bioness Inc.

#### **All Rights Reserved**

No part of this publication may be reproduced, transmitted, transcribed, stored in a retrieval system, or translated into any language or any computer language, in any form or by any third party, without the prior written permission of Bioness Inc.

#### **Trademarks**

H200<sup>®</sup> Wireless, Bioness, the Bioness Logo<sup>®</sup> and LiveOn<sup>®</sup> are trademarks of Bioness Inc. in the United States or other countries. | www.bioness.com

#### **Rx Only (US Only)**

#### **Bioness Patents**

This product is covered by one or more US and international patents. Additional patents pending. For more information on patents visit Bioness web site at: https://www.bioness.com/Patents.php

#### **Disclaimer**

Bioness Inc. and its affiliates shall not be liable for any injury or damage suffered by any person, either directly or indirectly, as a result of the unauthorized use or repair of Bioness Inc. products. Bioness Inc. does not accept any responsibility for any damage caused to its products, either directly or indirectly, as a result of use and/or repair by unauthorized personnel.

#### **Environmental Policy**

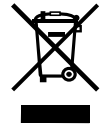

Service personnel are advised that when changing any part of the H200 Wireless System, care should be taken to dispose of those parts in the correct manner; where applicable, parts should be recycled. For more detailed information regarding these recommended procedures, please contact Bioness Inc. Bioness Inc. is committed to continuously seeking and implementing the best possible manufacturing procedures and servicing routines.

#### **Conformity Certification**

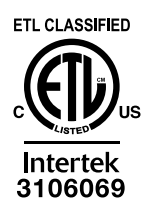

# **List of Symbols**

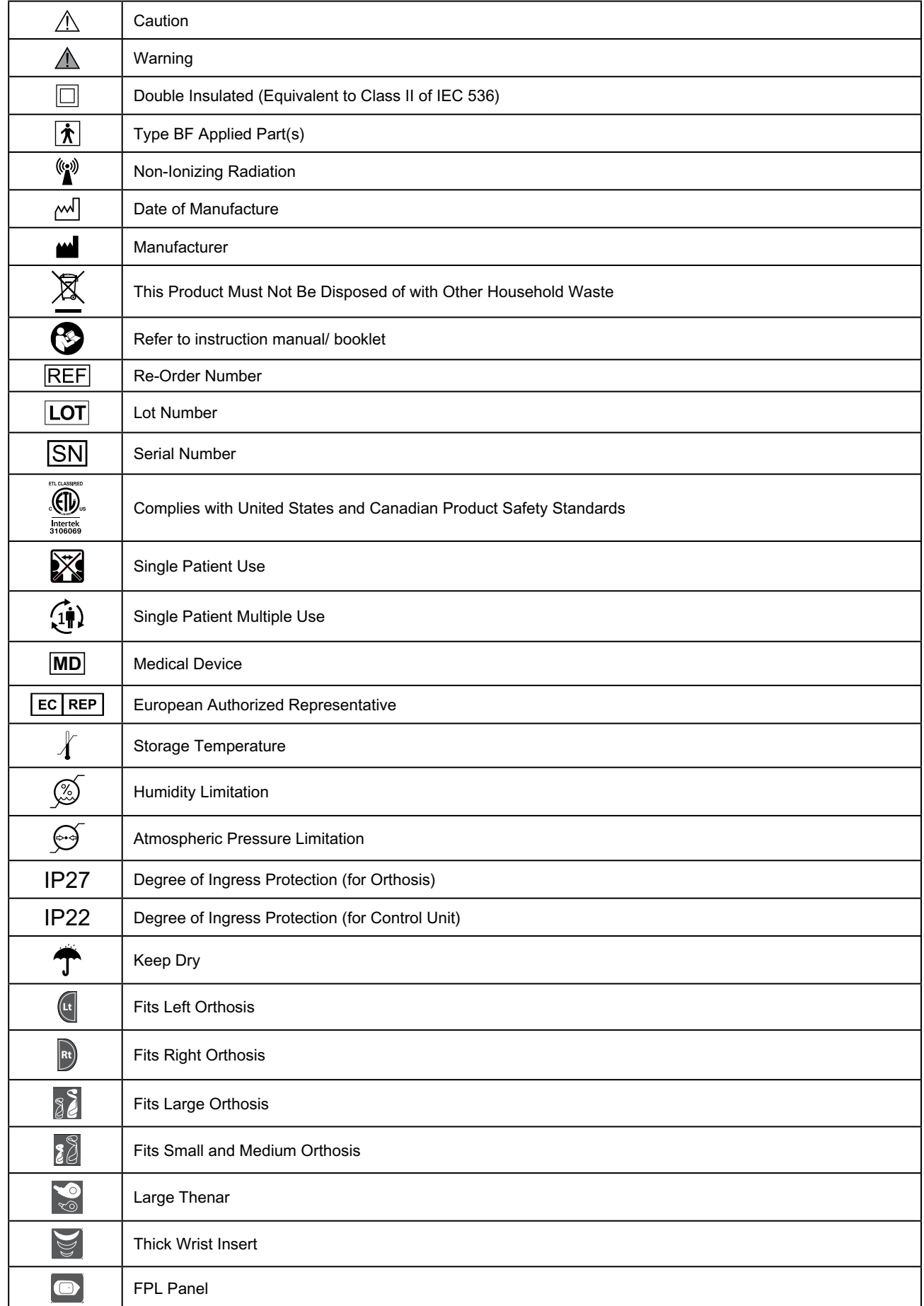

# **Table of Contents**

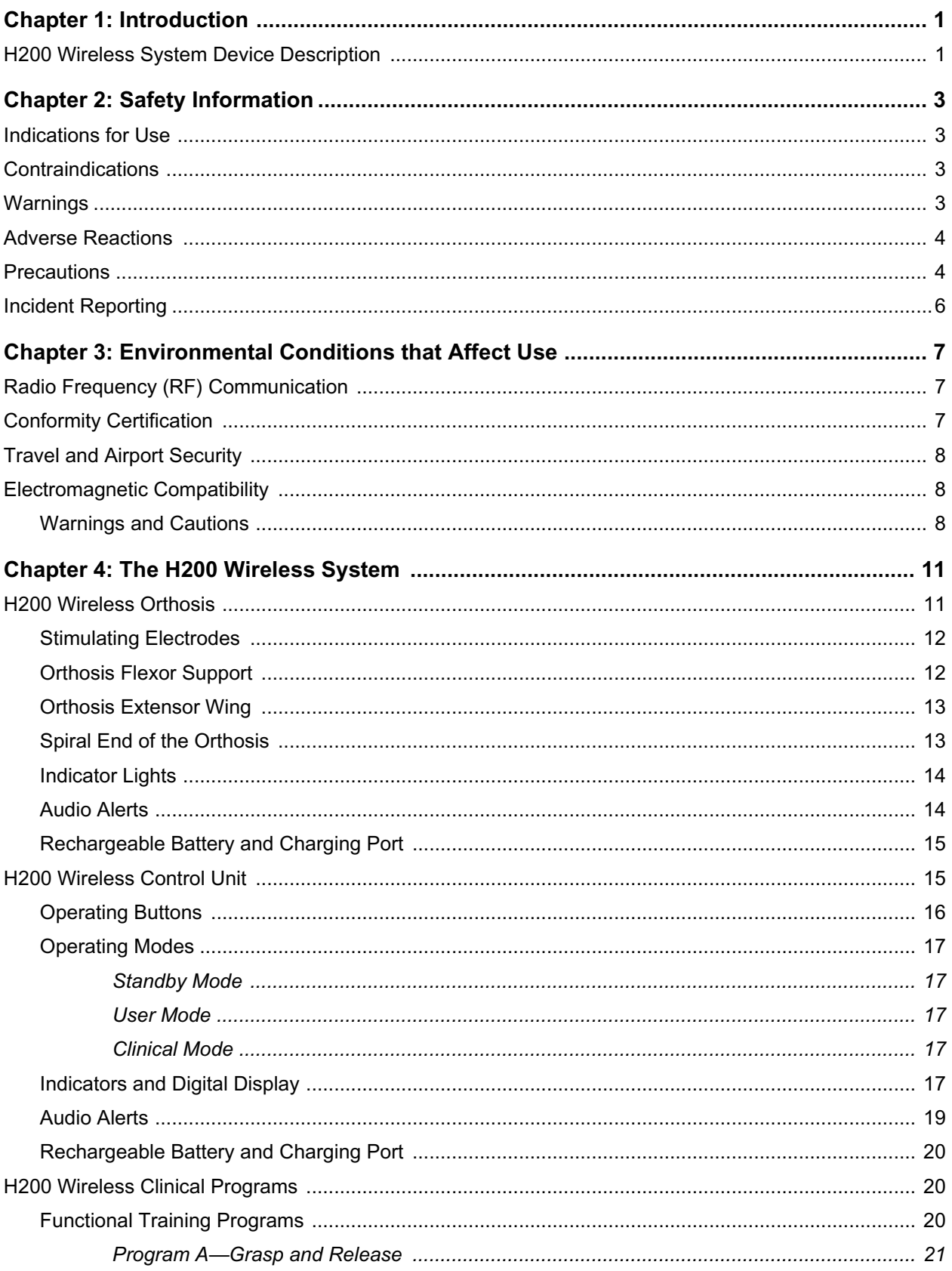

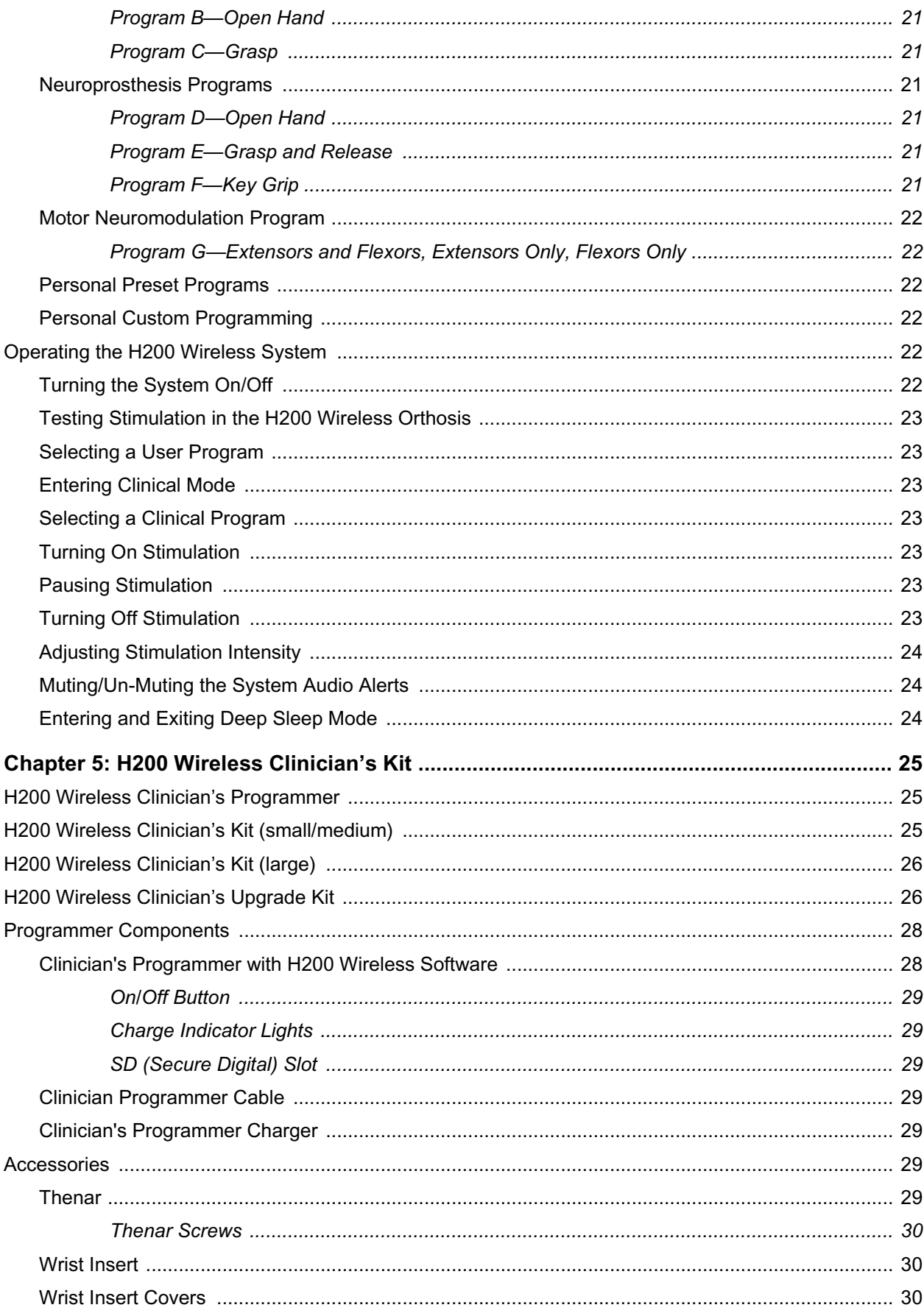

 $\vee$ 

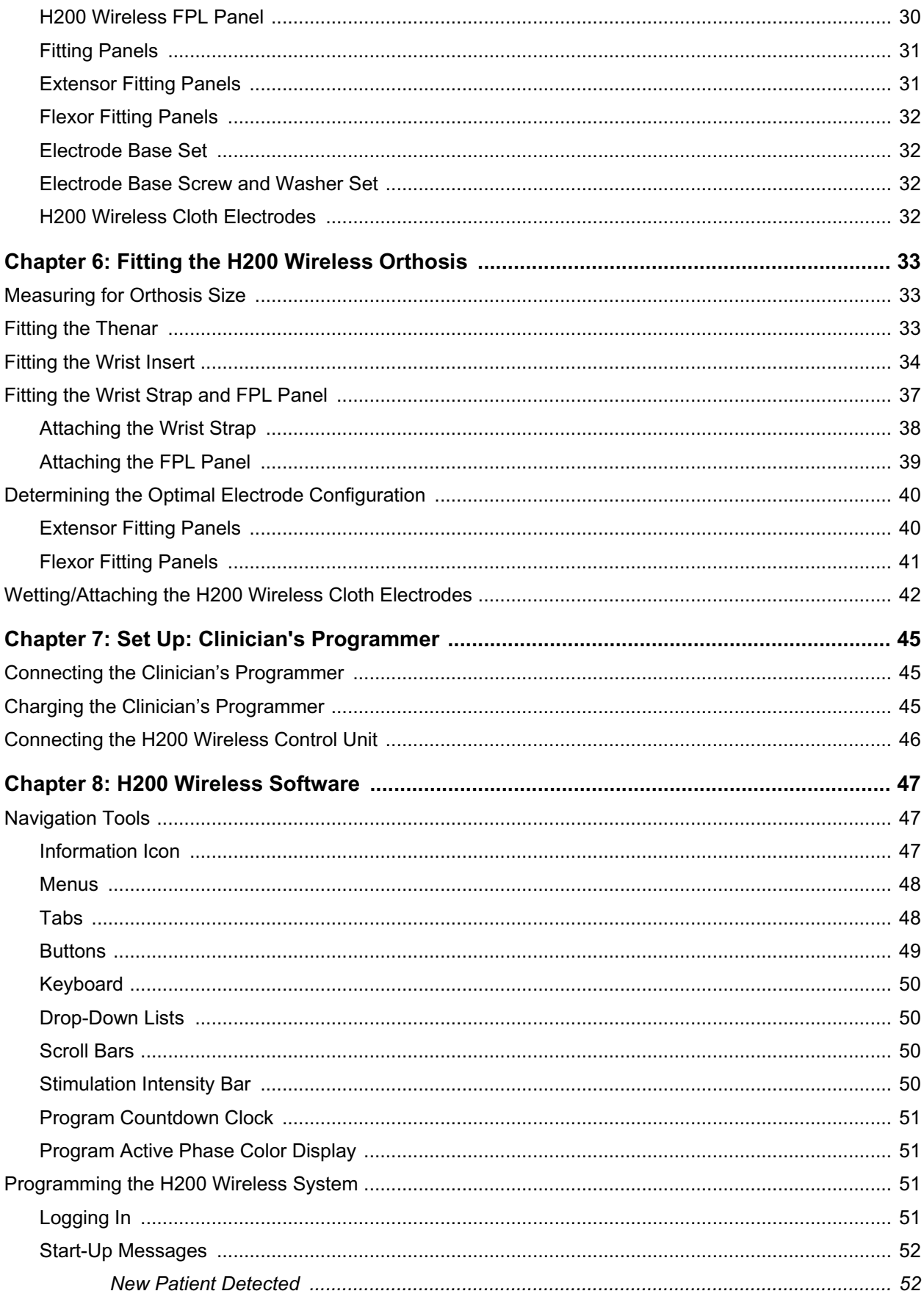

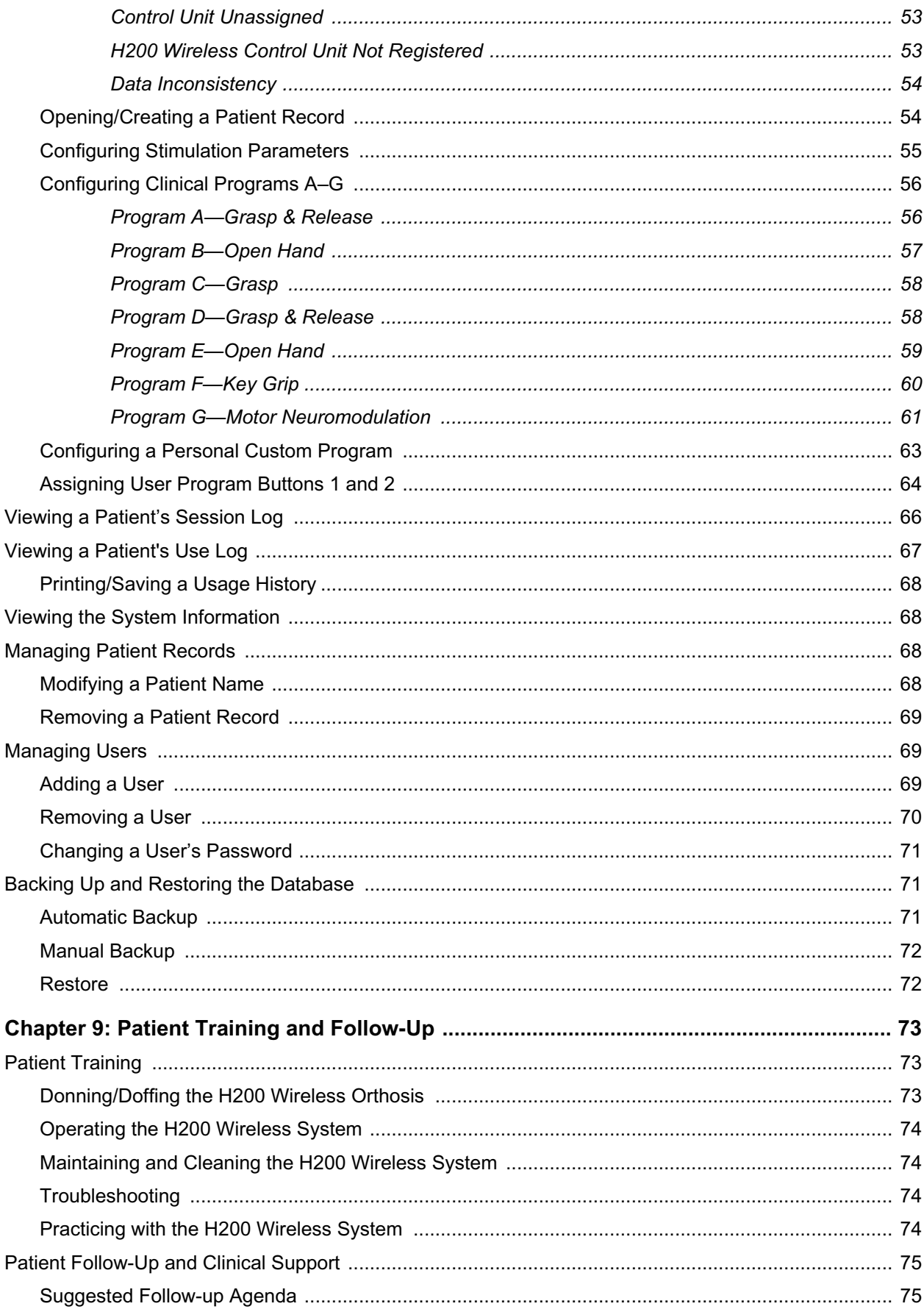

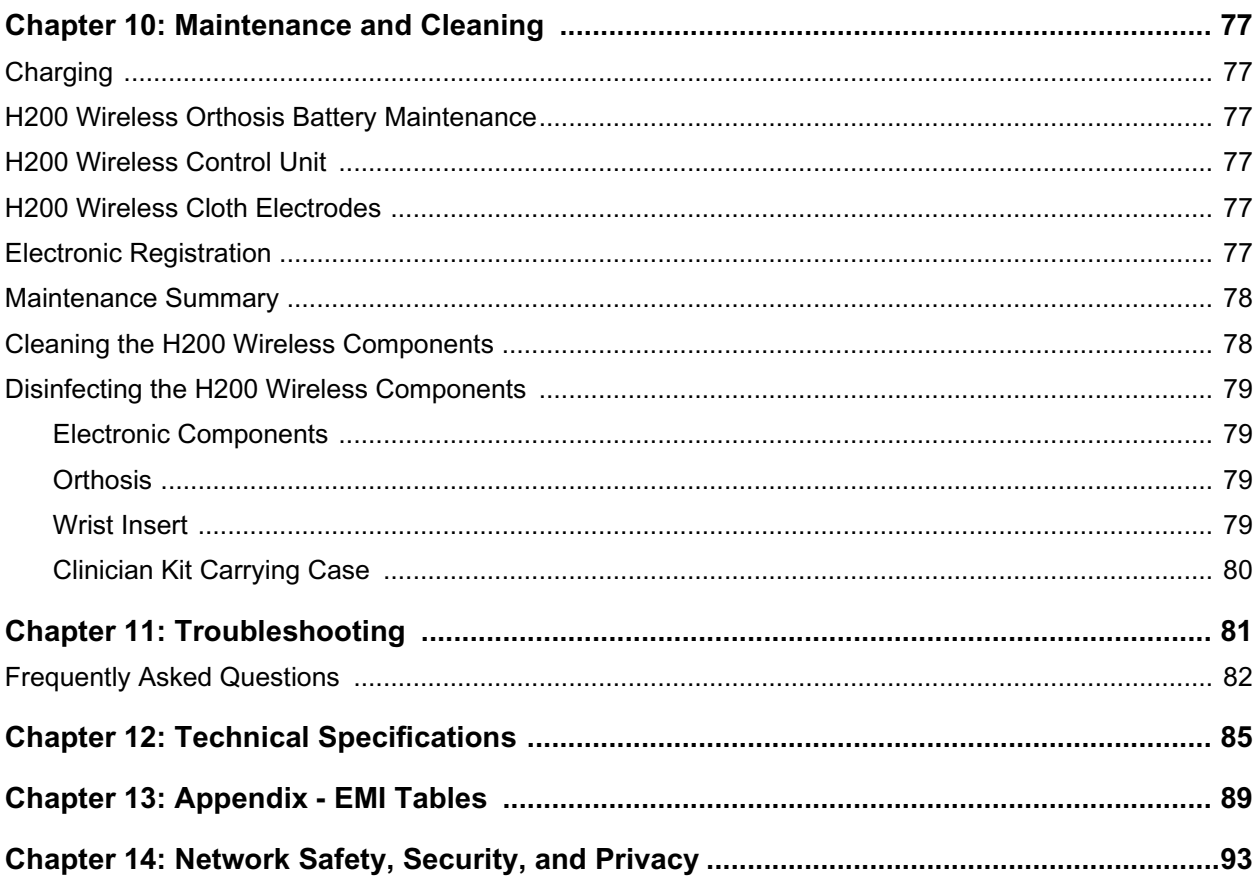

# Chapter **1**

# **Introduction**

Stroke and other disorders of the central nervous system (CNS) may cause long-term disability. For many people, long-term disability may impair muscle control, increase muscle spasm, reduce muscle strength, and reduce functional abilities. When the upper limb is involved, complications may include contractures, edema, pain syndromes of the hand and shoulder, and limb-neglect due to learned non-use.

The H200® Wireless Hand Rehabilitation System (H200 Wireless System) delivers electrical stimulation to the nerves of the flexor and extensor muscles that control the hand, to improve hand function and treat upper limb impairments resulting from injury to the central nervous system. The H200 Wireless System can be operated independently, and promotes clinical efficacy and patient compliance.

#### **This H200 Wireless Clinician's Guide describes:**

- Important safety information about the H200 Wireless System.
- The components of the H200 Wireless System.
- How to set up, operate, and maintain the H200 Wireless System.
- The components of the H200 Wireless Clinician's Kit.
- How to fit the H200 Wireless System.
- How to program the H200 Wireless System.

The H200 Wireless Clinician Kit is intended to be used by a trained clinician.

Be sure to review the safety instructions with patients before they use the H200 Wireless System. If you have any questions, please call Bioness Technical Support at 800.211.9136, Option 3 (in the United States) or your local distributor (outside of the United States). You can also visit the Bioness website: www.bioness.com.

# **H200 Wireless System Device Description**

The H200 Wireless System consists of a radio-frequency controlled Orthosis and a wireless Control Unit. See Figure 1-1.

#### **H200 Wireless Orthosis**

The H200 Wireless Orthosis stabilizes the wrist at a functional angle and transmits electrical stimulation through five surface electrodes to provide optimal wrist and hand movements.

#### **H200 Wireless Control Unit**

The H200 Wireless Control Unit is used to start and stop stimulation, adjust stimulation intensity, and select stimulation programs. The clinician customizes stimulation programs for each patient using specialized H200 Wireless Software installed on the H200 Wireless Clinician's Programmer.

These components communicate wirelessly to stimulate the nerves of the flexor and extensor muscles that control the hand, to improve hand function, and to treat upper limb impairments resulting from injury to the central nervous system.

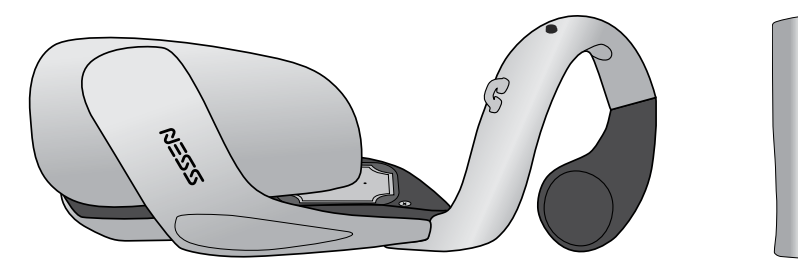

H200 Wireless Orthosis **H200 Wireless** 

Figure 1-1: H200 Wireless Orthosis and Control Unit

Control Unit

 $\sqrt{2}$ 

# Chapter **2**

# **Safety Information**

# **Indications for Use**

The H200 Wireless System is an electrical stimulation device indicated for the following uses:

### **Functional Electrical Stimulation (FES)**

• Improvement of hand function and active range of motion in patients with hemiplegia due to stroke or upper limb paralysis due to C5 spinal cord injury.

## **NeuroMuscular Electrical Stimulation (NMES)**

- Maintenance and/or increase of hand range of motion.
- Prevention and/or retardation of disuse atrophy.
- Increase in local blood circulation.
- Reduction of muscle spasm.
- Re-education of muscles.

# **Contraindications**

- Do not use the H200 Wireless System on an arm where a cancerous lesion is present or suspected.
- Do not use the H200 Wireless System on patients who have a cardiac pacemaker, implanted defibrillator, or implanted metallic device in the forearm or hand intended for the H200 Wireless use. Use of the H200 Wireless System in conjunction with any of the above may cause electric shock, burns, electrical interference, or death.
- Do not use the H200 Wireless System on an arm where a regional disorder, such as a fracture or dislocation, would be adversely affected by motion from the stimulation.

# **Warnings**

- The H200 Wireless Orthosis is to be worn only on the forearm and hand of the patient for whom it is fitted. It should not be worn by anyone else or on any other part of the body.
- The H200 Wireless Orthosis should not be worn over swollen, infected, or inflamed areas or skin eruptions such as phlebitis, thrombophlebitis, and varicose veins.
- Stimulation should only be applied to normal, intact, clean, healthy skin.
- Advise patients to turn off the H200 Wireless System before driving, operating machinery, or performing any activity in which involuntary muscle contractions may put them at undue risk of injury.
- Advise patients not to use the H200 Wireless System while sleeping.
- The H200 Wireless System should only be configured by an authorized clinician.
- Only trained clinicians should determine electrode placement and stimulation settings.
- The H200 Wireless Clinician's Programmer should only contain the Windows OS operating system and Bioness Inc proprietary software. Third-party software packages are not supported and may interfere with proper operation of the H200 Wireless System, thus voiding the warranty.
- Do not attempt to repair or modify the H200 Wireless System.
- If the H200 Wireless Orthosis overheats, turn off stimulation and remove the Orthosis.
- If stimulation cannot be turned off using the H200 Wireless Control Unit or the trigger button on the H200 Wireless Orthosis, remove the Orthosis to stop stimulation.
- Electrical and wireless medical equipment need special precautions for electromagnetic compatibility and immunity. See Chapter 3 and the Appendix for more information.

# **Adverse Reactions**

In the unlikely event that any of the following occurs, advise patients to stop using the H200 Wireless System immediately and to consult their physician:

- Signs of significant irritation or pressure sores where the H200 Wireless Orthosis contacts the skin.
- A significant increase in muscle spasticity.
- A feeling of heart-related stress during stimulation.
- Swelling of the hand, wrist, or forearm.
- Any other unanticipated reaction.

Skin irritations and burns beneath the stimulating electrodes have been reported with the use of powered muscle stimulators.

# **Precautions**

- The long-term effects of chronic electrical stimulation are unknown.
- Use caution with patients who have suspected or diagnosed heart problems. Consult with the patient's physician before using the H200 Wireless System. The H200 Wireless System may cause lethal rhythm disturbances to the heart in susceptible individuals.
- Any noxious stimulation can trigger autonomic dysreflexia in patients with spinal cord injury at the T6 level and above (acute hypertension and bradycardia).
- Use caution with patients who have suspected or diagnosed epilepsy.
- Obtain specific physician clearance before using the H200 Wireless System on patients who have an alteration of normal arterial or venous flow in the region of the H200 Wireless Orthosis because of arterial or venous thrombosis, local insufficiency, occlusion, arteriovenous fistula for the purpose of hemodialysis, or a primary disorder of the vasculature.
- Obtain specific physician clearance before using the H200 Wireless System when patients have a structural deformity in the area to be stimulated.
- The safe use of the H200 Wireless System during pregnancy has not been established.
- Keep the H200 Wireless System out of the reach of children.
- Advise patients to use the H200 Wireless Orthosis with caution:
	- If the patient has a tendency to hemorrhage following acute trauma or fracture.
	- Following recent surgical procedures when muscle contraction may disrupt the healing process.
	- Over areas of the skin that lack normal sensation.
- Inflammation in the region of the H200 Wireless Orthosis may be aggravated by motion, muscle activity, or pressure from the Orthosis. Advise patients to stop using the H200 Wireless System until any inflammation is gone.
- Always check the skin for redness or a rash when donning and doffing the H200 Wireless Orthosis.
- After doffing the H200 Wireless Orthosis, it is normal for the areas under the cloth electrodes to be red and indented. The redness should disappear in approximately one hour. Persistent redness, lesions, or blisters are signs of irritation. Use of the H200 Wireless System should be temporarily halted until any irritation is resolved completely.
- Turn off the H200 Wireless System before donning or doffing the H200 Wireless Orthosis. Do not turn on the H200 Wireless System until the Orthosis is securely in place on the arm and the extensor wing is closed.
- Advise patients to turn off the H200 Wireless System when at a refueling place. They should not use the H200 Wireless System near flammable fuel, fumes, or chemicals.
- Turn off the H200 Wireless System before attaching the electrode bases to the Orthosis.
- Turn off the H200 Wireless System before removing or replacing the cloth electrodes.
- Remove the H200 Wireless Orthosis before wetting the cloth electrodes.
- The H200 Wireless Orthosis is splash proof. However, protect all electronic components from contact with water, such as from sinks, bathtubs, shower stalls, rain, snow, etc.
- Excess body hair where the H200 Wireless cloth electrodes touch may reduce electrode contact with the skin. If necessary, remove excess body hair with an electric shaver or scissors. Do not use a razor. A razor can irritate the skin.
- Use only H200 Wireless cloth electrodes supplied by Bioness Inc.
- Do not use the H200 Wireless System without the cloth electrodes.
- Be sure the H200 Wireless cloth electrodes are securely attached to the electrode bases before use.
- Wet the H200 Wireless cloth electrodes before use and after every three to four hours of use.
- Replace the H200 Wireless cloth electrodes at least every two weeks, even if they appear to be in good condition.
- Always store the H200 Wireless cloth electrodes where they can air dry.
- When donning the H200 Wireless Orthosis, make sure the cloth electrodes uniformly contact the skin.
- Ventilate the skin by removing the H200 Wireless Orthosis for at least 15 minutes every three to four hours.
- After doffing the H200 Wireless Orthosis, allow the Orthosis to air dry.
- Do not leave the H200 Wireless System stored where temperatures may exceed the recommended storage temperature range: -25°C (-13°F) to +70°C (+158°F). Temperature extremes can damage the components.

If skin irritation or a skin reaction occurs, advise patients to stop using the H200 Wireless System immediately, and to contact their clinician or dermatologist. Also have the patient contact Bioness Technical Support: 800.211.9136, Option 3 (in the United States) or their local distributor (outside the United States). They should resume use only when the skin is completely healed, and then follow a skin conditioning protocol per the recommendation of their health-care specialist.

# **Incident Reporting**

Any serious incident that has occurred in relation to the medical device should be reported to the manufacturer and the competent authority of the Member State in which the user and/or patient is established if within the European Union.

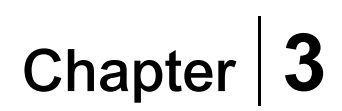

# **Environmental Conditions that Affect Use**

# **Radio Frequency (RF) Communication**

Several components of the H200 Wireless System communicate via radio communication and have been tested and found to comply with the limits for a Class B digital device, pursuant to Part 15 (RF Devices) of the FCC (Federal Communications Commission) rules. These limits are designed to provide reasonable protection against harmful interference in a residential installation. This equipment generates, uses, and can radiate RF energy and, if not installed and used in accordance with the instructions, may cause harmful interference to radio communications. However, there is no guarantee that interference will not occur in a particular installation. If this equipment does cause harmful interference to radio or television reception, which can be determined by turning the equipment off and on, the user is encouraged to try to correct the interference by one or more of the following measures:

- Reorient or relocate the receiving antenna.
- Connect the equipment into an outlet on a circuit different from that to which the receiver is connected.
- Increase the separation between the equipment and receiver.
- Consult the dealer or an experienced radio/TV technician for assistance.

The antenna for each transmitter must not be co-located or operating in conjunction with any other antenna or transmitter.

Portable and mobile RF communications equipment can affect the H200 Wireless System.

# **Conformity Certification**

The H200 Wireless System complies with Part 15 of the FCC rules. Operation is subject to the following two conditions:

- 1. This device may not cause harmful interference.
- 2. This device must accept any interference received, including interference that may cause undesired operation.

This equipment complies with FCC RF radiation exposure limits set forth for an uncontrolled environment.

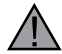

**WARNING:** No modification of this equipment is allowed.

# **Travel and Airport Security**

The H200 Wireless System charger set with interchangeable blades is compatible with Australian, U.K., European Union, and U.S. voltages: 110/220 V, 50/60 Hz.

Advise patients to turn off the H200 Wireless System before going through airport security. They should wear loose clothing so that they can easily show the security person their H200 Wireless System. The H200 Wireless System will likely set off the security alarm. Patients should be prepared to remove their H200 Wireless System so that security can scan it, or ask for the system to be scanned if they do not want to remove it. Patients may want to carry a copy of their H200 Wireless System prescription. A prescription can be useful when passing through customs as well.

To request a copy of their prescription, patients should call Bioness Technical Support: Telephone: 800.211.9136, Option 3; or 661.362.4850, Option 3. A Bioness representative can fax or mail them a copy.

**Note:** The H200 Wireless System contains radio transmitters. The Federal Aviation Administration rules require that all radio-transmitting devices be turned off during flight.

# **Electromagnetic Compatibility**

The H200 Wireless System is medical electrical equipment and was tested for electromagnetic compatibility (EMC) in accordance with International Electrotechnical Committee (IEC) 60601- 1-2. The tables in the Appendix provide information regarding the EMC testing and guidance for safe use of the system. The H200 Wireless System should be configured and used in accordance with the instructions provided in this guide.

The H200 Wireless System was tested and certified to use the following:

• DC power supply as provided by Bioness Inc, manufactured by FRIWO.

The plug-in AC/DC adapters for the H200 Wireless Control Unit, Orthosis, and Clinician's Programmer are the only means for disconnecting the devices from the AC power.

# **Warnings and Cautions**

- Use caution when treating patients with implanted intrathecal/intravascular drug delivery systems. During initial trials with the H200 Wireless System, clinicians should monitor carefully patients on intraspinal/intravascular therapy for any new neurological or other medical signs or symptoms. Those clinicians should be advised to inform patients of the signs and symptoms of drug underdose or overdose. Clinicians and patients also should be advised to follow programming guidelines and precautions provided in the relevant drug delivery system product manuals.
- Do not apply stimulation in the presence of electronic monitoring equipment (e.g., cardiac monitors, ECG alarms), which may not operate properly when the electrical stimulation device is in use.
- Advise patients to remove the H200 Wireless System before undergoing any diagnostic or therapeutic medical procedure such as x-ray examination, ultrasound, Magnetic Resonance Imaging (MRI), etc.
- The use of accessories, transducers, and cables other than those specified, with the exception of transducers and cables sold by the manufacturer of the H200 Wireless System as replacement parts for internal components, may result in increased emissions or decreased immunity of the H200 Wireless System.
- The use of the accessory, transducer, or cable with equipment and systems other than those specified may result in increased emissions or decreased immunity of the H200 Wireless System.
- The H200 Wireless System may be interfered with by other equipment, even if that other equipment complies with CISPR (International Special Committee on Radio Interference, International Electrotechnical Commission) emission requirements.
- Do not use the H200 Wireless System within three feet of short wave or microwave therapy equipment. Such equipment may produce instability in the stimulation output by the Orthosis.

# Chapter **4**

# **The H200 Wireless System**

# **H200 Wireless Orthosis**

The Orthosis maintains the wrist in a functional position while providing electrical stimulation to elicit hand extension/flexion.

The H200 Wireless Orthosis features: (See Figure 4-1)

- Stimulating electrodes. See Table 4-1.
- A flexor support.
- An extensor wing.
- A spiral end.
- Indicator lights (status and stimulation lights).
- Audio alerts.
- A rechargeable battery and charging port.

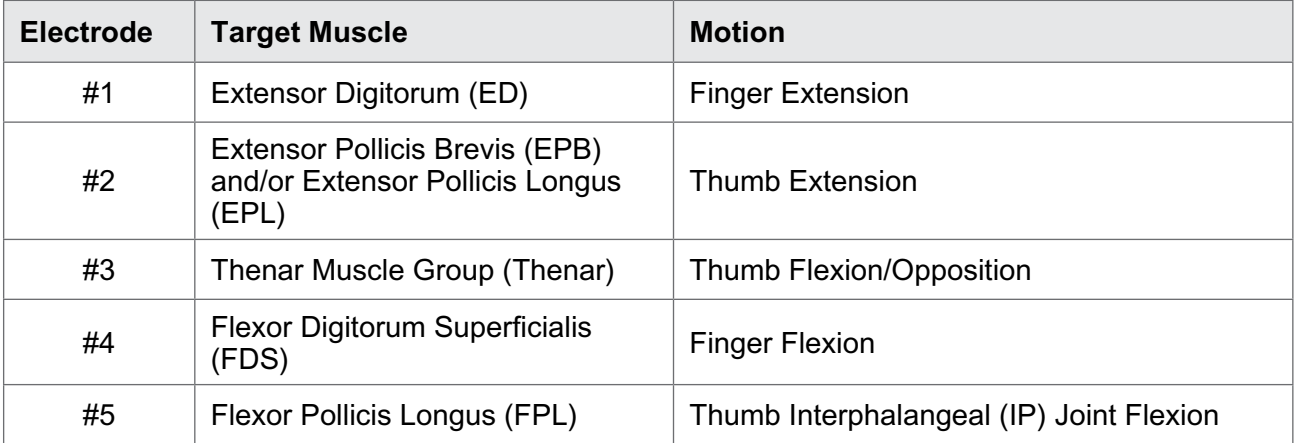

Table 4-1: H200 Wireless Electrodes

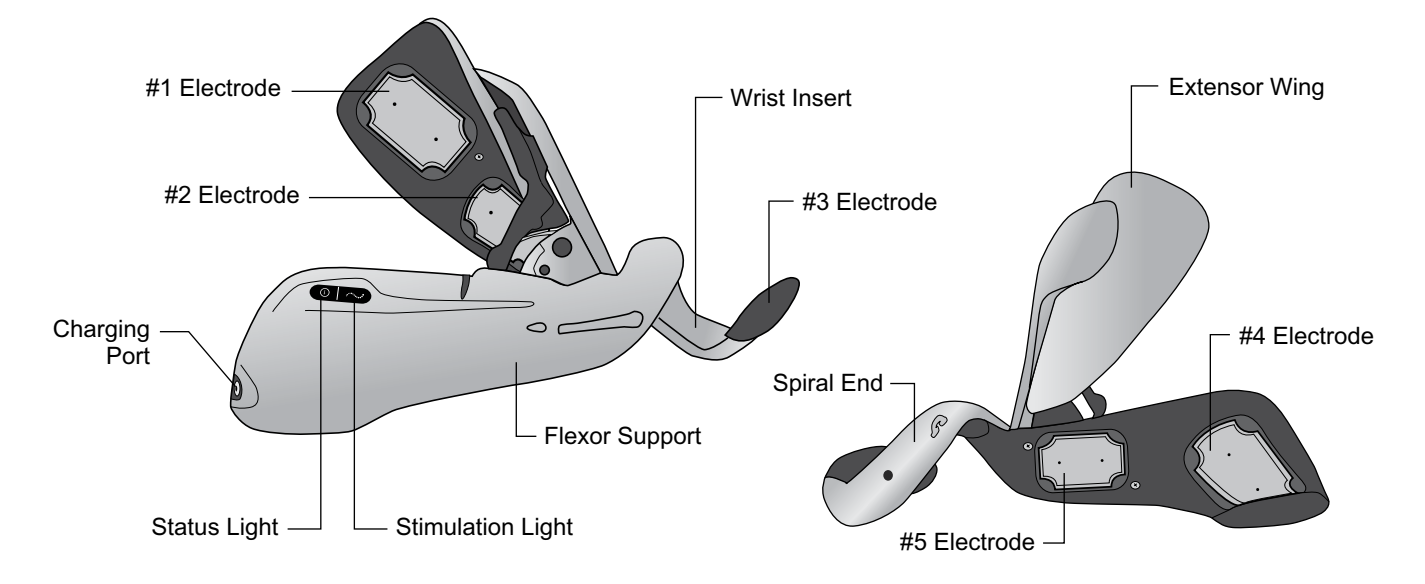

Figure 4-1: Features of the H200 Wireless Orthosis

# **Stimulating Electrodes**

The Orthosis transmits electrical stimulation through five surface electrodes, custom placed by the clinician, to provide optimal wrist and hand movements. See Table 4-1.

- Two electrodes are placed on the ventral aspect of the forearm, to stimulate the flexor muscles.
- One electrode is placed on the thenar eminence to stimulate the thenar muscle group.
- Two electrodes are placed on the dorsal aspect of the forearm, to stimulate the extensor muscles.

## **Orthosis Flexor Support**

The flexor support is designed to support the forearm while stimulating the flexor muscles. See Figure 4-2.

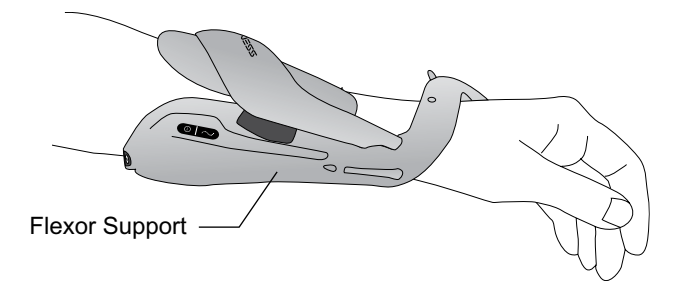

Figure 4-2: H200 Wireless Orthosis Flexor Support

# **Orthosis Extensor Wing**

The extensor wing includes a release handle for opening the wing and a wing arm for closing the wing. See Figure 4-3. It is primarily designed to stimulate the extensor muscles.

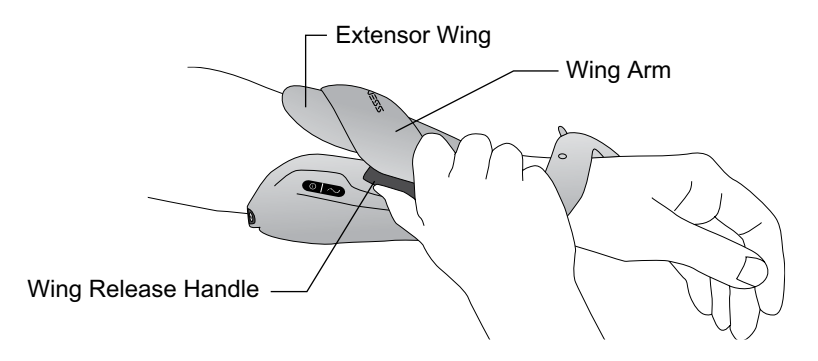

Figure 4-3: H200 Wireless Orthosis Extensor Wing

# **Spiral End of the Orthosis**

The spiral end of the Orthosis is designed to support the hand while delivering stimulation to the thenar muscle group.

The spiral end features: (See Figure 4-4)

- A removable Thenar supports the thenar eminence.
- A Wrist Bridge used to stabilize the hand in a functional position while in the Orthosis.
- A Trigger Button used on the wrist bridge for turning on/pausing stimulation.
- A removable Wrist Insert found on the underside of the Wrist Bridge and used to cushion the wrist.
- An Attachment Ring used for the Orthosis wrist strap.
- An Attachment Bar used for securing the Orthosis wrist strap.

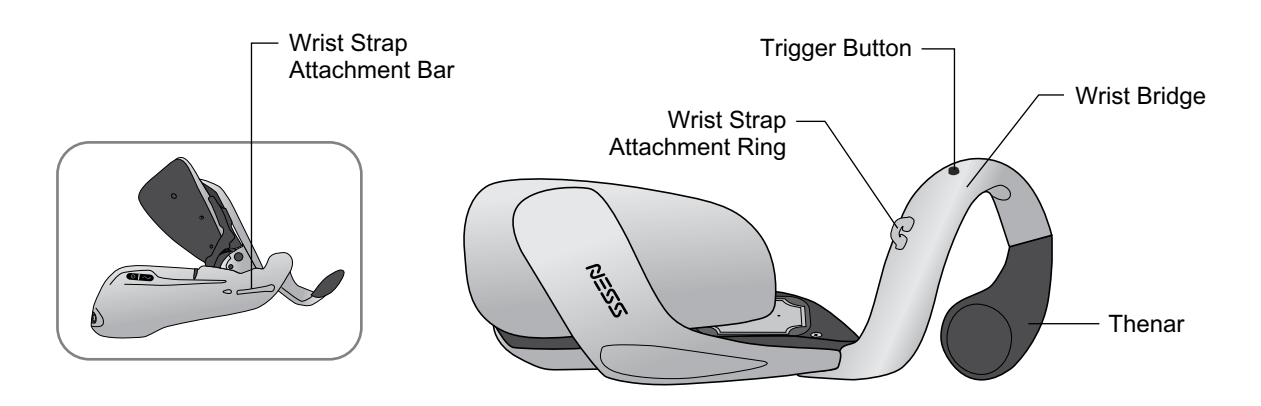

Figure 4-4: Sprial End of the H200 Wireless Orthosis

## **Indicator Lights**

The Orthosis status light indicates system status and error messages. The Orthosis stimulation light indicates stimulation on, off, or paused. See Table 4-2.

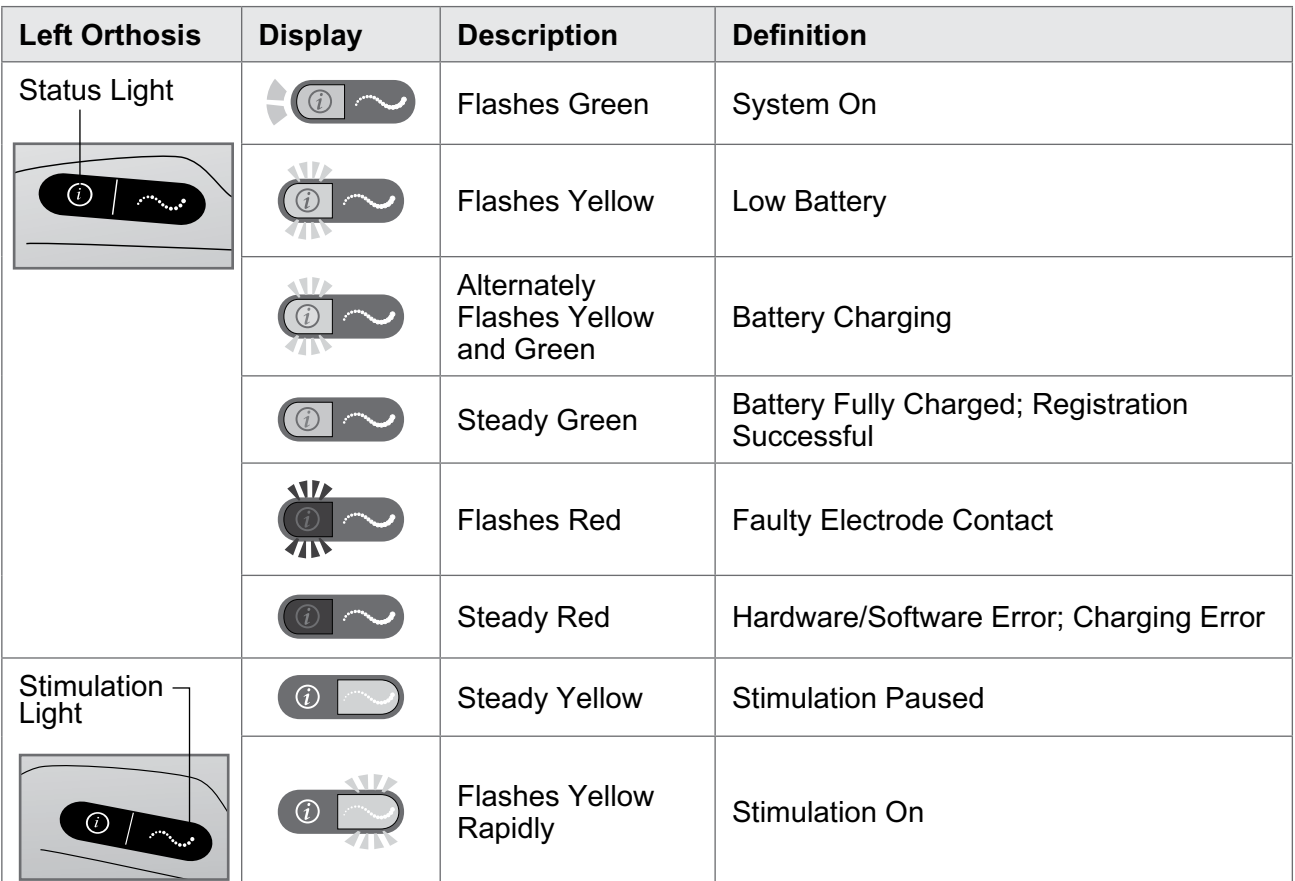

Table 4-2: H200 Wireless Orthosis Displays

## **Audio Alerts**

The Orthosis beeps when:

- A charger is connected.
- Electrode contact is faulty.
- A charging error has occurred.
- The battery charge level is low.
- Stimulation is turned on/off or paused.
- The H200 Wireless System is turned on/off.
- The H200 Wireless Orthosis stimulation unit malfunctions.

# **Rechargeable Battery and Charging Port**

The charging port is located on the distal end of the Orthosis. The Orthosis battery must be charged before initial use and daily thereafter. The H200 Wireless System Kit includes a System Charger Set for charging the Orthosis and the Control Unit simultaneously. See Figure 4-5.

**Note:** While charging please make sure the orthosis is not lying on it's side, causing the trigger button to be pressed continuously. This will cause the system to reset and turn off.

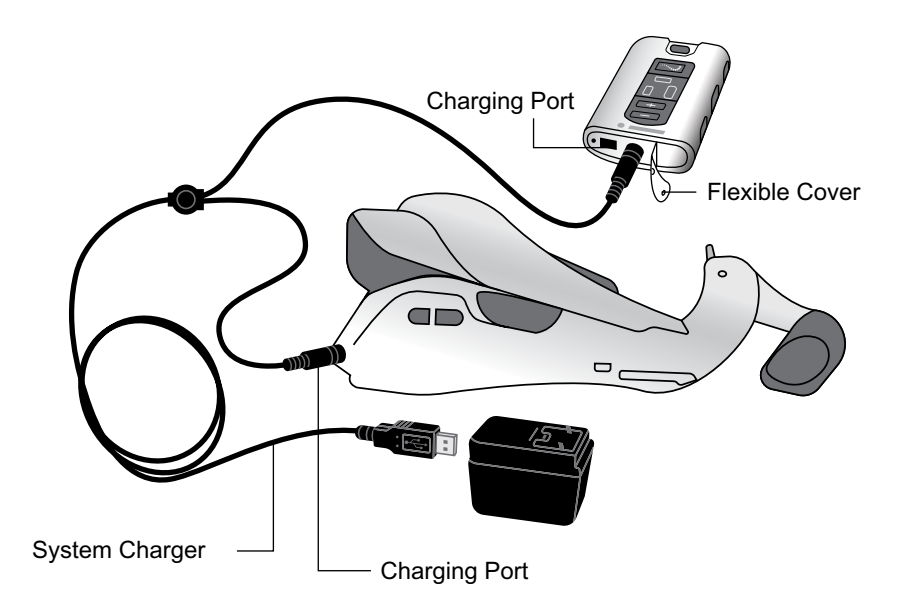

Figure 4-5: H200 Wireless System Charging Setup

# **H200 Wireless Control Unit**

The Control Unit communicates wirelessly with the Orthosis to turn on/off and pause stimulation, adjust stimulation intensity, and monitor system status.

The H200 Wireless Control Unit features:

- Operating buttons.
- On/off lights.
- Operating modes.
- Indicators and a digital display.
- Audio alerts.
- A rechargeable battery and charging port.

# **Operating Buttons**

The H200 Wireless Control Unit operating buttons are shown in Figure 4-6.

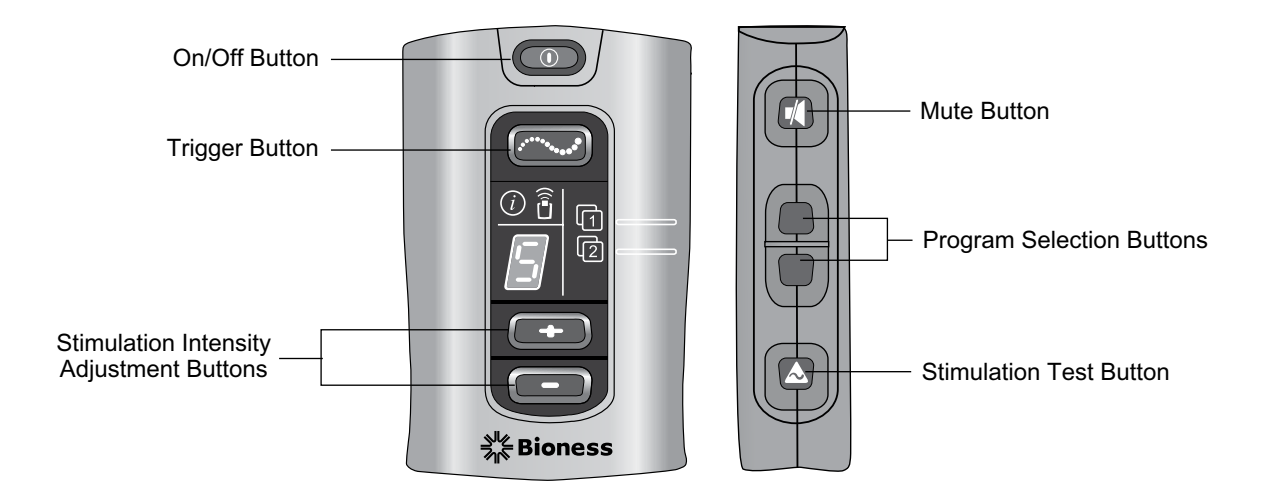

Figure 4-6: H200 Wireless Control Unit Operating Buttons

The Control Unit operating buttons are used to: (See Table 4-3 and Table 4-4)

- Turn on/off the H200 Wireless System.
- Test stimulation in the H200 Wireless Orthosis.
- Select/change a user program.
- Enter clinical mode to select a clinical program.
- Turn on/off and pause stimulation.
- Adjust the stimulation intensity level.
- Mute system audio alerts.
- Enter deep sleep mode.

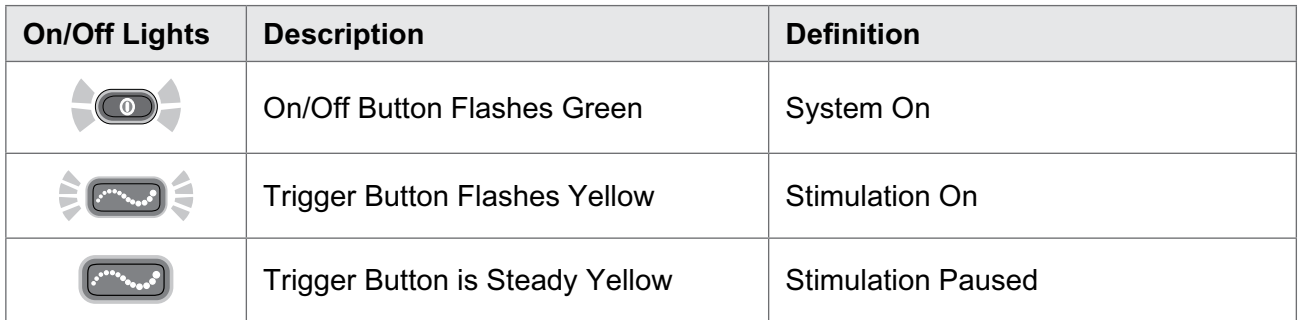

Table 4-3: H200 Wireless Control Unit On/Off Lights

| <b>Operating</b><br><b>Button</b> | <b>Description</b>                         | <b>Function</b>                                                                                                    |
|-----------------------------------|--------------------------------------------|----------------------------------------------------------------------------------------------------|
|                                   | On/Off Button                              | Turns On/Off the System<br><b>Activates Deep Sleep Mode</b>                                                                                                    |
|                                   | <b>Trigger Button</b>                      | Turns On/Off and Pauses Stimulation                                                                                                    |
|                                   | Intensity Adjustment<br><b>Buttons</b>     | <b>Increases Stimulation Intensity</b><br>Decreases Stimulation Intensity                                                                                                    |
|                                   | <b>Mute Button</b>                         | Mutes/Un-Mutes the Control Unit and Orthosis<br>Audio Alerts                                                                                                    |
|                                   | <b>Program Selection</b><br><b>Buttons</b> | Top: Selects User Program 1. In clinical mode,<br>advances through Clinical Programs A-G.<br>Bottom: Selects User Program 2. In clinical mode,<br>scrolls back though Clinical Programs A-G. |
|                                   | <b>Stimulation Test Button</b>             | Tests Stimulation in the Orthosis: Alternately tests<br>extensors and flexors.                                                                                                    |

Table 4-4: H200 Wireless Control Unit Operating Buttons

# **Operating Modes**

The H200 Wireless System has three operating modes: standby, user, and clinical.

#### **Standby Mode**

The H200 Wireless System is on and waiting for commands; stimulation is off.

#### **User Mode**

User mode is automatically entered when the Control Unit is turned on. User Programs 1 and 2 can be selected.

#### **Clinical Mode**

Clinical mode is entered when the  $\circled{1}$  on/off button and the  $\circled{1}$  minus button are pressed simultaneously. Programs A–G can be accessed directly from the Control Unit.

## **Indicators and Digital Display**

The Control Unit indicators and digital display are illustrated in Figure 4-7.

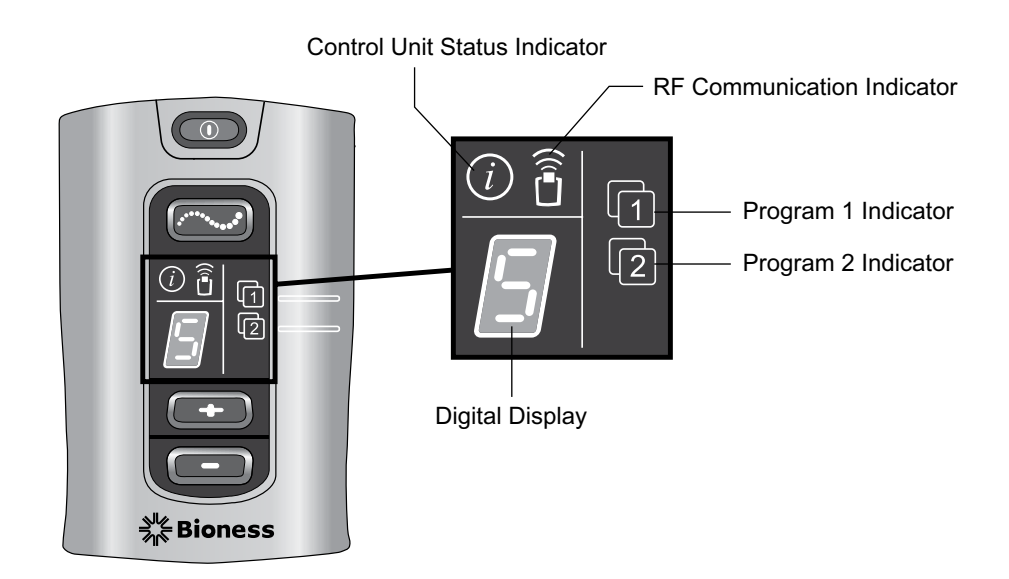

Figure 4-7: H200 Wireless Control Unit digital display and indicators.

The Control Unit indicators communicate:

- System status.
- User program selected.
- RF communication status.

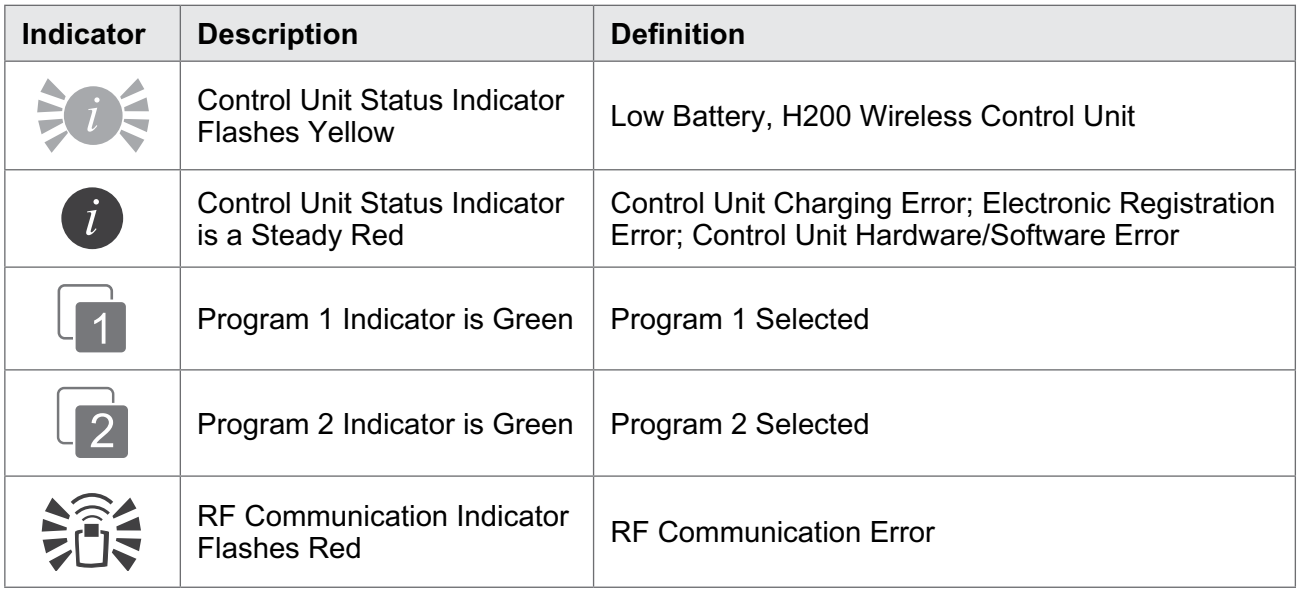

Table 4-5: H200 Wireless Control Unit Indicator Lights

The Control Unit digital display shows:

- Stimulation intensity level.
- Clinical program selected.
- Electronic registration status.
- Control Unit battery charging status.

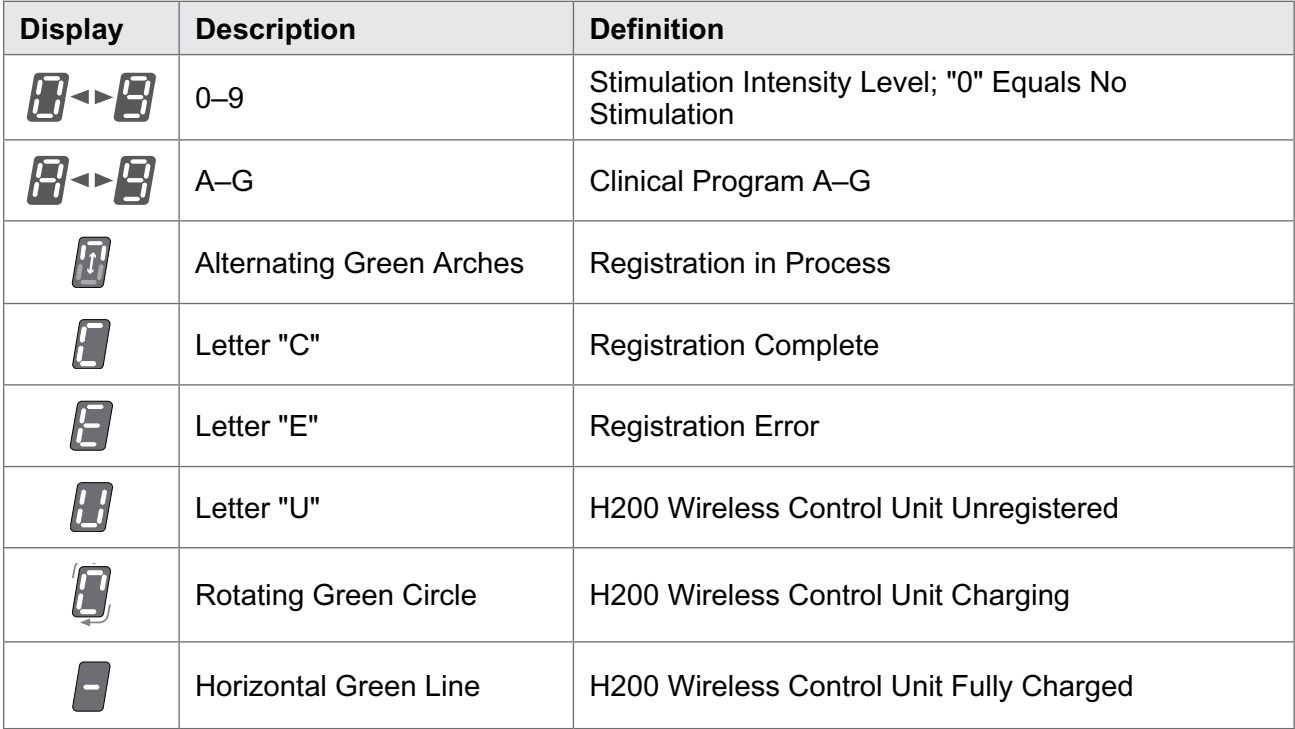

Table 4-6: H200 Wireless Control Unit Digital Displays

## **Audio Alerts**

The H200 Wireless Control Unit beeps to indicate:

- A button was pressed.
- RF communication failed.
- A charging error occurred.
- The audio alerts were muted/un-muted.
- A charger was connected or disconnected.
- The H200 Wireless System was turned on/off.
- The H200 Wireless Control Unit battery charge level is low.
- An H200 Wireless Control Unit hardware/software error occurred.
- The electronic registration process was initiated, successful, or unsuccessful.

## **Rechargeable Battery and Charging Port**

The H200 Wireless Control Unit is powered by a single rechargeable NiMH AAA battery. The charging port is located at the bottom of the Control Unit, under the flexible cover. See Figure 4-8. Next to the charging port is the signal input/output port for the Clinician's Programmer.

 $\sqrt{!}$  Caution: The signal input/output port on the Control Unit is only to be used by the clinician during setup.

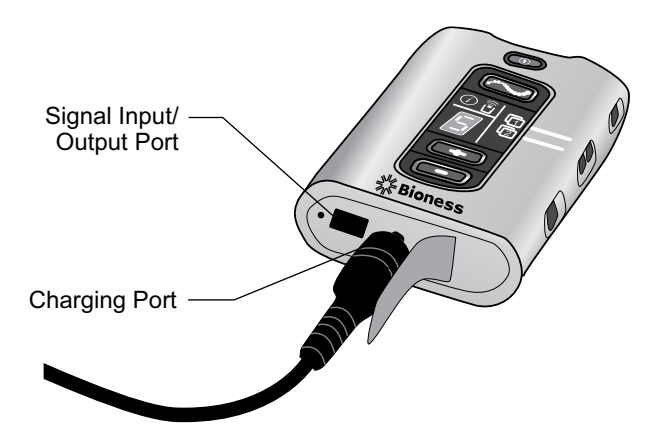

Figure 4-8: H200 Wireless Control Unit Charging Port

# **H200 Wireless Clinical Programs**

The H200 Wireless System supports:

- Functional Training Programs
- Neuroprosthesis Programs
- Motor Neuromodulation Program
- Personal Preset Programs
- Custom Personal Programming

## **Functional Training Programs**

There are three functional training programs A, B, and C that are designed to exercise the hand. They consist of repetitive motions with a relaxation pause between each motion. They begin when the **the strigger button on the Control Unit or Orthosis is pressed.** They end when the programmed training time finishes. Training time can range from 5 to 120 minutes.

#### **Program A—Grasp and Release**

Activates sequential opening and closing of the hand. Pressing the trigger button starts the stimulation to open the hand. The hand then closes and opens, with a pause between each phase. Stimulation intensity and the duration of the extension and flexion phases can be adjusted, as can total program time.

#### **Program B—Open Hand**

Activates the extensor muscles only. When the trigger button is pressed, hand extension is followed by a period of relaxation, and then hand extension repeats. Stimulation intensity and the duration of the extension and relaxation phases can be adjusted, as can total program time.

#### **Program C—Grasp**

Activates sequential closing of the hand. When the trigger button is pressed, hand flexion is followed by a period of relaxation, and then hand flexion repeats. Stimulation intensity and the duration of the flexion and relaxation phases can be adjusted, as can the total program time.

#### **Neuroprosthesis Programs**

There are three Neuroprosthesis Programs D, E, and F that are designed to help perform a specific task, such as opening a door or grasping an object. They start when the trigger button on the Control Unit or Orthosis is pressed. They continue until the trigger button is pressed again. Neuroprosthesis programs have no set program time. The duration is determined by task/user.

#### **Program D—Open Hand**

Activates the hand to open and remain open until the trigger button is pressed again.

#### **Program E—Grasp and Release**

Activates the hand to grasp and hold objects using a palmar grasp. When the trigger button is pressed, a half-second pause is followed by a pre-defined duration of hand opening. The hand then closes and remains closed until the trigger button is pressed again to release the grasp. Once the trigger button is pressed the second time, a half second of continued flexor stimulation is followed by an adjustable duration of extensor stimulation to open the hand. The stimulation then shuts off, and the hand relaxes.

#### **Program F—Key Grip**

Program F is used to grasp and hold small items in a lateral grasp (or key grip) between the thumb and the lateral side of the index finger. Program F holds the fingers in flexion throughout the operating phases.

When the trigger button is pressed, the thumb opens. The thumb then closes and remains closed until the trigger button is pressed again to release the grip. Once the trigger button is pressed the second time, extensor stimulation opens the thumb. The stimulation then shuts off, and the hand relaxes.

### **Motor Neuromodulation Program**

#### **Program G—Extensors and Flexors, Extensors Only, Flexors Only**

There is one Motor Neuromodulation Program G that delivers rapid bursts of stimulation to the flexors and extensors, the flexors only, or the extensors only. The program is started and paused by pressing the trigger button on the Control Unit or Orthosis. Program time can range from 5 to 30 minutes.

#### **Personal Preset Programs**

The personal preset programs address patient variances in:

- Voluntary Movement of the wrist and fingers.
- Finger response to motor neuromodulation.
- Tone.

The three personal preset programs consist of a series of Functional Training and Motor Neuromodulation Program segments that cycle for a total programmed time. Each program may have up to eight exercises with intermittent rest periods. Personal programs begin when the trigger button on the Control Unit or Orthosis is pressed. They end when the program time elapses. Program time can range from 30 to 240 minutes.

- Personal Preset 1 For all patients during initial use. Thereafter, for patients with a high level of flexor tone.
- Personal Preset 2 For patients with moderate flexor tone.
- Personal Preset 3 For patients with mild flexor tone.

#### **Personal Custom Programming**

A personal custom program is a clinician-configured program that may include up to eight program segments and 7 rest periods. The clinician customizes the program by adding, deleting, and reordering program segments and adjusting segment duration. Program time can range from 30 to 240 minutes.

# **Operating the H200 Wireless System**

#### **Turning the System On/Off**

Press the  $\circled{ }$  on/off button on the Control Unit once.

When the system is on:

- The  $\Box$  on/off button on the Control Unit will flash green.
- The  $\Box$  status light on the Orthosis will flash green.

## **Testing Stimulation in the H200 Wireless Orthosis**

- 1. Verify that the system is on. The  $\Box$  trigger button should not be lit.
- 2. Press and hold the  $\triangle$  stimulation test button to test stimulation of the extensor muscles. Stimulation will turn on and stay on until the button is released. When stimulation is on, the  $\geq$   $\geq$  trigger button will flash yellow rapidly.
- 3. Release the  $\triangle$  stimulation test button to turn off stimulation.
- 4. Repeat to test stimulation of the flexor muscles.

### **Selecting a User Program**

During the clinical/therapy session, the clinician will select the clinical programs that best fit the patient's therapeutic needs, customize the programs, and then, for home users, assign two of the clinical programs to Program Buttons 1 and 2 on the Control Unit.

To select a User Program turn on the system. User Program 1 is selected automatically. The **Program 1 indicator will be green. To select User Program 2, press the Program 2** selection button.

#### **Entering Clinical Mode**

With the system off, press and hold the  $\blacksquare$  minus button and the  $\blacksquare$  on/off button until the Control Unit beeps and program letter "A" and the stimulation intensity level alternate in the digital display. To exit clinical mode, press the  $\circled{a}$  on/off button.

#### **Selecting a Clinical Program**

While in clinical mode, press the top or bottom program selection button on the Control Unit until the desired program letter appears in the digital display.

#### **Turning On Stimulation**

Press the **trigger button on the Control Unit or the trigger button on the Orthosis.** 

#### **Pausing Stimulation**

Press the **trigger button on the Control Unit or the trigger button on the Orthosis.** 

**Note:** Neuroprosthesis Programs cannot be paused. Pressing the trigger button when stimulation is on starts the second phase of a Neuroprosthesis Program.

#### **Turning Off Stimulation**

Press the  $\circled{ }$  on/off button or the  $\circled{ }$  trigger button on the Control Unit, or press the trigger button on the Orthosis.

**Note:** To stop stimulation immediately press the onloff button in a Neuroprosthesis Program.

#### **Adjusting Stimulation Intensity**

Press the **plus or plus** or minus button on the Control Unit once to increase/decrease stimulation intensity one level. The Control Unit will beep with each change in level and it will show in the digital display.

**Note:** An intensity level of "0" equals no stimulation.

#### **Muting/Un-Muting the System Audio Alerts**

Press the M mute button briefly. The mute button is located on the side of the Control Unit.

#### **Entering and Exiting Deep Sleep Mode**

With the system off, press and hold the  $\circledcirc$  on/off button for ten seconds. The Control Unit and Orthosis will beep and the Orthosis lights will flash when entering deep sleep mode. To exit deep sleep mode, press the Orthosis trigger button.

**Note:** Deep sleep mode is a power saving feature that shuts down the system and displays no indications. The use of deep sleep mode is recommended for extended periods of non-use.

# **H200 Wireless Clinician's Kit**

The H200 Wireless Clinician's Kit is used to fit and program the H200 Wireless System. The small/medium Clinician's Kit is for fitting small/medium Orthosis. The large Clinician's Kit is for fitting the large Orthosis.

# **H200 Wireless Clinician's Programmer**  $\frac{C6}{2397}$

- Clinician's Programmer with H200 Wireless Software
- Configurable Strap with Stylus
- Clinician's Programmer Charger
- Clinician Programmer Cable

# **H200 Wireless Clinician's Kit (small/medium)**

#### **Accessories**

- Thenars: Left/Right, Regular/Large (small/medium)  $\overline{C}$
- Thenar Screws
- Wrist Inserts: Left/Right, Thick/Medium/Thin (small/medium)  $\overline{C}$
- Wrist Insert Screws (small/medium)
- Wrist Insert Covers (small/medium)  $\overline{c}$
- H200 Wireless FPL Panels: Left/Right (small/medium)  $\overline{C}$
- FPL Panel Screws (small/medium)
- Fitting Panel Sets: Left/Right (small/medium)  $\overline{C}$
- H200 Wireless Cloth Electrodes  $\overline{c}$
- Phillips Screwdriver
- H200 Wireless Clinician's Guide
- H200 Wireless Clinician's Reference Card
# **H200 Wireless Clinician's Kit (large)**

#### Accessories

- Thenars: Left/Right, Large (large)  $\overline{c}$
- Thenar Screws
- Wrist Inserts: Left/Right, Thick/Medium/Thin (large)  $\overline{C}$
- Wrist Insert Screws (large)
- Wrist Insert Covers (large)  $\overline{c}$
- H200 Wireless FPL Panels: Left/Right (large)  $\overline{c}$
- FPL Panel Screws (large)
- Fitting Panel Sets: Left/Right (large) CC
- H200 Wireless Cloth Electrodes  $\overline{c}$
- Phillips Screwdriver
- H200 Wireless Clinician's Guide
- H200 Wireless Clinician's Reference Card

# **H200 Wireless Clinician's Upgrade Kit**

#### **Accessories**

- H200 Wireless FPL Panels: Left/Right (small/medium) **CG**
- H200 Wireless FPL Panels: Left/Right (large)  $\overline{C}$
- FPL Panel Screws (small/medium)
- FPL Panel Screws (large)
- Wrist Insert Covers (small/medium)  $\overline{c}$
- Wrist Insert Covers (large)  $\overline{c}$
- H200 Wireless Cloth Electrodes  $\overline{c}$
- H200 Wireless Clinician's Guide
- H200 Wireless Clinician's Reference Card

**Note:** The H200 Wireless Clinician's Upgrade Kit is to be used with the H200 Clinician's Kit to fit and program the H200 Wireless System.

**Caution:** Inspect all components for damage prior to use.

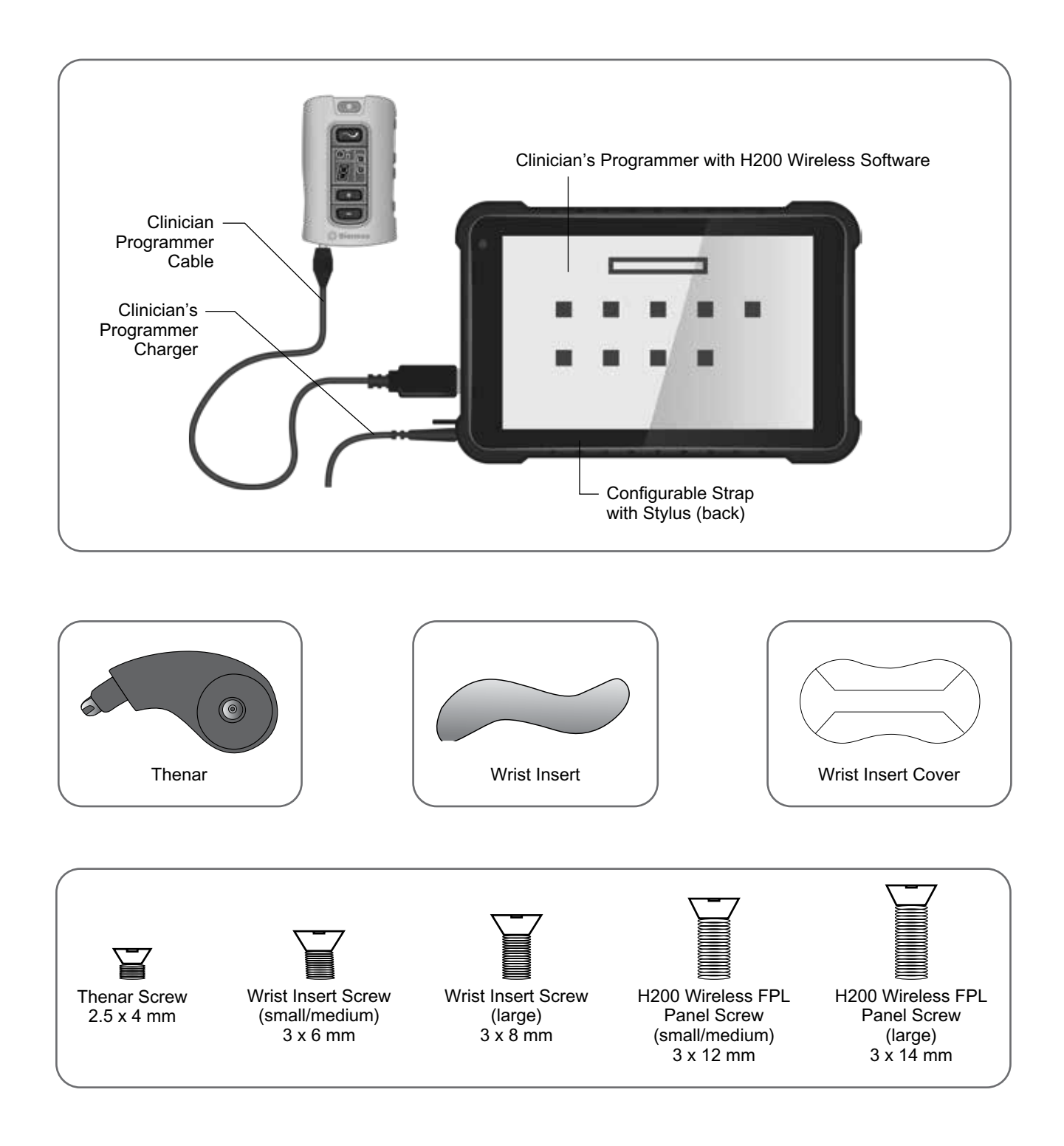

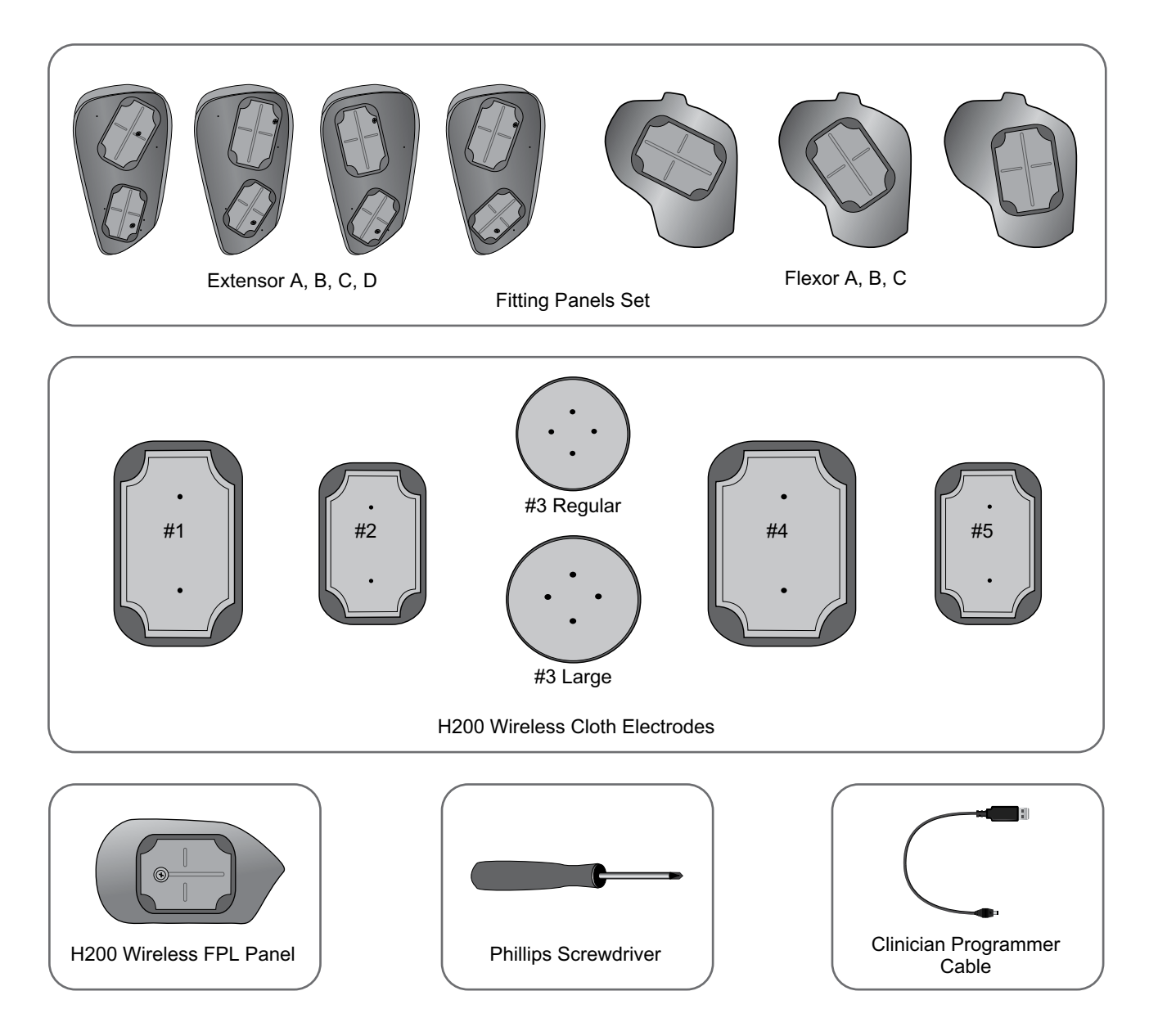

# **Programmer Components**

#### **Clinician's Programmer with H200 Wireless Software**

The Clinician's Programmer is a rugged tablet personal computer (PC) used to program the H200 Wireless System. When connected to the Clinician Programmer Cable and H200 Wireless Control Unit, the Clinician's Programmer can wirelessly communicate with the H200 Wireless Orthosis. See Figure 5-1.

**Warning:** The Clinician's Programmer should only contain the Windows OS operating system and Bioness Inc. proprietary software. Third-party software packages are not supported and may interfere with proper operation of the H200 Wireless System, thus voiding the warranty.

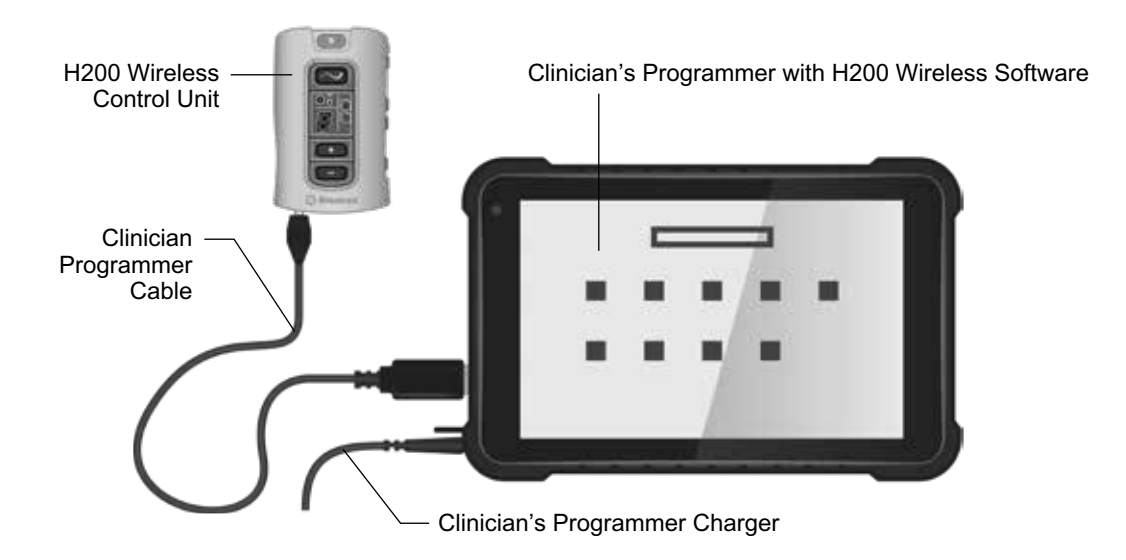

Figure 5-1: Programmer Components with H200 Wireless Control Unit Connected

#### **On/Off Button**

Used to turn on/off the Clinician's Programmer.

#### **Charge Indicator Light**

When the Clinician Programmer is powered off, the charge indicator light will turn red confirming connection to charger and the screen will show the battery charge level. When the Clinician Programmer is powered on, the battery charge level will show on the task bar if the H200 Wireless Clinician Application is closed.

#### **SD (Secure Digital) Slot**

The SD slot is for the SD card, used to back up and restore the Clinician's Programmer database.

#### **Clinician Programmer Cable**

The Clinician Programmer Cable connects the Clinician's Programmer to the H200 Wireless Control Unit.

#### **Clinician's Programmer Charger**

Used to charge the Clinician's Programmer. Use only the Clinician's Programmer Charger included in the H200 Wireless Clinician's Kit.

# **Accessories**

#### **Thenar**

The thenar is a removable unit that attaches to the spiral end of the Orthosis. See Figure 5-2.

It is used to stimulate the thenar muscle group. The thenar is available in right (Rt) and left (Lt) configurations, in regular and large sizes.

#### **Thenar Screws**

One thenar screw is needed to attach the thenar to the spiral end of the H200 Wireless Orthosis.

#### **Wrist Insert**

The wrist insert is a removable unit that attaches to the underside of the wrist bridge of the Orthosis. See Figure 5-2. It is used to cushion the back of the hand, maintain contact pressure between the Orthosis and the hand in order to stabilize the hand, and optimize hand posture during stimulation. The wrist insert is available in right (Rt) and left (Lt) configurations, and in three sizes (thick, medium, and thin).

One wrist insert screw is needed to attach the wrist insert to the wrist bridge of the H200 Wireless Orthosis.

#### **Wrist Insert Covers**

The wrist insert cover adheres to the Wrist Insert and is used as an hygienic cover when the Orthosis is used by multiple patients. Two sizes are available: small/medium and large. The wrist insert cover is single use only.

#### **H200 Wireless FPL Panel**

The Flexor Pollicis Longus (FPL) panel fits over the #5 electrode base on the Orthosis. See Figure 5-2. The FPL panel is for patients who have small wrists, to improve limb contact with the FPL electrode. The FPL panel is available in right (Rt) and left (Lt) configurations.

One H200 Wireless FPL panel screw is needed to attach the H200 Wireless FPL panel to the Orthosis.

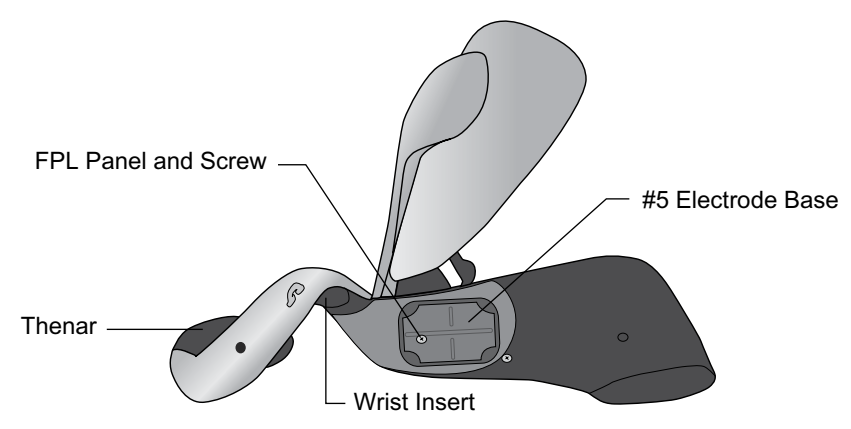

Figure 5-2: H200 Wireless Thenar, Wrist Insert, and FPL Panel

#### **Fitting Panels**

The fitting panels feature an array of electrode base configurations used to stimulate opening and closing of the hand and fingers. The extensor fitting panels attach to the Orthosis extensor wing. The flexor fitting panels attach to the Orthosis flexor support. See Figure 5-3. The fitting panels are used in the clinic setting and to customize the electrode bases to the Orthosis for home users.

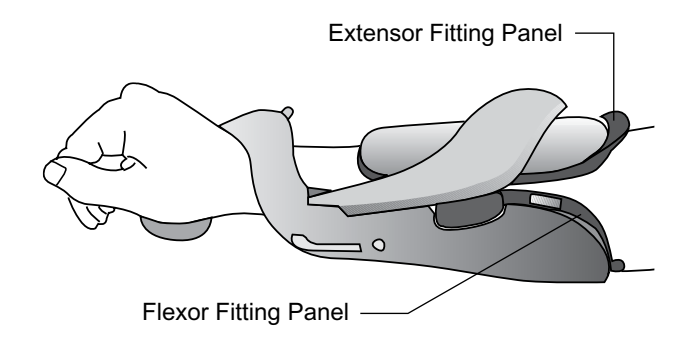

Figure 5-3: Fitting Panels Attached to the Orthosis

#### **Extensor Fitting Panels**

The extensor fitting panels are available in right (Rt) and left (Lt) configurations, and in four electrode base configurations: A, B, C, and D. See Figure 5-4.

Each extensor fitting panel has two electrode bases (Extensor Digitorum (ED) #1 and Extensor Pollicis Brevis (EPB) #2) on one side and two conducting springs on the other side. See Figure 5-4. The conducting springs make electrical contact with the #1 and #2 electrode base sockets on the Orthosis.

 $\sqrt{N}$  **CAUTION:** Disinfect the fitting panels between uses.

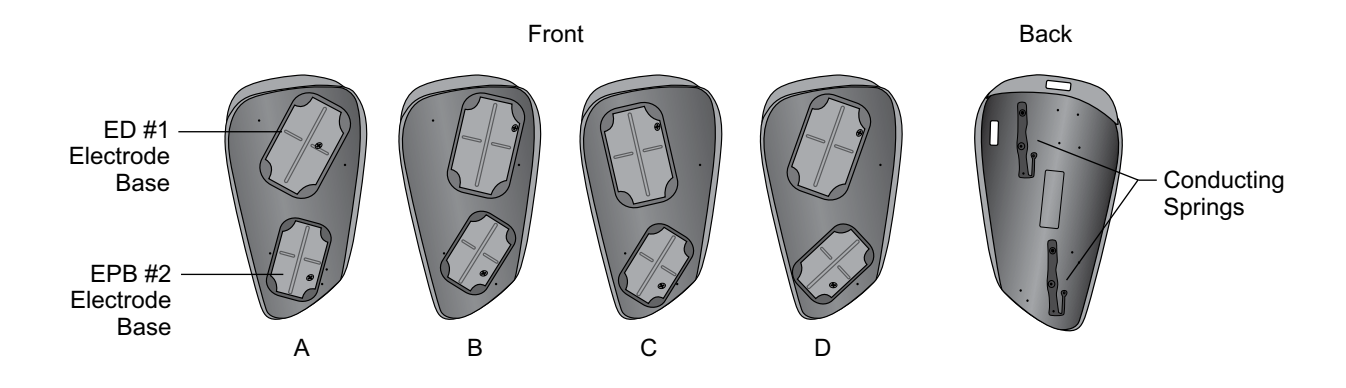

Figure 5-4: Extensor Fitting Panels

#### **Flexor Fitting Panels**

The flexor fitting panels are available in right (Rt) and left (Lt) configurations, in three electrode base configurations: A, B, and C. See Figure 5-5.

The flexor fitting panels have one electrode base (Flexor Digitorum Superficialis (FDS) #4) and one conducting spring each. The conducting spring is on the back of the fitting panel and makes contact with the #4 electrode base socket on the Orthosis.

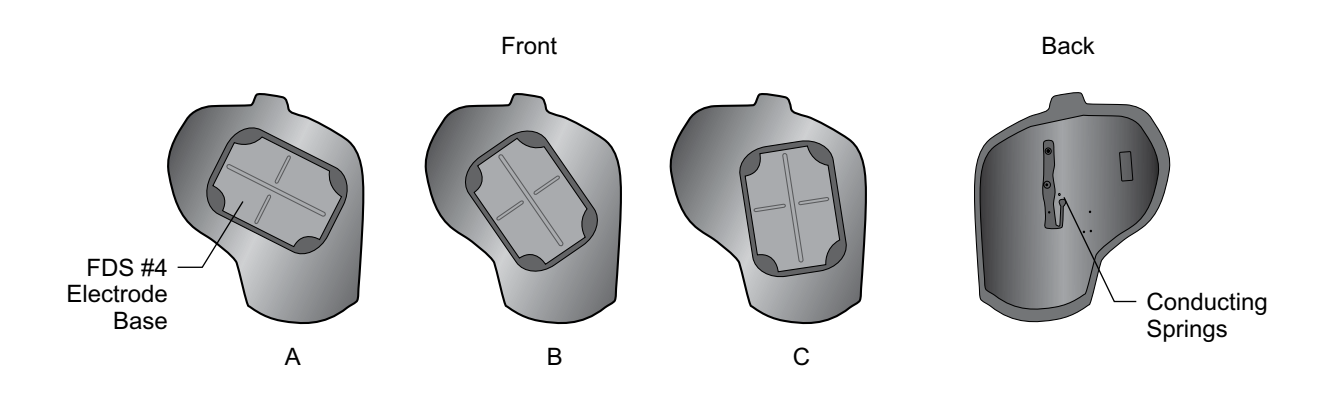

Figure 5-5: Flexor Fitting Panels

#### **Electrode Base Set**

The electrode base set is used to customize the electrode positions for home-use Orthosis.

#### **Electrode Base Screw and Washer Set**

The electrode base screw and washer set is used to attach electrode bases #1, #2, and #4 to home-use H200 Wireless Orthosis. Use one screw and one washer for each electrode base.

#### **H200 Wireless Cloth Electrodes**

The H200 Wireless Orthosis uses five cloth electrodes. The electrodes insert to the electrode bases. The cloth electrodes are made from a non-woven cotton/polymer fabric designed to retain moisture while the H200 Wireless Orthosis is on the arm. The cloth electrodes must be wet before use and after every three to four hours of use.

The thenar cloth electrode is available in regular and large sizes.

**Caution:** Do not use the H200 Wireless System without the cloth electrodes attached to the Orthosis.

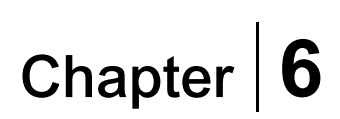

# **Fitting the H200 Wireless Orthosis**

#### **Before fitting the H200 Wireless Orthosis:**

- Wash the patient's hand and forearm with soap and water and remove any lotions or oils from the skin.
- Have the patient remove any jewelry from the hand, wrist, and forearm.

# **Measuring for Orthosis Size**

The Orthosis is available in three sizes: small, medium, and large. The wrist circumference measurements for the small and medium Orthosis are the same, but the small Orthosis will fit a thinner or smaller forearm.

Using a measuring tape, measure the patient's wrist circumference, forearm circumference, and forearm length, and refer to Table 6-1.

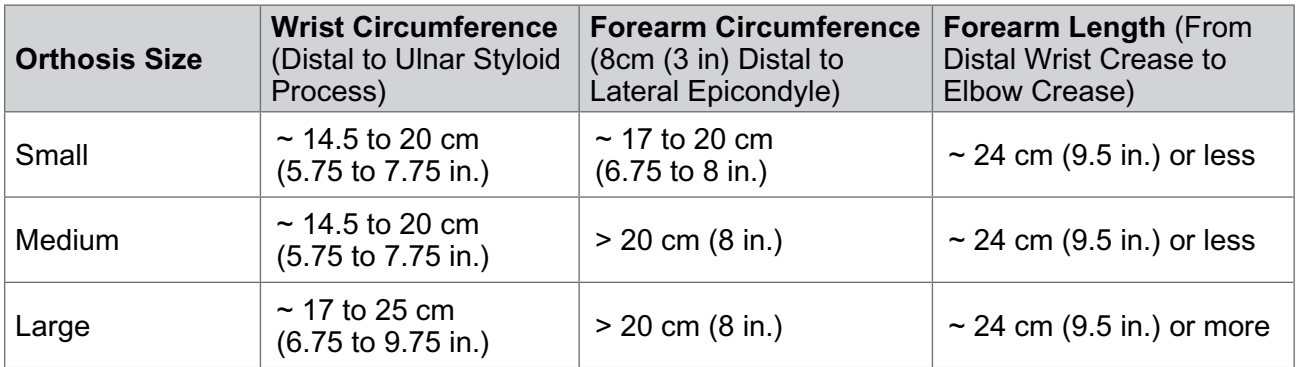

Table 6-1: H200 Wireless Orthosis Fitting Chart

# **Fitting the Thenar**

The thenar with attached #3 electrode should rest on the thenar eminence. See Figure 6-1.

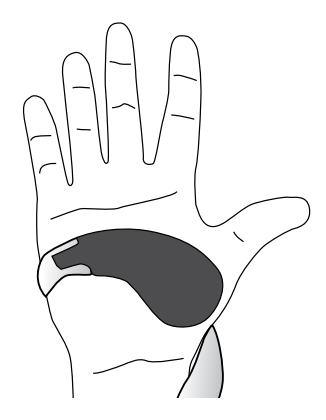

Figure 6-1: Placement of the Thenar

#### **To fit the thenar:**

- 1. Choose a thenar of appropriate size and configuration.
- 2. Pull back the flexible cover on the thenar to expose the metal.
- 3. Slide the metal end of the thenar into the slot on the spiral end of the Orthosis.
- 4. Tighten the thenar screw. The screw secures the thenar in place and makes the electrical contact between the thenar and the Orthosis. See Figure 6-2.
- 5. Close the flexible cover over the screw.

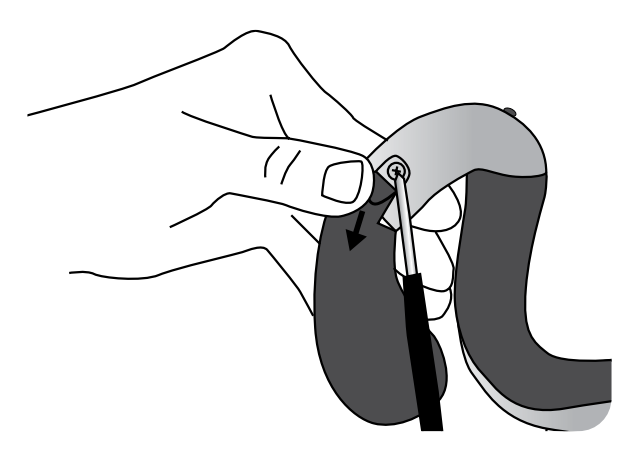

Figure 6-2: Attaching the Thenar to the Orthosis

**Caution:** Do not use the H200 Wireless System without wetting and attaching the Thenar cloth electrode.

#### **To remove the thenar:**

- 1. Carefully lift the flexible cover overlying the thenar screw and loosen the screw. Do not remove the screw. Be careful not to tear the flexible cover.
- 2. Slide the thenar away from the Orthosis.

**Note:** Using an incorrect screw can damage the H200 Wireless Orthosis.

# **Fitting the Wrist Insert**

The wrist insert fits under the wrist bridge of the Orthosis. See Figure 6-3.

#### **To fit the wrist insert:**

- 1. Select a wrist insert of appropriate size, side, and thickness. When choosing a thickness, follow these guidelines:
	- **Hand/Arm Posture:** The patient's hand/arm will determine which wrist insert to use. The optimum angle of the wrist should be between 0 and 20 degrees of extension when the Orthosis is donned. Selecting a thin wrist insert, will provide a greater freedom of movement of the hand than selecting a thick wrist insert.

• **Orthosis Stability and Contact:** The Orthosis should fit snugly on the hand/arm. Size of the wrist insert and functional position of the hand are elements that affect the fit of the orthosis.

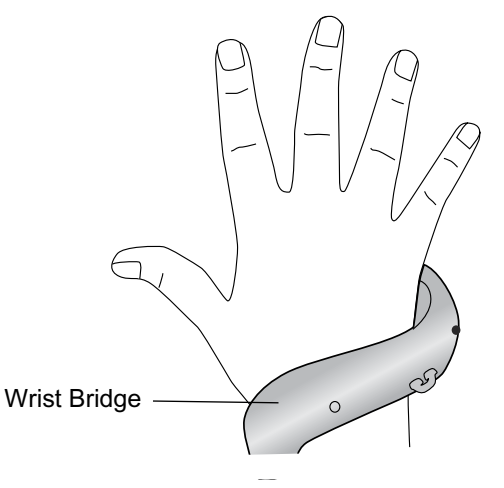

Figure 6-3: Wrist Bridge, with Wrist Insert Underneath

- 2. Select an appropriate wrist insert screw.
- 3. Align the wrist insert over the wrist bridge. The prong(s) on the wrist insert should be distal and the screw hole proximal. See Figure 6-4.
- 4. Insert the wrist insert prong(s) into the wrist bridge. See Figure 6-4. Do not damage the electronic circuitry in the wrist bridge.
- 5. Align the screw hole of the wrist insert with the screw hole of the wrist bridge.
- 6. Insert the wrist insert screw into the screw holes, and tighten the screw. See Figure 6-4.

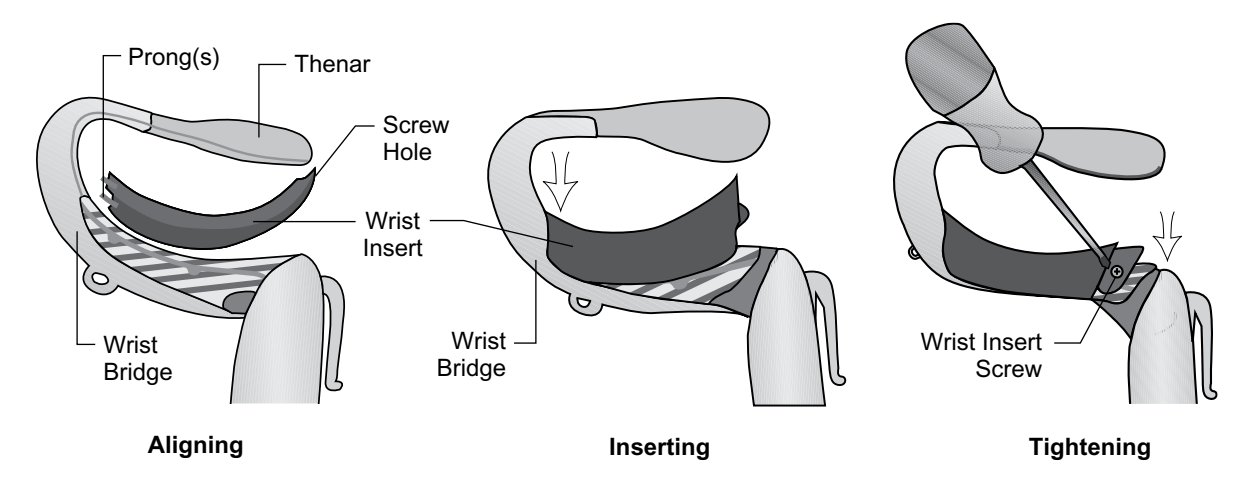

Figure 6-4: Aligning the Wrist Insert, Inserting the Wrist Insert into the Wrist Bridge, Tightening the Wrist Insert Screw

#### **To remove the wrist insert:**

- 1. Carefully lift corner padding overlying the wrist insert screw. Do not tear the padding.
- 2. Remove the screw.
- 3. Lift the wrist insert (screw hole end first) away from the wrist bridge. Do not damage the electronic circuitry in the wrist bridge.

**Note:** Using an incorrect screw can damage the H200 Wireless Orthosis.

#### **To apply the wrist insert cover:**

- 1. Select the appropriate wrist insert cover size. Use a small/medium wrist insert cover with the small/medium Orthosis and a large wrist insert cover with the large Orthosis.
- 2. Peel the middle liner off.
- 3. Attach the wrist insert cover to the wrist bridge covering the wrist insert (blue area).
- 4. Peel the side liners off and tighten over the wrist bridge. Do not place the wrist insert cover over the Orthosis trigger button or wrist strap attachment ring.
- 5. Make sure the entire wrist insert is covered. See Figure 6-5.

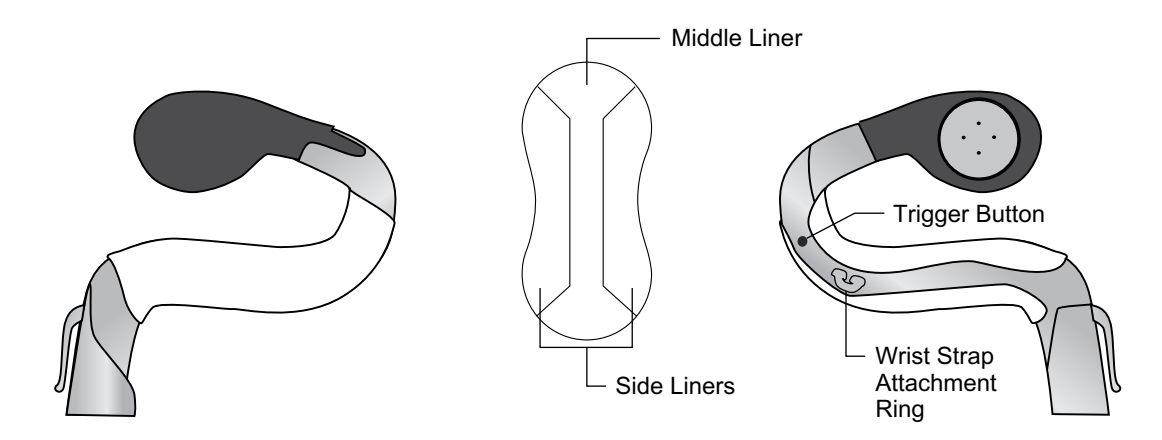

Figure 6-5: Wrist Insert Cover Adhered to Wrist Insert

#### **To remove the wrist insert cover:**

1. Grab the edge of the wrist insert cover and carefully peel off from the wrist insert

**Note:** Remove and dispose of the wrist insert cover after each use.

# **Fitting the Wrist Strap and FPL Panel**

- 1. With the extensor wing open, position the spiral end of the Orthosis proximally on the hand.
- 2. Bring the Orthosis around the forearm, and position the flexor support on the forearm. See Figure 6-6.

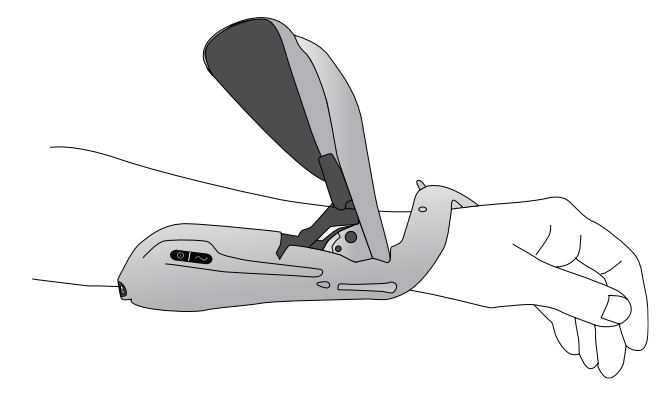

Figure 6-6: Positioning the Orthosis

- 3. Recheck the position of the spiral end. Make certain there is no excess pressure on the arm/hand, especially in the wrist area. Make certain the thenar is positioned at the center of the thenar eminence.
- 4. If the Orthosis is positioned too distally, then remove the Orthosis and start again. Do not slide the Orthosis proximally on the arm.
- 5. If the Orthosis is positioned correctly, close the extensor wing. Place your hand on top of the wing arm and grasp under the Orthosis extensor wing with your fingers. Pull the extensor wing out while pushing down on the wing arm. Push until no more clicking can be heard. See Figure 6-7.

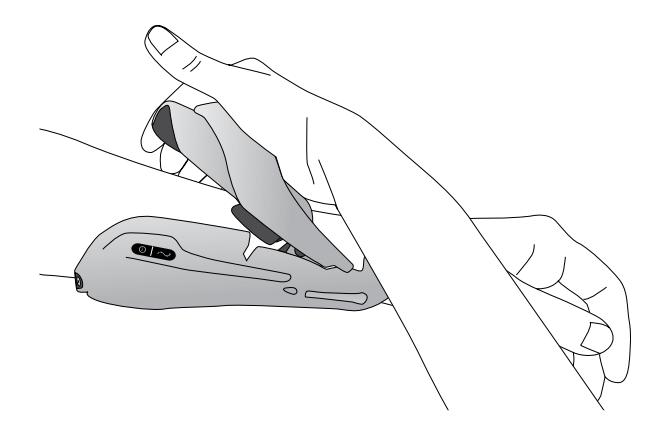

Figure 6-7: Closing the Extensor Wing

6. Check to see if the FPL #5 electrode is in contact with the radial side of the wrist. There should be no visible gap between the forearm and the extensor wing. If there is a gap, attach and tighten the wrist strap.

**Note:** Do not pinch the wing release handle while closing the wing.

**Note:** Position the Orthosis properly to avoid poor or unbalanced hand activation and pressure marks around the wrist.

#### **Attaching the Wrist Strap**

1. Attach the hook on the wrist strap to the attachment ring on the Orthosis wrist bridge. See Figure 6-8.

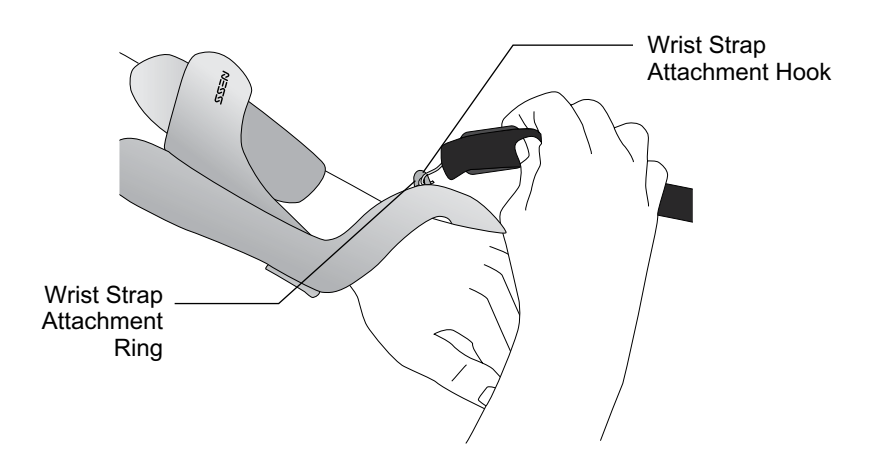

Figure 6-8: Attaching the Wrist Strap

2. Bring the wrist strap under the wrist and up through the wrist strap attachment bar. See Figure 6-9.

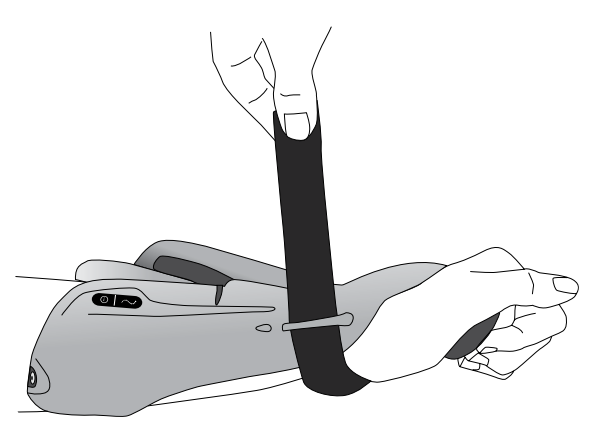

Figure 6-9: Securing the Wrist Strap

- 3. Pull up on the wrist strap.
- 4. Bring the wrist strap down onto itself to fasten.
- 5. Check to see if the FPL #5 electrode is in contact with the radial side of the wrist. If there is a gap, tighten the wrist strap. If there is still a gap, attach the FPL panel.

**Note:** If the patient is feeling excessive pressure under the wrist strap or over the radial side of the wrist, loosen the wrist strap.

**Caution:** Do not pull down on the wrist strap. Pulling down on the wrist strap can break the wrist strap attachment bar.

**Caution:** Do not tighten the wrist strap so much that it interferes with blood flow to the hand.

#### **Attaching the FPL Panel**

The FPL panel fits over the FPL #5 electrode base.

**Note:** The FPL panel is for patients who have small wrists, to improve limb contact with the FPL electrode.

#### **To attach the FPL panel:**

- 1. Select the appropriate FPL panel.
- 2. Open the Orthosis extensor wing.
- 3. Remove the screw from the Orthosis FPL #5 electrode base. Do not remove the electrode base. See Figure 6-10.
- 4. Place the FPL panel on top of the Orthosis FPL #5 electrode base.
- 5. Insert the FPL panel screw through the FPL panel electrode base and into the Orthosis FPL #5 electrode base and socket. See Figure 6-11.
- 6. Tighten the screw.

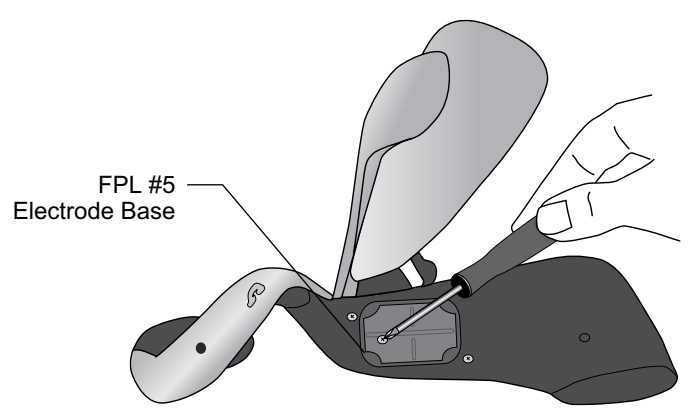

Figure 6-10: Removing the Screw from the FPL #5 Electrode

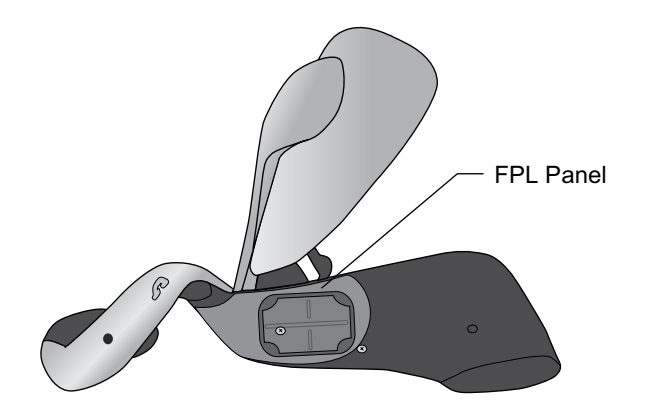

Figure 6-11: FPL Panel Placement on the Orthosis

 $\Lambda$  Caution: Do not use the H200 Wireless System without wetting and attaching the FPL #5 cloth electrode.

# **Determining the Optimal Electrode Configuration**

The fitting panels are used to determine the optimal electrode configuration for the extensors and flexors. The fitting panels easily snap in and out of the Orthosis and can be changed to elicit the desired hand movement.

#### **Extensor Fitting Panels**

1. Select an extensor fitting panel that will elicit the desired hand movement. See Figure 6-12.

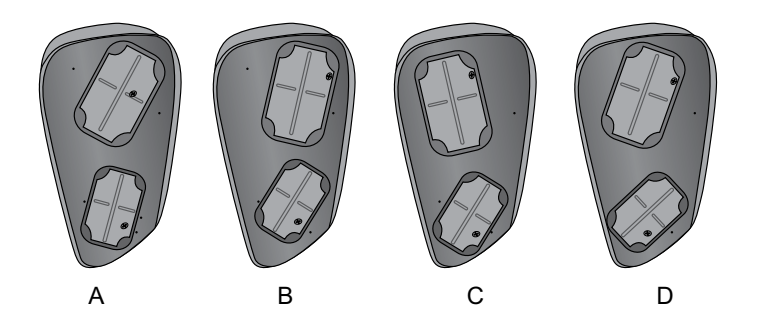

Figure 6-12: Extensor Fitting Panels

**Note:** Always start with fitting panel A. For increased wrist ulnar stimulation and extension of digits 4 and 5, use extensor fitting panel B. For increased wrist radial stimulation and extension of digits 1 and 2, use extensor fitting panel C or D. See Figure 6-13.

**Ulnar electrode placement B - A - C - D Radial electrode placement**

Figure 6-13: Extensor Fitting Panel Selection Guide

- 2. With the Orthosis wing opened, align the narrow end of the extensor fitting panel with the narrow end of the extensor wing. See Figure 6-14. Make sure the lip of the fitting panel rests outside of the wing.
- 3. Grasp the extensor fitting panel and the extensor wing and gently press on the fitting panel until it clicks into place.

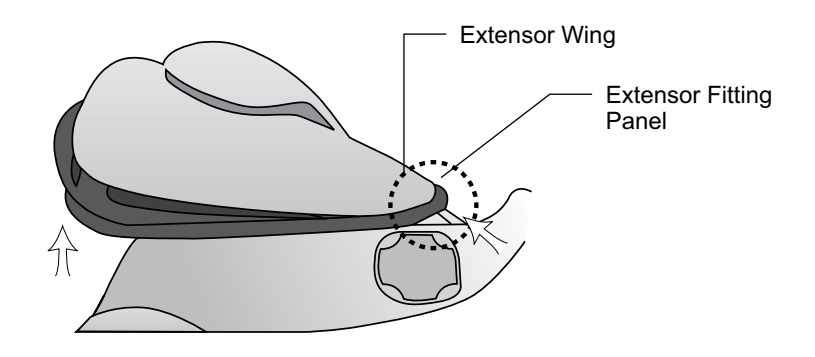

Figure 6-14: Placement of the Extensor Fitting Panel

**Caution:** Do not use the fitting panels without first wetting and attaching the cloth electrodes.

**Caution:** Disinfect the fitting panels and Orthosis after each use.

#### **Flexor Fitting Panels**

1. Select a flexor fitting panel that will elicit the desired hand movement. See Figure 6-15.

**Note:** Always start with fitting panel A. Use the B or C flexor fitting panel for additional radial stimulation and for better index finger and/or thumb flexion. See Figure 6-16.

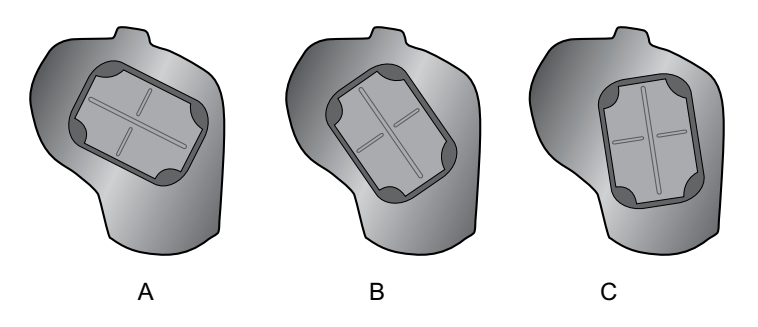

Figure 6-15: Flexor Fitting Panels

# **Ulnar electrode placement A - B - C Radial electrode placement**

Figure 6-16: Flexor Fitting Panel Selection Guide

2. With the Orthosis wing open, fit the flexor fitting panel to the Orthosis flexor support. See Figure 6-17.

- 3. Make sure the lip of the fitting panel rests beyond the edge of the Orthosis.
- 4. Grasp the ulnar edge of the flexor fitting panel and the ulnar edge of the H200 Wireless Orthosis.
- 5. Gently press together until the fitting panel clicks into place.

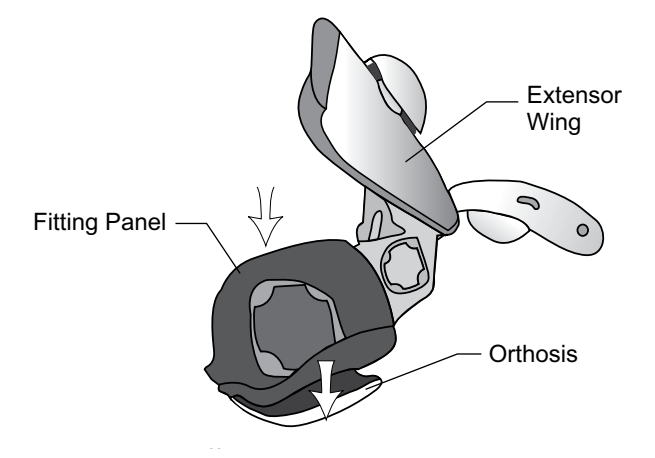

Figure 6-17: Placement of the Flexor Fitting Panel

**A Caution:** Do not use the fitting panels without first wetting and attaching the cloth electrodes.

**Caution:** Disinfect the fitting panels and Orthosis after each patient use.

### **Wetting/Attaching the H200 Wireless Cloth Electrodes**

#### **To wet the cloth electrodes:**

- 1. Remove the cloth electrodes from the H200 Wireless Orthosis.
- 2. Wet the cloth electrodes until they are saturated. See Figure 6-18.
- 3. Blot excess water from the cloth electrodes. See Figure 6-18.

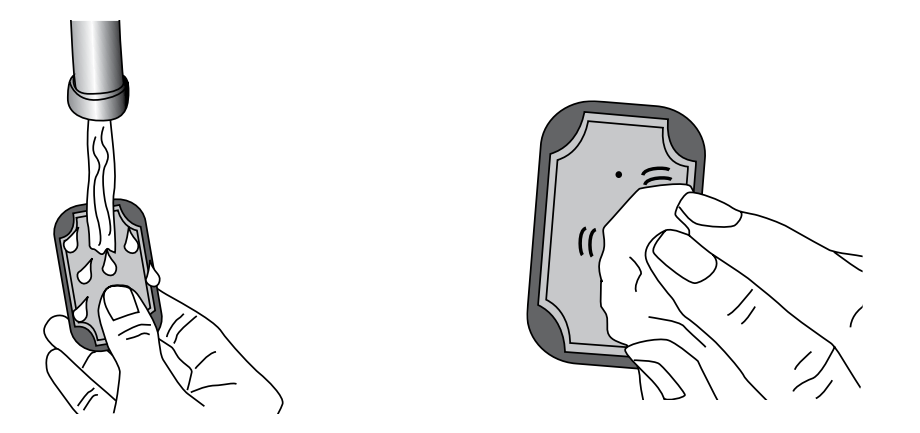

Figure 6-18: (Left) Wetting the Cloth Electrode (Right) Blotting the Cloth Electrode

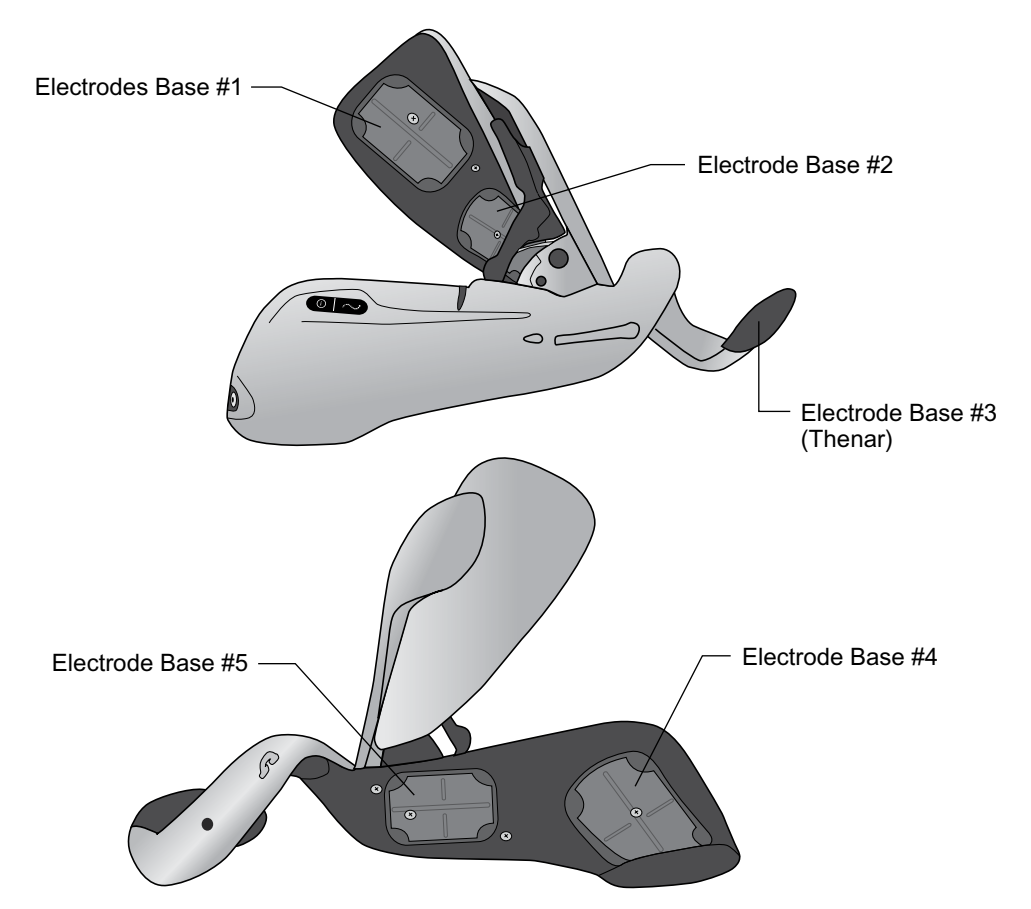

4. Match each cloth electrode to its corresponding electrode base. See Figure 6-19.

Figure 6-19: Electrode Bases #1-#5

- 5. Snap cloth electrode #3 to the Thenar.
- 6. For cloth electrodes #1, 2, 4, and 5, face the white dot on the cloth electrode toward the electrode base. Insert the corners of the cloth electrode into the electrode base. See Figure 6-20.

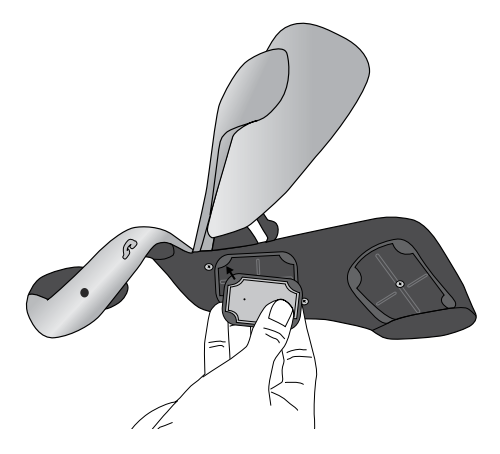

Figure 6-20: Inserting Cloth Electrode into Electrode Base

7. Check that each cloth electrode is securely attached to its corresponding electrode base.

**Caution:** The H200 Wireless cloth electrodes must be wet before use and wet again after every three to four hours of use. If the cloth electrodes dry out, the patient's response to the stimulation may change.

**Caution:** Use only cloth electrodes supplied by Bioness Inc.

**Caution:** The cloth electrodes are to be used by no more than one individual patient. The cloth electrodes are for single patient use only.

**Caution:** The cloth electrodes must be replaced every two weeks, or sooner if they become damaged.

# Chapter **7**

# **Set Up: Clinician's Programmer**

# **Connecting the Clinician's Programmer**

1. Plug the Clinician Programmer Cable to the Clinician's Programmer.

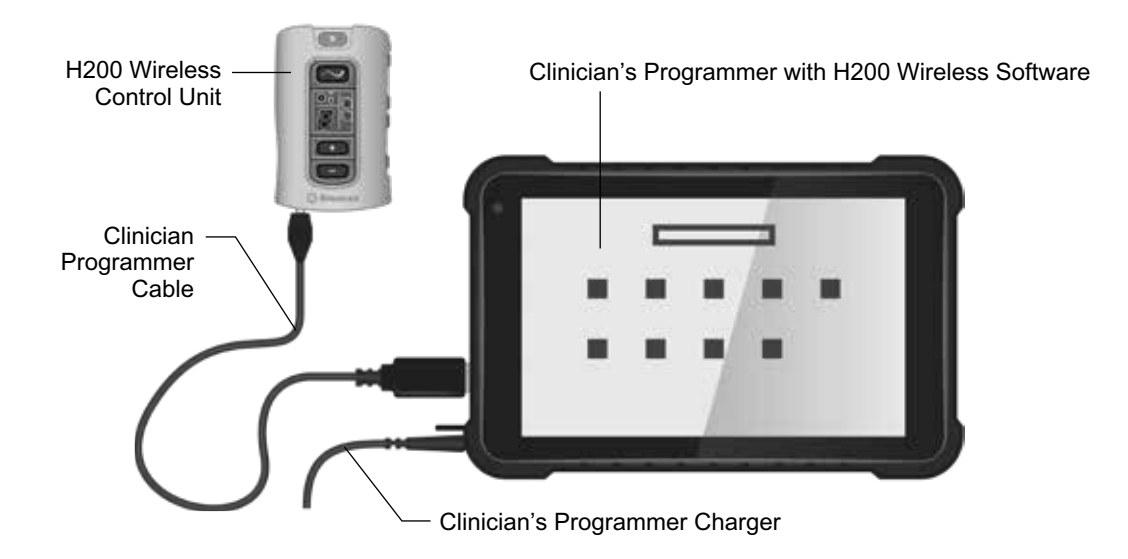

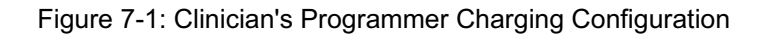

# **Charging the Clinician's Programmer**

- 1. Connect the Clinician's Programmer Charger to the Clinician Programmer. See Figure 7-1.
- 2. Plug the Clinician's Programmer Charger into an electrical outlet.
- 3. Allow the Clinician's Programmer to charge. The Clinician's Programmer can take two to four hours to charge. When the Clinician's Programmer is fully charged, the charge indicator light will be green.

**Caution:** To completely disconnect the power input, the AC/DC adapter portion of the Clinician's Programmer must be disconnected from the main power supply.

# **Connecting the H200 Wireless Control Unit**

- 1. Turn off the Control Unit, or make sure it is in standby mode. Stimulation should not be on or paused.
- 2. Plug the Clinician Programmer Cable into the signal input/output port of the Control Unit. See Figure 7-2.
- 3. Insert the Control Unit into the Clinician Programmer Cable.

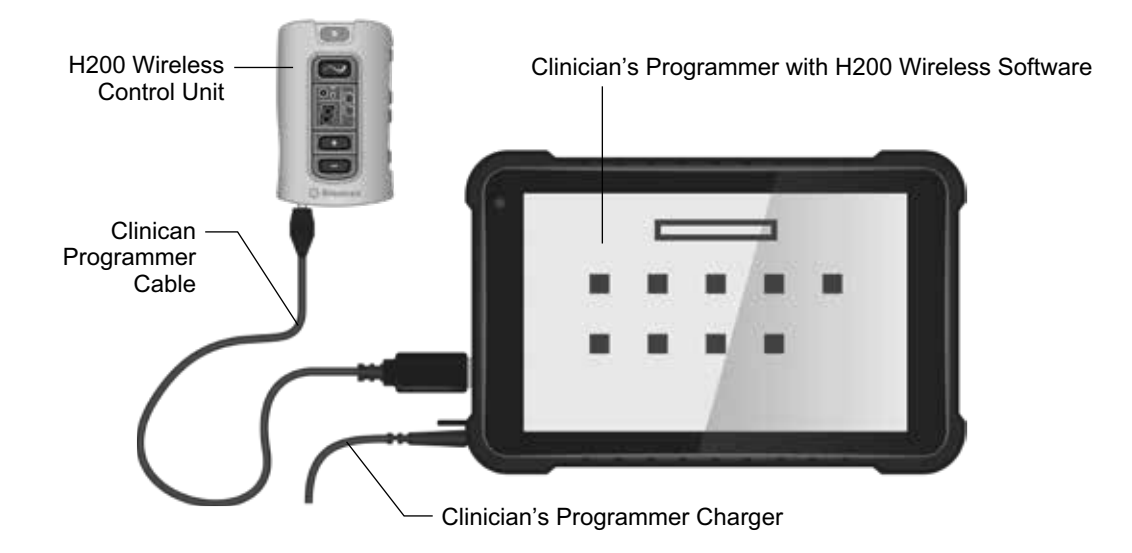

Figure 7-2: H200 Wireless Control Unit Connected to the Clinician's Programmer

**Warning:** Do not simultaneously charge the Control Unit, Orthosis, and Clinician's Programmer while the Control Unit is connected to the Clinician Programmer Cable.

**Caution:** Turn off the Control Unit or place it in standby mode before connecting it to the Clinician Programmer.

# Chapter **8**

# **H200 Wireless Software**

The H200 Wireless Software is used to program the H200 Wireless System.

# **Navigation Tools**

#### **Information Icon**

The information icon is positioned in the top right corner of the software screens. See Figure 8-1. The information icon indicates system status and, when pressed, opens error messages and troubleshooting screens. See Table 8-1.

| Search by:<br>ID   | v            |                     |                     | $\geq$ |
|--------------------|--------------|---------------------|---------------------|--------|
| <b>ID</b>          | First Name   | Last Name           | <b>Last Session</b> |        |
| $\mathfrak g$<br>۰ | $\alpha$     | W                   | 9/19/2016 11:03 AM  |        |
| 11111              | New          | Pat                 | 9/11/2016 4:52 AM   |        |
| aas                | Aaa          | Aaa                 | 8/20/2014 4:06 PM   |        |
| o<br>1111          | New          | P                   | 8/17/2014 11:02 AM  |        |
| $\bigcirc$ .       | $\mathbf{c}$ | $\mathsf{c}\xspace$ | 7/10/2014 3:42 PM   |        |
| <b>New</b>         | Modify       | Remove              |                     |        |
|                    |              |                     | Open                |        |

Figure 8-1: Information Icon

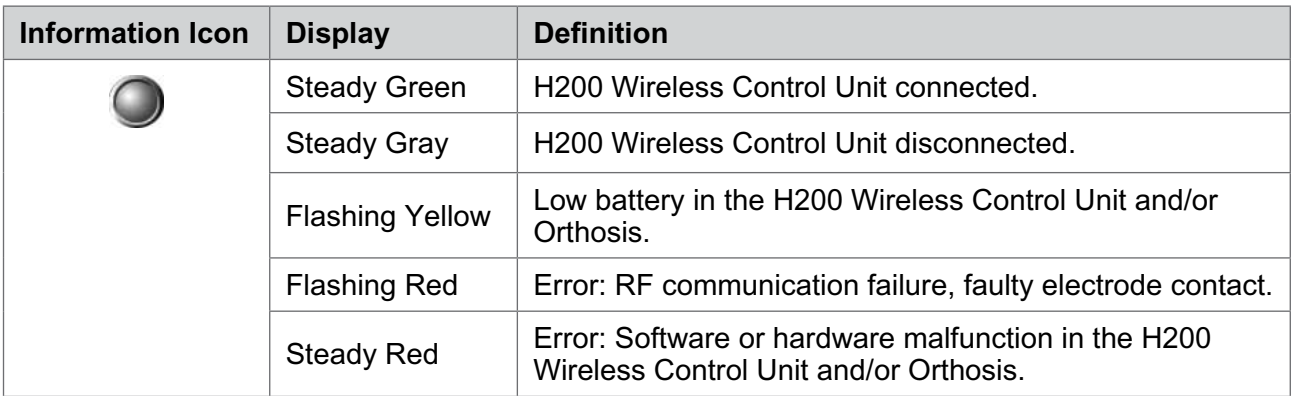

Table 8-1: Information Icon Displays

#### **Menus**

The H200 Wireless Software has five menus at the bottom of each screen: Exit, Patients, Programs, Logs, and Tools. See Figure 8-1 and Table 8-2.

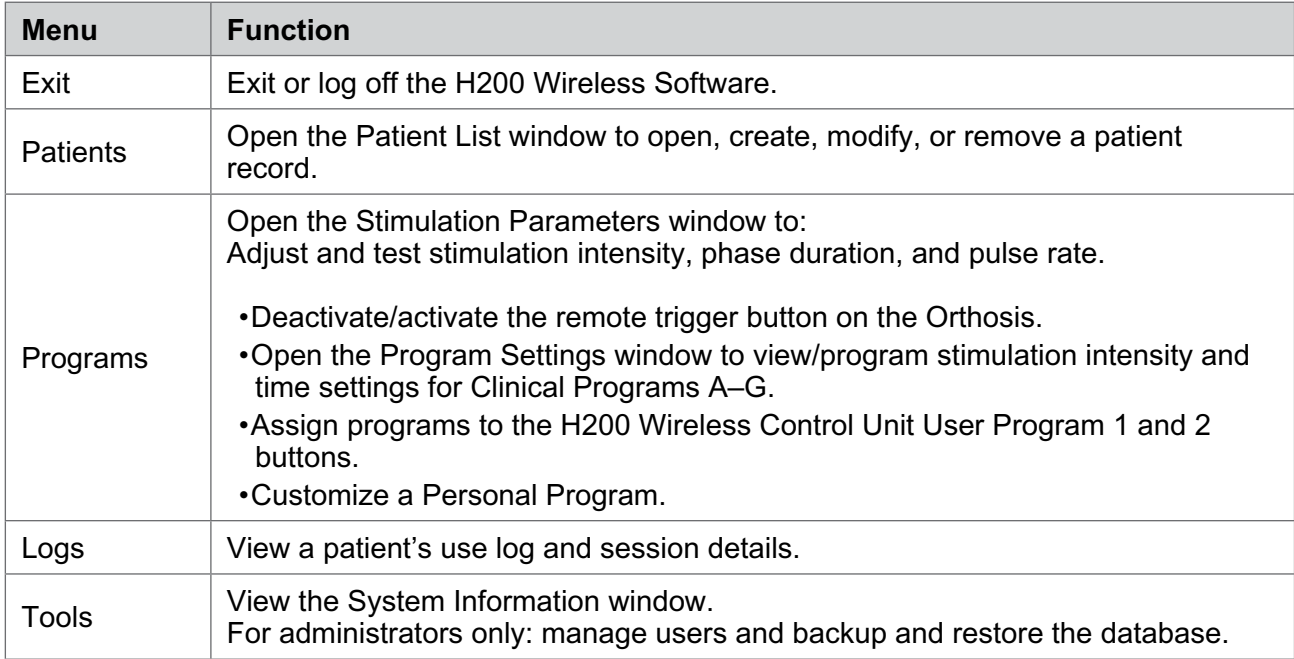

Table 8-2: Menu Functions

#### **Tabs**

The H200 Wireless Software has numerous tabs that open a new screen in each menu. See Figure 8-2.

**Note:** Only Administrators have access to the Users, Backup, and Restore tabs found in the Tools Menu.

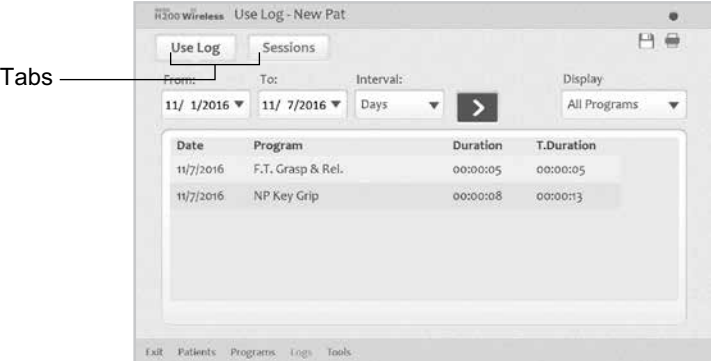

Figure 8-2: Tabs

#### **Buttons**

The buttons, when pressed, open a new screen or execute a command. See Figure 8-3 and Table 8-3.

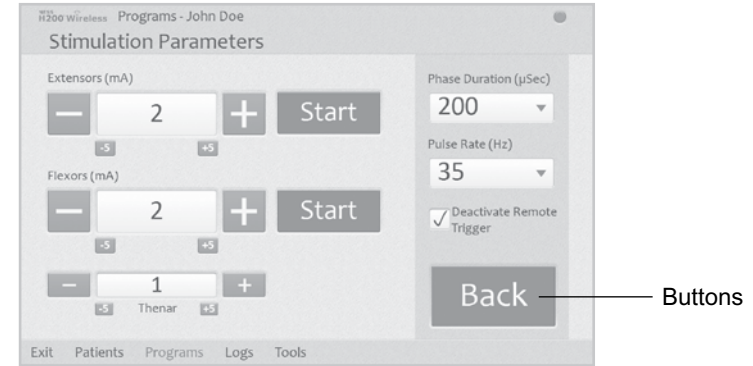

Figure 8-3: Buttons

| <b>Button</b>           | <b>Function</b>                                                                                                    |
|-------------------------|----------------------------------------------------------------------------------------------------|
| <b>Start</b>            | Starts stimulation.                                                                                                    |
| Stop                    | Stops stimulation.                                                                                                    |
| Trigger                 | Starts a stimulation phase in a trigger-controlled exercise.                                                                                 |
| Modify                  | Opens a window to change various data.                                                                                                    |
| View                    | Press to view the assigned program for Program Button 1 or Program<br>Button 2: enabled when an H200 Wireless Control Unit is not connected. |
| Edit                    | Opens a program window to change a program setting: enabled when an<br>H200 Wireless Control Unit is connected.                              |
| Next Seq.               | Advances to the next program segment of a Custom Personal Program.                                                                           |
| Add                     | Adds a program segment.                                                                                                    |
| Delete                  | Deletes a program segment.                                                                                                    |
| Back                    | Goes back to the prior screen.                                                                                                    |
| <b>New</b>              | Creates a new patient record.                                                                                                    |
| Remove                  | Removes a patient record.                                                                                                    |
| Stim. Parameters        | Opens the window for adjusting stimulation.                                                                                                  |
| <b>Program Settings</b> | Opens the window for selecting the appropriate program.                                                                                      |

Table 8-3: Frequently Used Buttons

#### **Keyboard**

Use the on-screen keyboard to enter characters in a field that requires alphanumeric input. The keyboard appears collapsed at the bottom right of most screens. To enlarge or reduce the keyboard, touch the keyboard with the stylus. To enter data, select each character using the stylus. See Figure 8-4.

#### **Drop-Down Lists**

Press the down arrow to display the values in a drop-down list. Use the stylus to select a value. See Figure 8-4.

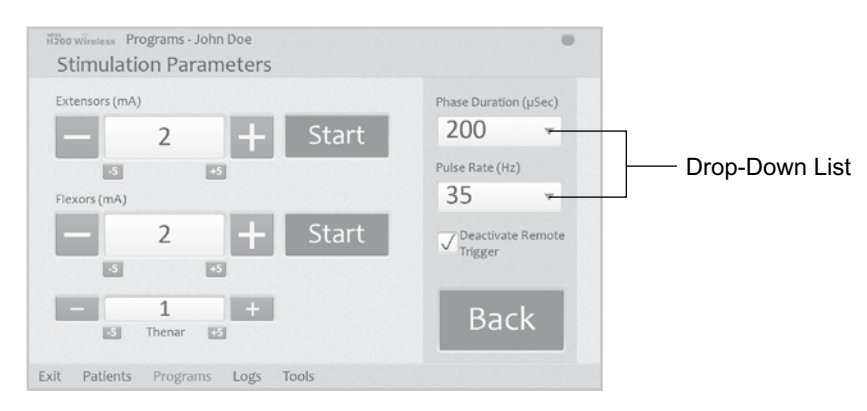

Figure 8-4: Drop Down List

#### **Scroll Bars**

Press an arrow on a scroll bar to move through the selectable data set. See Figure 8-5.

#### **Stimulation Intensity Bar**

Press on the stimulation intensity bar to open or collapse the bar. See Figure 8-5. Press on the arrows to increase/decrease stimulation intensity.

**Note:** Stimulation intensity can be adjusted from A-G programs.

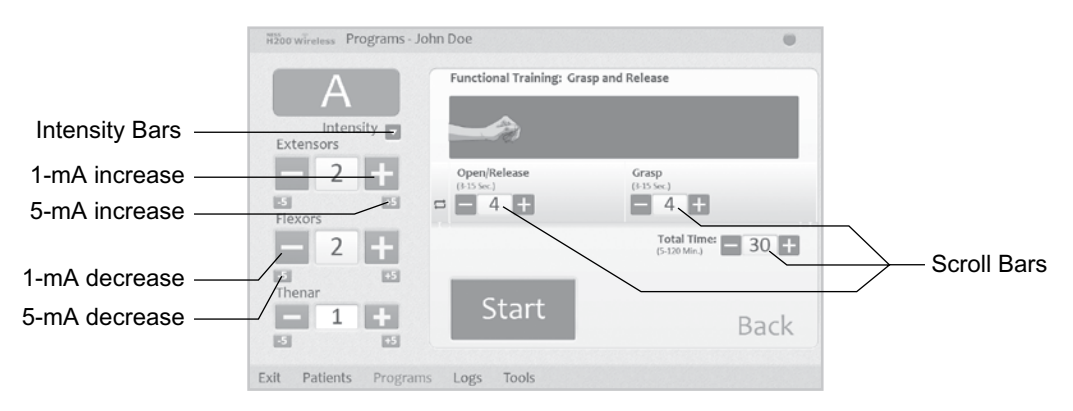

Figure 8-5: Scroll Bars and Stimulation Intensity Bar

#### **Program Countdown Clock**

The program countdown clock displays the remaining time in a program (HH:MM). The countdown clock appears when Start is pressed. See Figure 8-6.

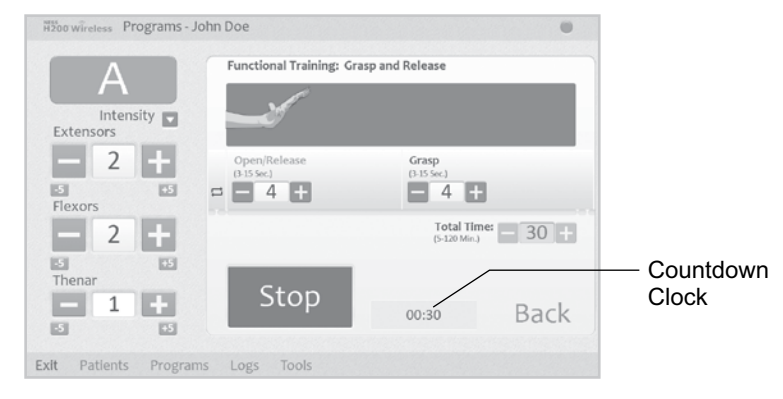

Figure 8-6: Countdown Clock

#### **Program Active Phase Color Display**

During a multi-phase program, the active phase will display in orange.

# **Programming the H200 Wireless System**

Before programming the H200 Wireless System:

- Make sure the cloth electrodes are wet and attached to the Orthosis electrode bases.
- Make sure there is good contact between the cloth electrodes and the forearm.
- Make sure there are no signs of pressure or skin irritation around the wrist or palm, or where the cloth electrodes contact the skin.
- Check the position of the wrist bridge and thenar. The wrist bridge should lie across the wrist and the thenar should sit on the thenar eminence.

#### **Logging In**

- 1. Turn on the Clinician's Programmer and launch the H200 Wireless Software.
- 2. From the Login screen, enter a user name and password, and then press Login. See Figure 8-7.
- 3. The Patient List window will open. See Figure 8-8.

|   | H2oo wivetess H2OO Wireless Login Screen |                    |              |                |             |                |              |                     |        |       |                |
|---|------------------------------------------|--------------------|--------------|----------------|-------------|----------------|--------------|---------------------|--------|-------|----------------|
|   |                                          |                    |              |                |             |                |              |                     |        | Clear |                |
|   | User Name:                               | Admin              |              |                |             |                |              |                     |        | Exit  |                |
|   | Password:                                |                    |              |                |             |                |              |                     |        | Login |                |
|   |                                          |                    |              |                |             |                |              |                     |        |       |                |
|   |                                          |                    |              |                |             |                |              |                     |        |       | ⊟<br>$\times$  |
|   |                                          |                    |              |                |             |                |              |                     |        |       |                |
|   |                                          |                    |              |                |             |                |              |                     |        |       |                |
| q | W                                        | e                  | r            | t              | ÿ           | $\mathbf{u}$   | ï            | $\ddot{\mathbf{o}}$ | p<br>٠ | G     |                |
| a | ś                                        | $\mathbf d$        | $\mathbf{f}$ | $\overline{g}$ | h           | ĵ              | k            | I                   |        |       | $\overline{u}$ |
| n | 2                                        | $\bar{\mathbf{x}}$ | $\epsilon$   | v              | $\mathbf b$ | $\overline{a}$ | $\mathbf{m}$ | k.                  | à.     | ż     | ň              |

Figure 8-7: Login Screen

| Search by:<br>ID  | v                 |              |                    |
|-------------------|-------------------|--------------|--------------------|
| ID                | <b>First Name</b> | Last Name    | Last Session       |
| $\overline{9}$    | $\alpha$          | w            | 9/19/2016 11:03 AM |
| 11111             | New               | Pat          | 9/11/2016 4:52 AM  |
| <b>BBE</b>        | Asa               | Aaa          | 8/20/2014 4:06 PM  |
| 1111              | New               | $\mathsf{p}$ | 8/17/2014 11:02 AM |
| o<br>$\mathbf{c}$ | ¢                 | $\mathsf{c}$ | 7/10/2014 3:42 PM  |
| New               | Madify            | Remove       | Open               |

Figure 8-8: Patient List Window

#### **Start-Up Messages**

When an Control Unit is connected to the Clinician's Programmer, one of the following startup messages may appear.

#### **New Patient Detected**

Message appears when an Control Unit with patient data on it is connected to a Clinician's Programmer with no record of the data in the database. See Figure 8-9. Do one of the following:

- Press **Yes** to add the patient's data to the Clinician's Programmer database.
- Press **No** and open an existing patient record.

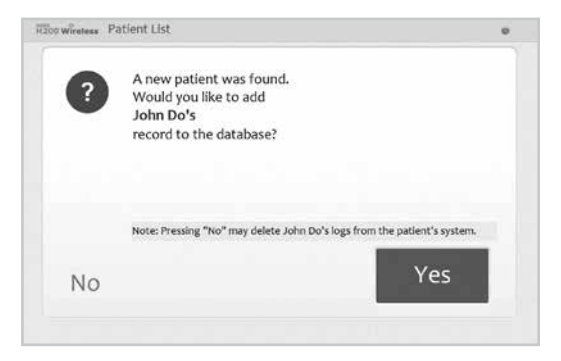

Figure 8-9: New Patient Found Message

**Note:** If you press No and open an existing patient record, the opened record will permanently overwrite all existing data on the H200 Wireless System.

#### **Control Unit Unassigned**

Message appears when a new, unassigned Control Unit (one with no patient data on it) is connected to the Clinician's Programmer. See Figure 8-10. Do one of the following:

- Press **OK** and then **NEW** to create a new patient record.
- Press **OK** and then select a patient record from the Patient List. Press Open to copy the parameters stored for that record from the Clinician's Programmer to the H200 Wireless System. (Choose this option for new-patient setup or for a replacement H200 Wireless System.)

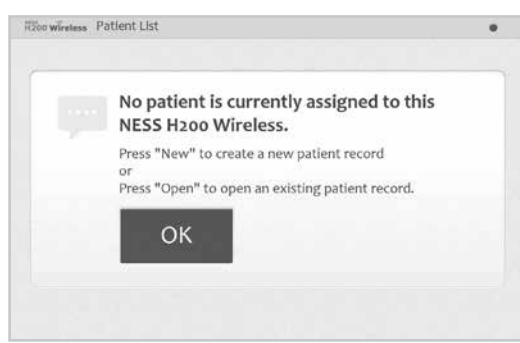

Figure 8-10: Control Unit Unassigned Screen

#### **H200 Wireless Control Unit Not Registered**

Message appears when the connected Control Unit is not registered to an Orthosis. See Figure 8-11. This may occur, for example, when a patient brings in a replacement Control Unit that has not been electronically registered. Disconnect the unregistered Control Unit and register it to the existing Orthosis.

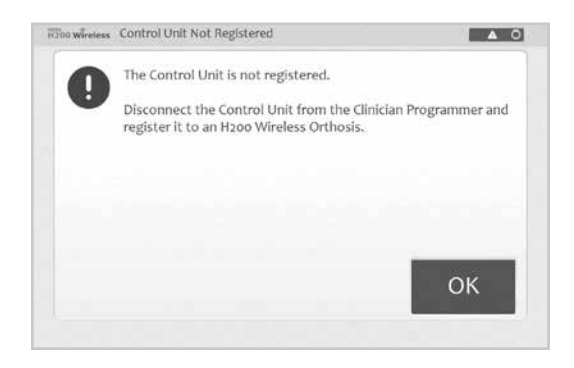

Figure 8-11: Control Unit Not Registered Message

#### **Data Inconsistency**

Message appears when the data stored in the Clinician's Programmer database and on the H200 Wireless System differ. See Figure 8-12. A data inconsistency can occur when two Clinician's Programmers are used to program the system. Do one of the following:

- Press **System** to overwrite the data in the Clinician's Programmer database with that on the H200 Wireless System.
- Press **Database** to overwrite the data on the H200 Wireless System with that in the Clinician's Programmer database.
- Press **Ignore** to make no changes to either data set.

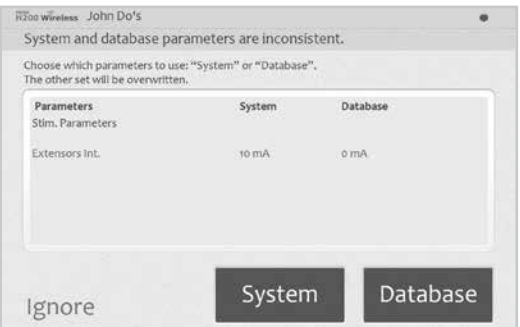

Figure 8-12: Data Inconsistency Message

### **Opening/Creating a Patient Record**

1. Select a patient record from the patient list and press Open, or press New to create a new patient record. See Figure 8-13.

| Search by:<br>ID  | ۳                 |            |                     |  |
|-------------------|-------------------|------------|---------------------|--|
| ID:               | <b>First Name</b> | Last Name  | <b>Last Session</b> |  |
| 9                 | ö                 | w          | 9/19/2016 11:03 AM  |  |
| 11111             | New               | Pat        | 9/11/2016 4:52 AM   |  |
| 888               | Asa               | Aas        | 8/20/2014 4:06 PM   |  |
| 1111              | New               | P          | 8/17/2014 11:02 AM  |  |
| o<br>$\mathbf{r}$ | ¢                 | $\epsilon$ | 7/10/2014 3:42 PM   |  |
| <b>New</b>        | Madify            | Remove     | Open                |  |

Figure 8-13: Patient List Window

2. For new patients, enter the patient's first and last name (alpha characters only) in the New Patient window, and assign a patient ID (1–14 characters). All fields must be completed. Then press **OK**. See Figure 8-14.

|             | H2oo wireless New patient |                           |              |              |              |                |             |               |   |                |                         |
|-------------|---------------------------|---------------------------|--------------|--------------|--------------|----------------|-------------|---------------|---|----------------|-------------------------|
| First Name: |                           |                           |              |              | Last Name:   |                |             |               |   |                |                         |
|             |                           |                           |              |              |              |                |             |               |   | Cancel         |                         |
| Patient ID: |                           |                           |              |              |              |                |             |               |   | OK             |                         |
|             |                           |                           |              |              |              |                |             |               |   |                |                         |
|             |                           |                           |              |              |              |                |             |               |   |                |                         |
|             |                           |                           |              |              |              |                |             |               |   |                | $\blacksquare$ $\times$ |
|             | W                         | e                         | п            | R            | $\mathbf{v}$ |                | J.          |               |   |                |                         |
| $\mathbf q$ |                           |                           |              |              |              | $\mathbf{u}$   |             | $\circ$       | p |                | $\circ$                 |
| a           | s                         | $\mathbf d$               | $\mathbf{f}$ | $\mathbf{g}$ | h            | j              | $\mathbf k$ | ī             | ٠ |                | $\epsilon$              |
| $\uparrow$  | $\overline{z}$            | $\boldsymbol{\mathsf{x}}$ | $\epsilon$   | $\mathbf{v}$ | $\mathbf b$  | $\overline{p}$ | m           | $\mathcal{L}$ | × | $\overline{?}$ | $\uparrow$              |

Figure 8-14: New Patient Window

#### **Configuring Stimulation Parameters**

- 1. Open the patient record.
- 2. From the Programs menu (See Figure 8-15), press Stim. Parameters to open the Stimulation Parameters window. If the patient record is new, the Stim Parameters window will open automatically. See Figure 8-16.

| Stimulation                                                                              | Program  |
|------------------------------------------------------------------------------------------|----------|
| Parameters                                                                               | Settings |
| Assign Program Buttons:<br><b>Functional Training:</b><br>1 Functional Transac (30 Min.) | View     |
| Personal:<br>2 Personal: (45 Min.)                                                       | View     |

Figure 8-15: Program Menu Window

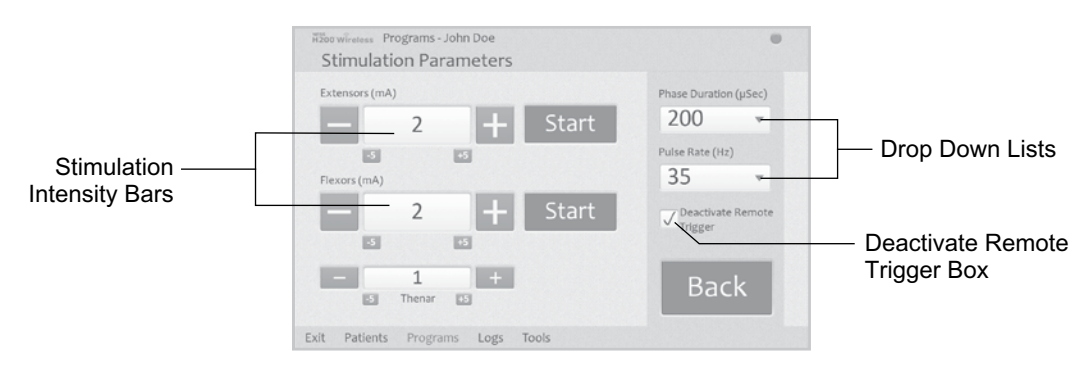

Figure 8-16: Stimulation Parameters Window

- 3. Adjust Phase Duration and Pulse Rate using the drop-down lists.
- 4. Adjust stimulation intensity for the extensors and flexors.
- Press Start to turn on stimulation.
- Press Stop to turn off stimulation.
- 5. Deactivate/activate the remote trigger button on the Orthosis, if desired, by checking/ unchecking the "Deactivate Remote Trigger" box.
- 6. Press Back to return to the Programs window.

**Note:** "0" intensity equals no stimulation.

**Note:** Adjustments to stimulation intensity affect all programs except Program F—Key Grip.

#### **Configuring Clinical Programs A–G**

1. From the Programs menu, press Program Settings to open the Program Settings window. See Figure 8-17.

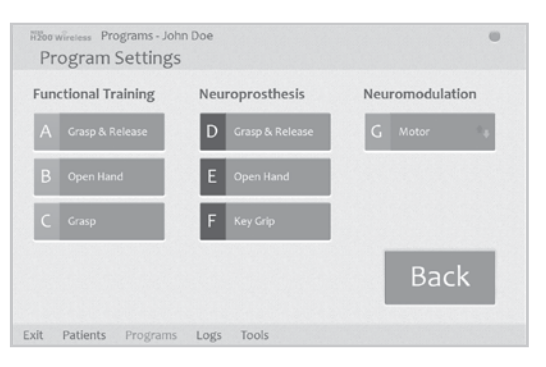

Figure 8-17: Program Settings Window

#### **Program A—Grasp & Release**

Program A activates sequential opening and closing of the hand. Pressing Start starts the program. Hand opening begins after a half-second pause. Then, the hand closes and opens cyclically, with a pause between each cycle. The program shuts down automatically after the total time has elapsed (range: 5–120 minutes). Stimulation intensity, the duration of extension and flexion, and total time are adjustable. See Figure 8-18.

To configure Program A:

- 1. Select Program A.
- 2. Adjust open/release time, grasp time, and total time.
- 3. Press Start. The program countdown clock will appear at the bottom of the screen.
- 4. If needed, adjust stimulation intensity.
- 5. Allow the program to continue for the total time or press Stop.
- 6. Press Back to return to the Program Settings window.

**Note:** The active program phase will be highlighted in Orange.

**Note:** Adjustments to stimulation intensity affect all programs except Key Grip.

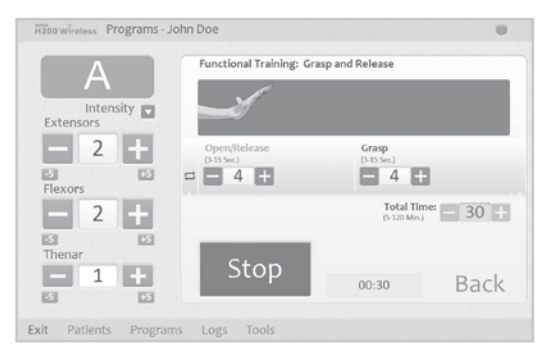

Figure 8-18: Program A Window

#### **Program B—Open Hand**

Program B activates the extensor muscles only. Pressing Start starts the program. Cyclical hand extension is followed by a period of relaxation, and then hand extension repeats. The program shuts down automatically after the total time has elapsed (range: 5–120 minutes). Stimulation intensity, the duration of extension and relaxation, and total time are adjustable. See Figure 8-19.

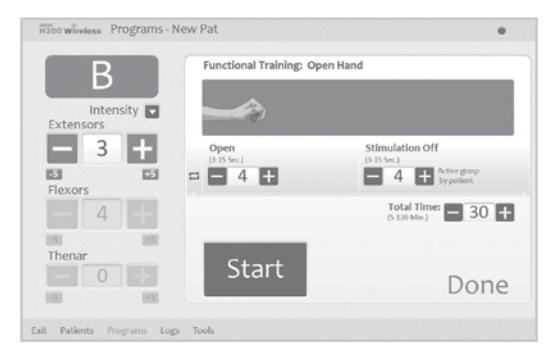

Figure 8-19: Program B Window

To configure Program B:

- 1. Select Program B.
- 2. Adjust open time, stimulation off time, and total time.
- 3. Press Start. The program countdown clock will appear at the bottom of the screen.
- 4. If needed, adjust stimulation intensity.
- 5. Allow the program to continue for the total time or press Stop.

6. Press Back to return to the Program Settings window.

**Note:** The active program phase will be highlighted in Orange.

**Note:** Adjustments to stimulation intensity affect all programs except Key Grip.

#### **Program C—Grasp**

Program C activates the flexor muscles only. Pressing Start starts the program. Cyclical hand flexion is followed by a period of relaxation, and then hand flexion repeats. The program shuts down automatically after the total program time has elapsed (range: 5–120 minutes). Stimulation intensity, the duration of flexion and relaxation, and total time are adjustable. See Figure 8-20.

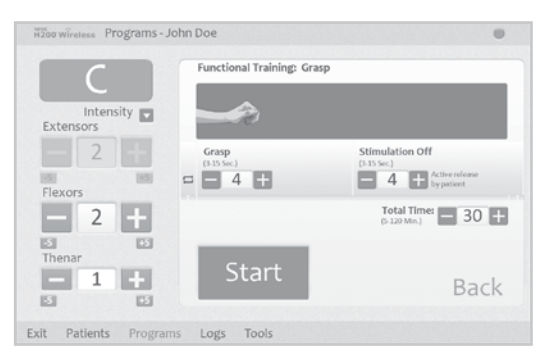

Figure 8-20: Program C Window

To configure Program C:

- 1. Select Program C.
- 2. Adjust grasp time, stimulation off time, and total time.
- 3. Press Start. The program countdown clock will appear at the bottom of the screen.
- 4. If needed, adjust stimulation intensity.
- 5. Allow the program to continue for the total time or press Stop.
- 6. Press Back to return to the Program Settings window.

**Note:** The active program phase will be highlighted in Orange.

**Note:** Adjustments to stimulation intensity affect all programs except Key Grip.

#### **Program D—Grasp & Release**

Program D is used to grasp and hold objects using a palmar grasp. Pressing Trigger starts the program. A half-second pause is followed by several seconds of the hand opening. The hand then closes and remains closed until the trigger button is pressed again to release the grasp. Once the trigger button is pressed the second time, a half second of continued flexor stimulation is followed by a pre-determined duration of extensor stimulation. The stimulation then shuts off, and the hand relaxes. Stimulation intensity and the duration of extension and release are adjustable. See Figure 8-21.

|                        | Neuroprosthesis: Grasp and Release |                                       |                       |
|------------------------|------------------------------------|---------------------------------------|-----------------------|
| Intensity<br>Extensors |                                    |                                       |                       |
| 2                      | Open<br>$(2-15.5ec.)$              | Grasp<br>(Until "Trigger" is pressed) | Release<br>3 Sec.     |
| 図<br>因<br>Flexors      | 3<br>Ð                             |                                       | (Identical to "Open") |
| 2                      | Trigger                            | Trigger                               |                       |
| 図<br>因<br>Thenar       |                                    |                                       |                       |
| 1<br>図<br>囜            | Stop                               | <b>Trigger</b>                        | Back                  |

Figure 8-21: Program D Window

To configure Program D:

- 1. Select Program D.
- 2. Adjust open time (which will also adjust release time).
- 3. Press Trigger to start the open phase. The grasp phase follows automatically.
- 4. If needed, adjust stimulation intensity.
- 5. Press Trigger to stop the grasp phase and start the release phase, or press Stop to end the program.
- 6. Press Back to return to the Program Settings window.

**Note:** The active program phase will be highlighted in Orange.

**Note:** Adjustments to stimulation intensity affect all programs except Key Grip.

#### **Program E—Open Hand**

Program E causes the hand to open and remain open. Pressing Trigger starts the program. Pressing Trigger ends the program. See Figure 8-22.

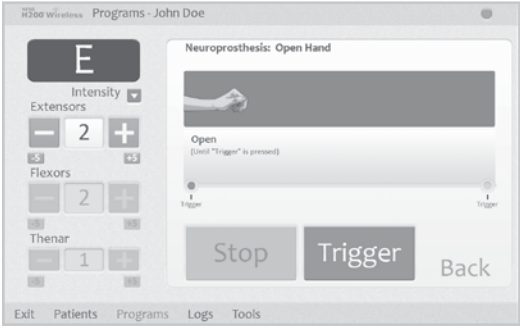

Figure 8-22: Program E Window

To configure Program E:

- 1. Select Program E.
- 2. Press Trigger to start the program.
- 3. If needed, adjust stimulation intensity.
- 4. Press Trigger to stop the program, or press Stop to stop the program immediately.
- 5. Press Back to return to the Program Settings window.

**Note:** Adjustments to stimulation intensity affect all programs except Key Grip.

**Note:** Extended use (more that 30 seconds of uninterrupted use) of this mode is not recommended due to potential fatigue in the extensor muscles.

#### **Program F—Key Grip**

Program F is used to grasp and hold small items in a lateral grasp (or key grip) between the thumb and the lateral side of the index finger. Pressing Trigger starts the program. A half-second pause is followed by several seconds of thumb opening. The thumb then closes against the lateral side of the index finger and remains closed until Trigger is pressed again to release the grip. Once Trigger is pressed the second time, a half second of flexor stimulation is followed by a pre-determined duration of extensor stimulation to open the thumb. The stimulation then shuts off, and the hand relaxes. Stimulation intensity and the duration of extension and release are adjustable. See Figure 8-23.

**Note:** The extensor stimulation bar in this program is referred to as Key Grip. It stimulates the thumb and finger extensors and finger flexors simultaneously to produce an open thumb.

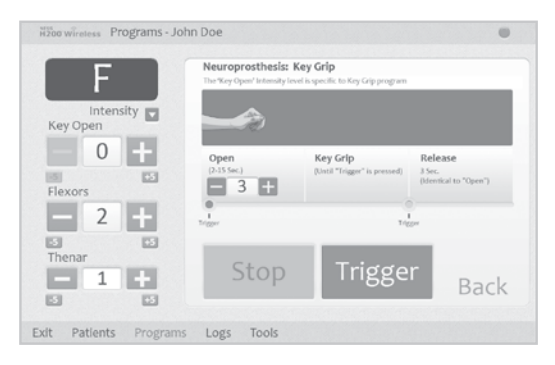

Figure 8-23: Program F Window

To configure Program F:

- 1. Select Program F.
- 2. Adjust open time (which will also adjust release time).
- 3. Press Trigger to start the open phase. The key grip phase will follow automatically.
- 4. Adjust stimulation intensity for the Key Grip intensity. Adjust time.
- 5. If needed, adjust the flexor and thenar intensity.
- 6. Press Trigger to stop the key grip phase and start the release phase, or press Stop to end the program.
- 7. Press Back to return to the Program Settings window.

**Note:** The active program phase will be highlighted in Orange.

#### **Program G—Motor Neuromodulation**

Program G delivers pulsed stimulation above the motor threshold for an adjustable program time (5–30 minutes). Pressing Start starts the program. See Figure 8-24.

To configure Program G:

- 1. Select Program G.
- 2. Select Ext. and Flex., Extensors, or Flexors.

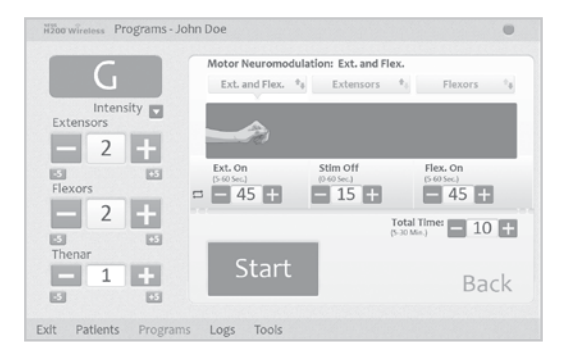

Figure 8-24: Program G Window

Ext. and Flex. (Extensors and Flexors)

- 1. Adjust extensors on time, stimulation off time, flexors on time, and total time.
- 2. Press Start. The program countdown clock will appear at the bottom of the screen.
- 3. If needed, adjust stimulation intensity.
- 4. Allow the program to continue for the total time, or press Stop.
- 5. Press Back to return to the Program Settings window.
- **Note:** The active program phase will be highlighted in Orange.

**Note:** Adjustments to stimulation intensity affect all programs except Key Grip.
#### *Extensors*

- 1. Adjust extensors on time, stimulation off time, and total time. See Figure 8-25.
- 2. Press Start. The program countdown clock will appear at the bottom of the screen.
- 3. If needed, adjust stimulation intensity.
- 4. Allow the program to continue for the total time, or press Stop.
- 5. Press Back to return to the Program Settings window.
- **Note:** The active program phase will be highlighted in Orange.

**Note:** Adjustments to stimulation intensity affect all programs except Key Grip.

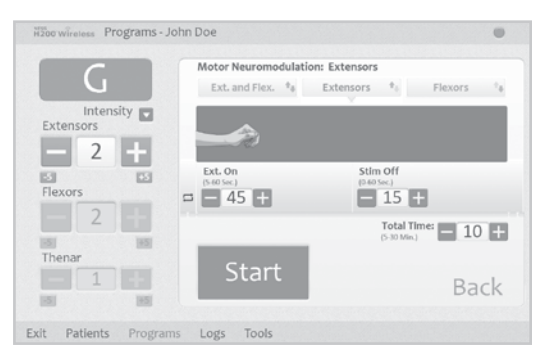

Figure 8-25: Program G, Extensors Window

## *Flexors*

1. Adjust flexors on time, stimulation off time, and total time. See Figure 8-26.

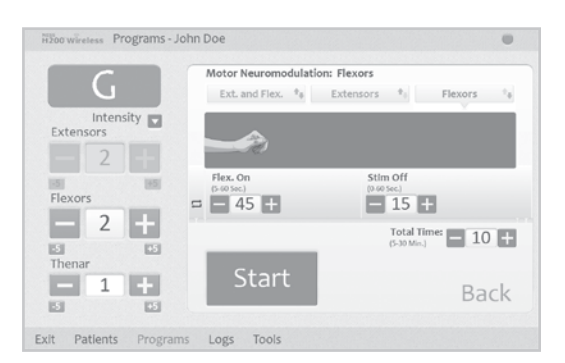

Figure 8-26: Program G, Flexor Window

- 2. Press Start. The program countdown clock will appear at the bottom of the screen.
- 3. If needed, adjust stimulation intensity.
- 4. Allow the program to continue for the total time, or press Stop.
- 5. Press Back to return to the Program Settings window.

**Note:** The active program phase will be highlighted in Orange.

**Note:** Adjustments to stimulation intensity affect all programs except Key Grip.

## **Configuring a Personal Custom Program**

1. From the Programs Menu press the Modify button (next to Button 1 or Button 2) under the Assign Program Buttons section. See Figure 8-27.

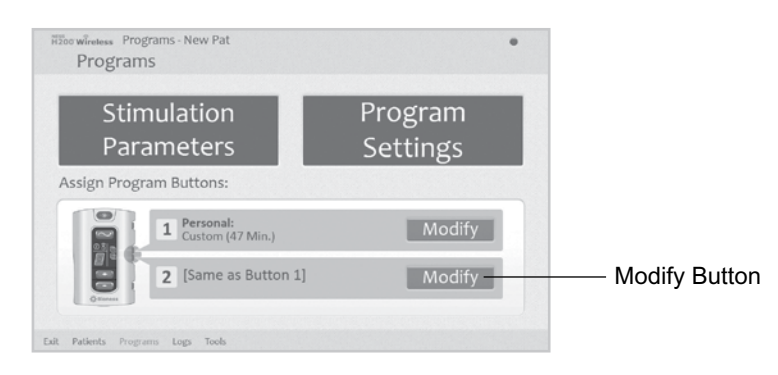

Figure 8-27: Modify Button, Assign Program Buttons Section

2. The Assign to Button 1 or Assign to Button 2 window will open. Select Personal Custom and press the Edit button. See Figure 8-28.

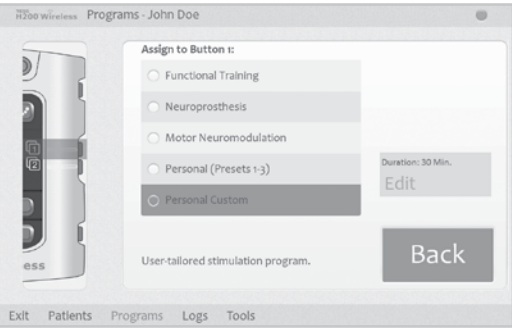

Figure 8-28: Assign to Button 1 Window

- 3. The Personal Custom window will open, displaying the program segment list. See Figure 8-29. Adjust the total duration using the arrows at the top of the screen. To adjust the duration of an individual segment, highlight the segment and adjust the duration using the arrows at the bottom of the screen.
- 4. To reorder a segment, highlight the segment and press the up/down arrows.
- 5. To edit a segment, highlight the segment and press Edit. The selected program settings window will open. Adjust the program settings and press Back to return to the Personal Custom window.

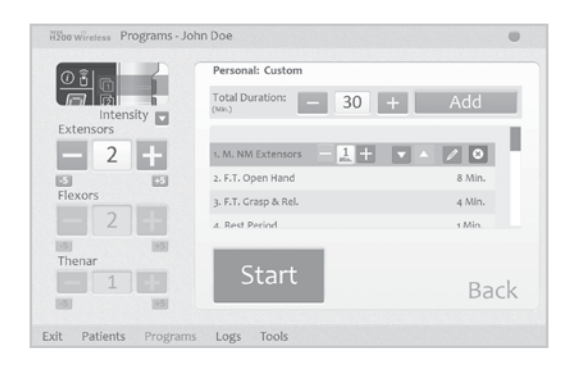

Figure 8-29: Personal Custom Program Segment List

- 6. To delete a segment, highlight the segment and press Delete.
- 7. To add a segment, press Add to open the Add Segment window. See Figure 8-30. Select the desired segment, adjust the segment duration, and press Add. The added segment will appear at the bottom of the segment list.

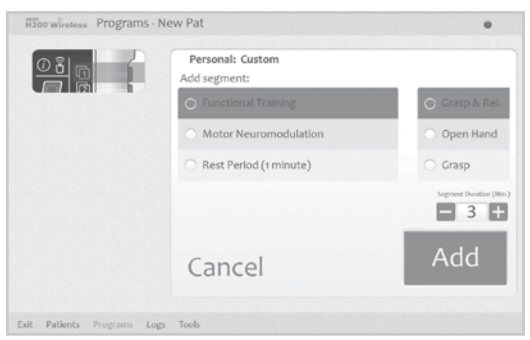

Figure 8-30: Personal Custom Program Add Segment Window

- 8. Press Start and adjust stimulation intensity.
- 9. Press Next Seg. to advance to the next program segment, or press Stop.

10.Press Back to return to the Assign to Button window.

**Note:** The maximum number of program segments is eight. The maximum number of rest periods is 15.

**Note:** Adjustments to stimulation intensity affect all programs except Key Grip.

## **Assigning User Program Buttons 1 and 2**

The clinician may assign up to two programs to the H200 Wireless Control Unit for patient use at home. The assigned User Programs are patient accessible by pressing the Program 1 and Program 2 buttons on the H200 Wireless Control Unit.

To assign User Program Button  $\boxed{1}$ :

1. From the Programs menu, press  $\sqrt{1}$  Modify button. See Figure 8-31.

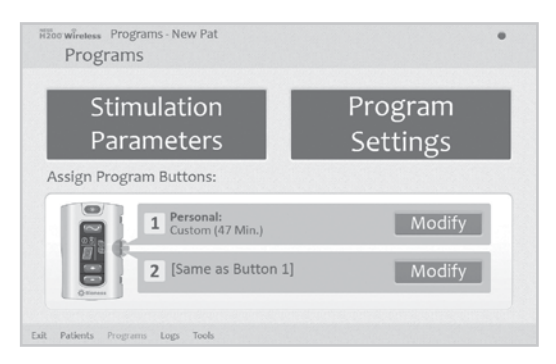

Figure 8-31: Programs Menu

2. The Assign to Button 1 window will open. See Figure 8-32.

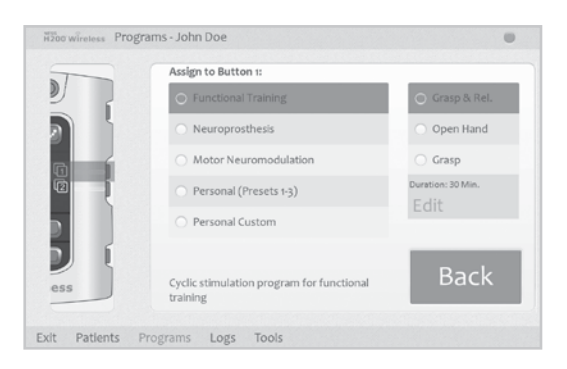

Figure 8-32: Assign to Button 1 Window

- 3. Select a program.
- 4. Press Back to return to the Programs menu, or press Edit to open the program and change the program settings.

To assign User Program Button  $\sqrt{2}$ :

- 1. From the Programs menu, press  $\left[\overrightarrow{2}\right]$  Modify button.
- 2. The Assign to Button 2 window will open. See Figure 8-33.
- 3. Select a program or press "Same as Button 1."
- 4. Press Back to return to the Programs menu, or press Edit to open the program and change the program settings.

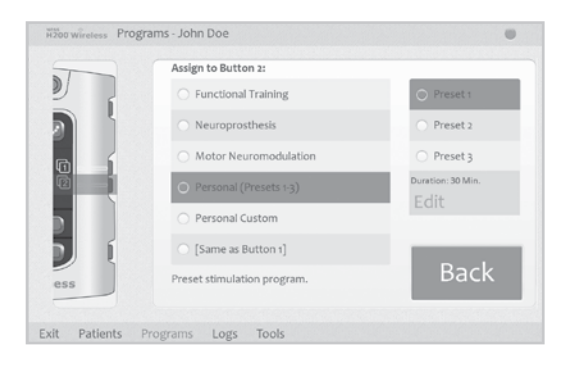

Figure 8-33: Assign to Button 2 Window

## **Viewing a Patient's Session Log**

A patient session begins when an H200 Wireless Control Unit is connected to the Clinician's Programmer and the patient's record is opened. A patient session ends when session data is saved and the H200 Wireless Control Unit is disconnected from the Clinician's Programmer. If the H200 Wireless Control Unit is disconnected and then reconnected within one hour, the most recent session reopens.

#### **To view a patient's Session Log:**

- 1. Open the patient's record, and then press the Logs menu.
- 2. Press the Sessions tab. The Sessions List window will open, showing the date, time, and system user for each saved session. See Figure 8-34.

| Date               | Time  | Updated by |      |
|--------------------|-------|------------|------|
| $\sqrt{8/17/2014}$ | 11:02 | Admin      |      |
| 9/11/2016<br>b.    | 13:33 | Admin      |      |
| 9/11/2016<br>m     | 14:52 | Admin      |      |
| 11/7/2016<br>b.    | 13:28 | Admin      |      |
|                    |       |            |      |
|                    |       |            |      |
| <b>Back</b>        |       |            | Save |

Figure 8-34: Sessions List Window

- 3. Select a session from the Sessions List and press Open.
- 4. The Session Details window will open, showing the details saved for the session. See Figure 8-35.

| View: All                      |                     | ٠                 |             |
|--------------------------------|---------------------|-------------------|-------------|
|                                |                     |                   |             |
| Demographic Details:           | First Name          | New               |             |
|                                | Last Name           | Pat               |             |
|                                | 10.8                | 11111             |             |
| Program Buttons<br>Assignment: | Button <sub>1</sub> | F.T. Grasp & Rel. |             |
|                                | Button <sub>2</sub> | Personal Preset : |             |
|                                |                     |                   | <b>Back</b> |

Figure 8-35: Session Details Window

- 5. From the View drop-down list, select "All" to view all the session details, or narrow the search by selecting one of the following:
	- Demographic Details
	- Program Buttons Assignment
	- Stimulation Parameters
	- Stimulation Programs
- 6. Press Back to return to the Sessions List window.

## **Viewing a Patient's Use Log**

The Use Log is a record of the patient's H200 Wireless System usage history. The Use Log can be filtered by date and interval.

#### **To view a patient's Use Log:**

- 1. Open the patient's record, and then press the Logs menu.
- 2. Press the Use Log tab. The Use Log will open. See Figure 8-36.

| Use Log   | Sessions                  |           |                 |              | $H \oplus$ |
|-----------|---------------------------|-----------|-----------------|--------------|------------|
| From:     | To:                       | Interval: |                 | Display      |            |
|           | 11/ 1/2016 ₩ 11/ 7/2016 ₩ | Days      |                 | All Programs |            |
| Date      | Program                   |           | <b>Duration</b> | T.Duration   |            |
| 11/7/2016 | F.T. Grasp & Rel.         |           | 00:00:05        | 00:00:05     |            |
| 11/7/2016 | NP Key Grip               |           | 80:00:00        | 00:00:13     |            |
|           |                           |           |                 |              |            |
|           |                           |           |                 |              |            |
|           |                           |           |                 |              |            |
|           |                           |           |                 |              |            |

Figure 8-36: Use Log

3. From the Display drop-down list at the bottom right of the screen, select "All Programs" to view the Use Log for all programs, or narrow the search by selecting a specific program.

## **Printing/Saving a Usage History**

To print a usage history:

- 1. Press the print icon on the Usage Log window.
- 2. Windows Standard print dialog will appear.

To save a usage history:

- 1. Press the save icon on the Usage Log window.
- 2. Windows folder selection dialog will appear, select a folder where the file will be saved. Press OK to save.

## **Viewing the System Information**

- 1. Connect an H200 Wireless Control Unit to the Clinician's Programmer.
- 2. From the Tools menu, press the Info tab. See Figure 8-37.

| Info                                          | Users                                                                                                    | Backup<br>Restore |                                                                                                    |  |
|-----------------------------------------------|----------------------------------------------------------------------------------------------------|-------------------|----------------------------------------------------------------------------------------------------|--|
| System Information                            |                                                                                                    |                   |                                                                                                    |  |
| Control Unit:                                 | Version 1.4                                                                                                  | ID:               | dooooozfgee                                                                                                    |  |
| RF Stim O.:                                   | Version 1.3                                                                                                  | ID:               | connectives                                                                                                    |  |
| Network ID:                                   | 0000002fgeed                                                                                                 | RF Channel:       | 0227                                                                                                    |  |
|                                               | P. any Rivers: Novemediation Ltd, a Bones: Nr. Congary. All rights reversed [Ricority]                       |                   | Itzee Winters SW Venture a push                                                                                                    |  |
| Manufacturer; Bioness Inc., Valencia, CA USA. | language, is any form, in whole or in part, by any porty without the prior withen permission of Bioxess Inc. |                   | This software may not be reproduced, transmitted, transmitted, stored in a retrieval system or translated into any language or any computer. |  |
|                                               |                                                                                                    |                   | NESPT, NESS (basil Whitles, Businet'), the Brows Logic and Need of are trademarks of Browns Inc. [www.blocks.com] for Driv                   |  |

Figure 8-37: System Information Window

## **Managing Patient Records**

## **Modifying a Patient Name**

- 1. Select a patient from the Patient List, and then press Modify.
- 2. The Modify Patient window will open. See Figure 8-38.
- 3. Modify the name, and press OK.

**Note:** Patient ID cannot be modified.

|                                     | H200 wireless Modify Patient - John D. |   |   |    |            |                         |   |         |   |        |                |
|-------------------------------------|----------------------------------------|---|---|----|------------|-------------------------|---|---------|---|--------|----------------|
| <b>First Name:</b>                  |                                        |   |   |    | Last Name: |                         |   |         |   |        |                |
| John                                |                                        |   |   | Do |            |                         |   |         |   | Cancel |                |
| <b>NAME OF GROOM</b><br>Patient ID: |                                        |   |   |    |            |                         |   |         |   | OK     |                |
| 123456                              |                                        |   |   |    |            |                         |   |         |   |        |                |
|                                     |                                        |   |   |    |            |                         |   |         |   |        |                |
|                                     |                                        |   |   |    |            |                         |   |         |   |        |                |
|                                     |                                        |   |   |    |            |                         |   |         |   |        | Ξ<br>×         |
| $\overline{q}$                      | w                                      | e | и | t  | y          | ü                       | ĩ | $\circ$ | p |        | $\circ$        |
| a                                   | s                                      | d | ï | q  | h          | ĵ                       | k | ۱       | ٠ |        | $\overline{a}$ |
| 个                                   | ż                                      | x | ċ | v. | b          | $\overline{\mathbf{n}}$ | m | Ż       | E | 7      | 净              |

Figure 8-38: Modify Patient Window

## **Removing a Patient Record**

- 1. Disconnect the Control Unit from the Clinician Programmer.
- 2. Select a patient from the Patient List.
- 3. Press Remove.
- 4. The Remove Patient confirmation window will open. See Figure 8-39. Press Yes.

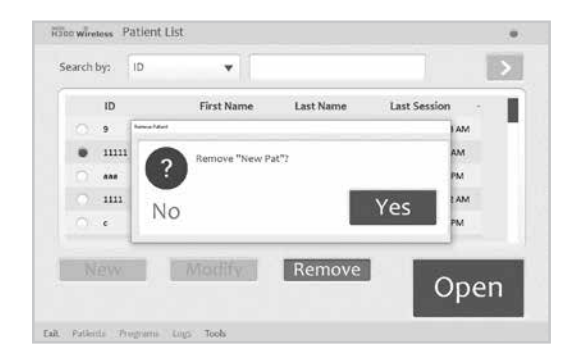

Figure 8-39: Remove Patient Confirmation Window

## **Managing Users**

From the Tools menu, system administrators can add or remove users, change user passwords, and back up and restore the database.

#### **Adding a User**

1. Press the Users tab to view the User Administration window. See Figure 8-40.

| Remove User |
|-------------|
| New<br>User |
|             |

Figure 8-40: User Administration Window

2. Press New User. The Add New User window will open. See Figure 8-41.

|                | <b>H200 Wireless TOOlS</b> |             |            |                |                                        |    |                |         |    |        |                                  |
|----------------|----------------------------|-------------|------------|----------------|----------------------------------------|----|----------------|---------|----|--------|----------------------------------|
| User Name:     |                            |             |            | Group:         |                                        |    |                |         |    |        |                                  |
|                |                            |             |            |                | Users                                  |    |                | v       |    | Cancel |                                  |
| Password:      |                            |             |            |                | <b>CONTRACTOR</b><br>Confirm Password: |    |                |         |    | Add    |                                  |
|                |                            |             |            |                |                                        |    |                |         |    |        |                                  |
|                |                            |             |            |                |                                        |    |                |         |    |        | 扁                                |
| q              | w                          | ė           | r          | t              | ÿ                                      | ú  | f.             | $\circ$ | p  |        | $\circledcirc$                   |
| $\overline{a}$ |                            | $\mathbf d$ | f          | $\overline{9}$ | h                                      | ĵ  | k              |         |    |        |                                  |
| ተ              | $\mathbf{z}$               | k           | $\epsilon$ | v              | $\overline{b}$                         | 'n | $\overline{m}$ | ò.      | k. | ż      | $\mathcal{L}_{\mathcal{P}}$<br>Ť |

Figure 8-41: Add New User Window

- 3. Enter a user name and password, and confirm the password.
- 4. From the "Group" drop-down list, select "Administrators" or "Users," then press Add.

#### **Removing a User**

- 1. From the User Administration window, select a user.
- 2. Press Remove User.
- 3. A confirmation message will appear. See Figure 8-42. Press Yes.

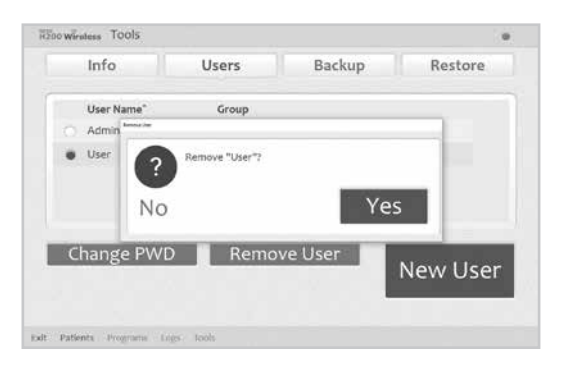

Figure 8-42: Remove User Confirmation Window

**Note:** The last remaining administrator cannot be removed.

#### **Changing a User's Password**

- 1. From the User Administration window, select a user.
- 2. Press Change PWD. The Change User's Password window will open. See Figure 8-43.
- 3. Enter and confirm the new password. Press OK.

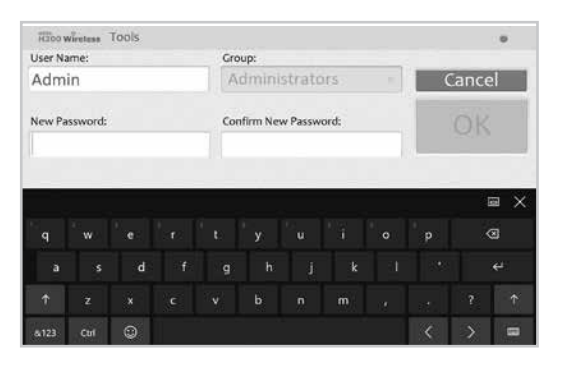

Figure 8-43: Change User's Password Window

## **Backing Up and Restoring the Database**

## **Automatic Backup**

The H200 Wireless Software will automatically back up the database whenever the application is exited. If a storage card is not in the SD slot, upon exiting the application a warning will appear.

**Note:** Users should exit the H200 Wireless Software at the end of each day.

#### **To disable automatic database backup:**

- 1. Press the Tools menu and then the Backup tab.
- 2. Uncheck the box next to "Enable automatic database backup." See Figure 8-44.

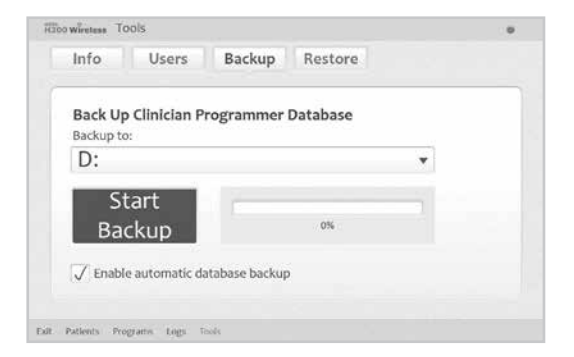

Figure 8-44: Backup Window

## **Manual Backup**

Administrators can manually back up the Clinician's Programmer database to the storage (SD) card at any time.

#### **To manually back up the database:**

- 1. Ensure that a storage card is in the Clinician's Programmer SD slot.
- 2. Press the Tools menu and then the Backup tab.
- 3. Press Start Backup. A file will be created on the storage card. The file name will be the date and time the file was created.
- 4. Monitor the progress bar until the backup is successful, and then press ok.

#### **Restore**

Administrators can restore the database when the Clinician's Programmer is replaced or the database is corrupted. Do not enter new patient information before restoring the database.

#### **To restore the database:**

- 1. If a new storage card is in the Clinician's Programmer, remove it.
- 2. Make sure the backup storage card lock switch is in the unlocked position, and then insert the storage card with the backup files into the Clinician's Programmer.
- 3. Open the H200 Wireless Software, and log in using an administrator's user name and password. Press the Tools menu and then the Restore tab. The Restore window will open. See Figure 8-45.
- 4. Select "From automatic backup" or "From manual backup," select a file name from the drop down list, and press Start Restore.
- 5. A message will appear: "Restoring a database will overwrite the current database. "Are you sure?" Press Yes. Wait until the progress bar shows 100% and a "Restore successful" message appears. Then press ok.
- 6. Press the Patients menu to return to the Patient List window, and then verify that the database was restored.

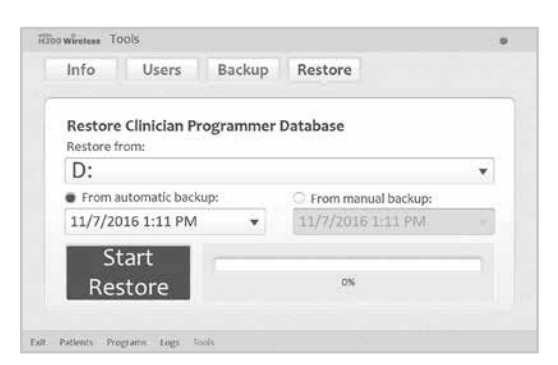

Figure 8-45: Restore Window

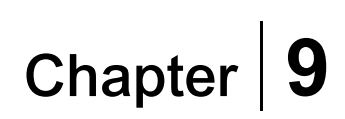

## **Patient Training and Follow-Up**

## **Patient Training**

Clinicians should train patients on the setup, operation, and maintenance of their H200 Wireless System. Patients should be able to follow their H200 Wireless training program, identify problems, and know whom to contact for assistance.

Patient training should include the following topics:

- Review of the H200 Wireless User Reference Card and User's Guide.
- How to don and doff the Orthosis.
- How to operate the H200 Wireless System.
- System maintenance and cleaning Instructions.
- Basic troubleshooting.
- Review of the patient's personal training program.
- Practice with the H200 Wireless System.

Many of the above topics are covered in the H200 Wireless User's Guide. This section discusses some additional points to consider.

## **Donning/Doffing the H200 Wireless Orthosis**

Remind patients to:

- Remove any lotions or oils from their hand and forearm with soap and water.
- Make sure the cloth electrodes are wet and have no dry patches. Dry patches reduce the stimulation current reaching the arm/hand.
- Manually extend their fingers, wrist, elbow, and shoulder, if necessary, to make it easier to don the Orthosis.
- Put the spiral end of the Orthosis on first.
- Check the position of the wrist bridge and thenar before bringing the flexor support under the forearm. The wrist bridge should lie across the wrist and the thenar should sit on the thenar eminence. Make sure patients can identify the correct position of the Orthosis on the arm/hand. Poor positioning may result in poor or unbalanced activation of the hand, and pressure marks on the skin around the wrist.
- Remove and reposition the Orthosis if it is positioned too distally on the hand. Remind patients not to slide the Orthosis on the forearm.
- Close the wing arm firmly, and check for gaps between the arm and the Orthosis. There should be no visible gaps.
- Check the position of the Orthosis using the  $\triangle$  stimulation test button on the Control Unit. Press once to check the extensors. Press again to check the flexors.

## **Operating the H200 Wireless System**

Review with patients how to:

- Turn on the system.
- Test stimulation in the Orthosis using the  $\triangle$  stimulation test button.
- Select User Program 1 and 2.
- Turn on/off and pause stimulation using the Control Unit and Orthosis trigger button.
- Increase/decrease stimulation intensity.
- Mute/un-mute the audio alerts for the Orthosis and Control Unit.
- Electronically register a replacement Control Unit or Orthosis.

## **Maintaining and Cleaning the H200 Wireless System**

Review with patients how to:

- Charge the Orthosis and Control Unit batteries.
- Wet the cloth electrodes and when to replace them.
- Clean and disinfect the H200 Wireless System components and H200 Wireless System Kit carrying case.
- Clean the electrode bases.

## **Troubleshooting**

Instruct patients to contact Bioness Technical Support at 800.211.9136, Option 3 (in the United States) or their local distributor (outside of the United States) if they have any questions or problems.

## **Practicing with the H200 Wireless System**

Have patients set up and operate the H200 Wireless System, following their training program.

## **Patient Follow-Up and Clinical Support**

A patient follow-up and clinical support program should:

- Evaluate the benefits of continuing with the chosen selected programs.
- Monitor clinical progress.
- Maximize clinical effectiveness.
- Provide clinical and technical support.

## **Suggested Follow-up Agenda**

- 1. Check the Orthosis and Control Unit.
- 2. Check the patient's Use Log.
- 3. Perform a clinical evaluation.
- 4. If necessary, adjust the stimulation parameters.
- 5. If necessary, update the patient's training program.
- 6. If appropriate, train the patient on additional exercises (for example, passive range of motion exercises and functional training).
- 7. If appropriate, assign different programs to the Control Unit Program 1 and Program 2 buttons.
- 8. Set a date for the next follow-up visit.

# Chapter **10**

## **Maintenance and Cleaning**

## **Charging**

The H200 Wireless Clinician's Programmer should be charged at least four hours before use, daily, and when a low battery indicator is displayed.

## **H200 Wireless Orthosis Battery Maintenance**

The H200 Wireless Orthosis has a rechargeable battery that is not removable. Do not attempt to replace the H200 Wireless Orthosis battery. Maintain a routine of daily charging if using the system regularly, and at a minimum, once monthly if your system is in storage. Avoid leaving your H200 Wireless Orthosis uncharged indefinitely to minimize the risk of decreased battery longevity. Refer to the technical specifications section in this manual for appropriate operating and storage conditions. An H200 Wireless Orthosis battery can be expected to last several years when maintained accordingly. For support with your device, contact Bioness Technical Support at 800.211.9136, Option 3 (USA & Canada) or your local distributor.

## **H200 Wireless Control Unit**

Refer to the H200 Wireless User's Guide for battery replacement instructions.

**Caution:** Use only a battery provided by Bioness Inc.

## **H200 Wireless Cloth Electrodes**

The H200 Wireless Cloth Electrodes should be replaced every two weeks, or sooner if they become damaged.

The H200 Wireless Cloth Electrodes should be wet before use and after three to four hours of use. Remove the cloth electrodes from the Orthosis before wetting them.

## **Electronic Registration**

A replacement H200 Wireless Control Unit will need to be electronically registered to the existing H200 Wireless Orthosis for the components to communicate wirelessly. See the H200 Wireless User's Guide for instructions on electronically registering a replacement H200 Wireless Control Unit.

A replacement H200 Wireless Orthosis will need to be electronically registered to the existing H200 Wireless Control Unit for the components to communicate wirelessly. See the H200 Wireless User's Guide for instructions on electronically registering a replacement Orthosis.

## **Maintenance Summary**

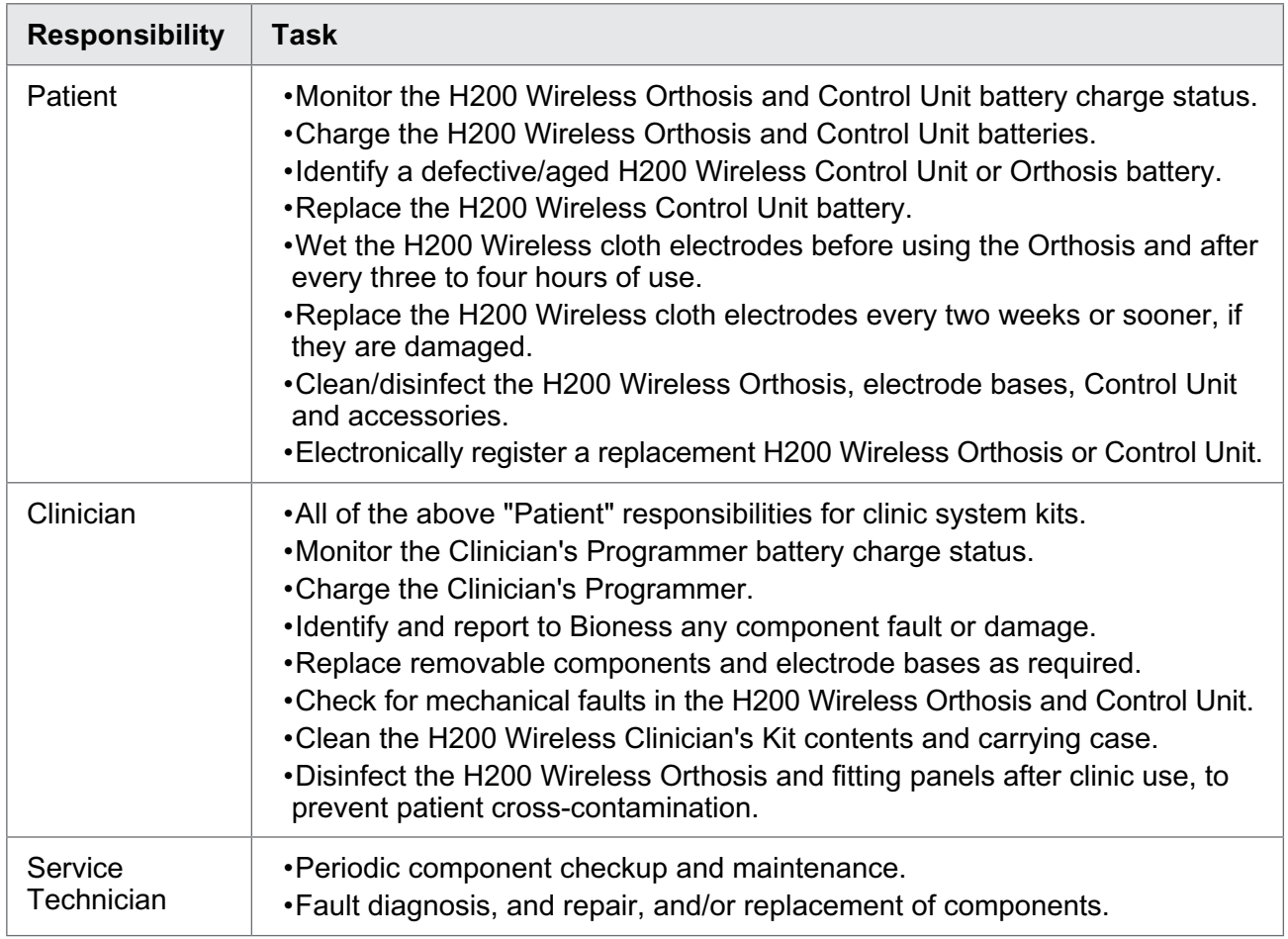

Table 10-1 provides a short list of maintenance responsibilities for users.

Table 10-1: Maintenance Summary List

The system consists of mechanical and electronic components. Inadequate handling of those components may cause health hazards. Disposal of the system must comply with local regulations.

## **Cleaning the H200 Wireless Components**

All H200 Wireless components may be cleaned as needed or weekly by carefully wiping them with a damp cloth. Use water, do not use detergents or other cleaning agents, unless otherwise specified below. The electrical components are not waterproof. **Do not immerse them in water.**

**A** Caution: Ensure that all components are unplugged and turned off prior to cleaning. Ensure they are completely dry prior to using again.

## **Disinfecting the H200 Wireless Components**

## **Electronic Components**

The H200 Wireless Control Unit may be cleaned and low-level disinfected using CaviWipes™ (if available), or wipes or cloths saturated (but not dripping) with 70% isopropyl alcohol (IPA) per the instructions below:

- 1. Use one saturated disinfectant wipe or cloth to thoroughly wet the component surface.
- 2. Use a second saturated disinfectant wipe or cloth to remove any surface contaminants. Soil, etc., will impede the disinfectant's effectiveness, if not removed.
- 3. As needed, use additional saturated disinfectant wipes or cloths to keep the component surface wet for 3 minutes.

**Note:** Be sure to follow the Bioness instructions for the specified contact time to ensure an effective bacteria kill.

## **Orthosis**

The H200 Wireless Orthosis (except for the wrist insert) may be cleaned and low-level disinfected using wipes or cloths saturated with 70% isopropyl alcohol (IPA) per the instructions below:

- 1. Use one saturated disinfectant wipe or cloth to thoroughly wet the component surface.
- 2. Use a second saturated disinfectant wipe or cloth to remove any surface contaminants. Soil, etc., will impede the disinfectant's effectiveness, if not removed.
- 3. As needed, use additional saturated disinfectant wipes or cloths to keep the components surface wet for 3 minutes.

**Note:** Be sure to follow the Bioness instructions for the specified contact time to ensure an effective bacteria kill.

## **Wrist Insert**

The wrist insert cannot be disinfected. The wrist insert can only be cleaned with soap and water. Do not use 70% IPA on the wrist insert. Use the single-use wrist insert covers to prevent patient cross-contamination.

**WARNING:** Disinfect the fitting panels and Orthosis between uses to prevent patient cross contamination.

## **Clinician Kit Carrying Case**

The H200 Wireless Clinician Kit carrying case may be cleaned and low-level disinfected using CaviCide® (if available) or 70% isopropyl alcohol (IPA) per the following instructions:

### **CaviCide:**

- 1. Spray the entire surface of the Clinician Kit carrying case with CaviCide.
- 2. Use a clean towel to remove any surface contaminants. Soil, etc., will impede the disinfectant's effectiveness, if not removed.
- 3. Spray the entire surface of the Clinician Kit carrying case again with CaviCide.
- 4. Keep spraying the entire carrying case surface as needed to keep it wet for 10 minutes.

#### **70% IPA:**

- 1. Wipe the entire surface of the Clinician Kit carrying case with a cloth or wipe saturated with 70% IPA.
- 2. Use a new cloth or wipe saturated with 70% IPA to remove any surface contaminants. Soil, etc., will impede the disinfectant's effectiveness, if not removed.
- 3. Wipe the entire surface of the Clinician Kit carrying case again with a new cloth or wipe saturated with 70% IPA.
- 4. Use additional new cloths or wipes saturated with 70% IPA as needed to keep the entire surface of the carrying case wet for 10 minutes.

**Note:** Be sure to follow the Bioness instructions for the specified contact time to ensure an effective bacteria kill.

**Note:** Do not use other cleaning/disinfecting agents such as a diluted bleach mixture or other disinfecting wipes. Bioness has not tested these products' effectiveness on the H200 Wireless components.

70% IPA is available at your local drugstore or pharmacy.

# **Troubleshooting**

This section provides troubleshooting tips for clinicians. Refer patients to the troubleshooting section of the H200 Wireless User's Guide. For questions or concerns contact Bioness Technical Support: 800.211.9136, Option 3 (in the United States) or your local distributor (outside of the United States).

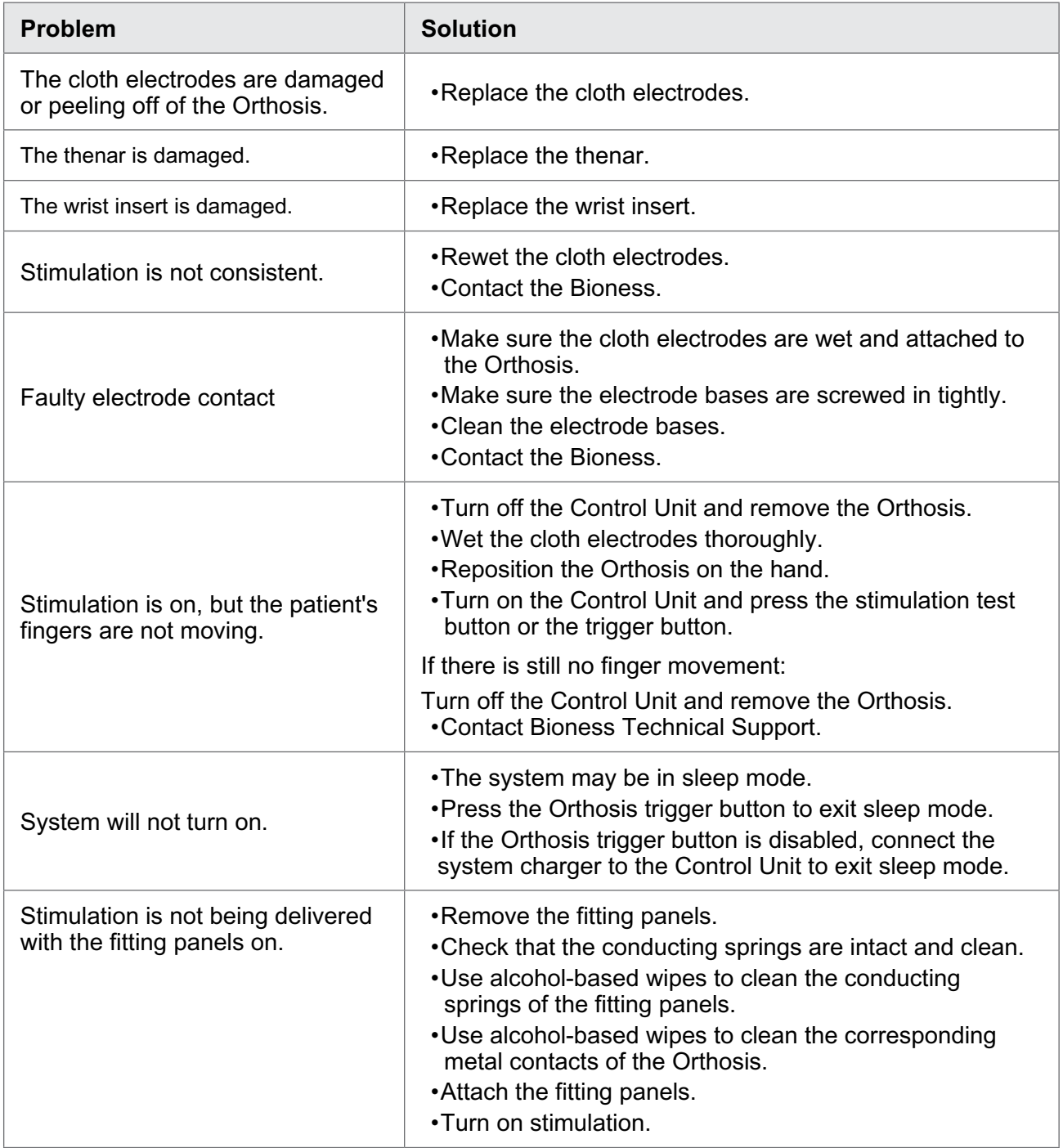

## **Frequently Asked Questions**

If you have any questions or concerns, please contact Bioness Technical Support at 800.211.9136, Option 3 (in the United States) or your local distributor (outside of the United States).

#### **Our clinic owns multiple H200 Wireless Systems. How can we identify which electronic components belong to which H200 Wireless system?**

Each H200 Wireless System has an alphanumeric System Identification (ID) Number (for example, A123) printed on the back of the H200 Wireless Control Unit and under the wing of the H200 Wireless Orthosis. The System ID Numbers on the two electronic components must match for the system to work. Check the numbers before use to see if they match.

#### **The H200 Wireless Software buttons used to create a new patient record or adjust the settings for a current patient are grayed out and nonfunctional.**

The Clinician's Programmer and the H200 Wireless Control Unit are not communicating. Both must be connected to the Clinician Programmer Cable to communicate. Turn off the H200 Wireless Control Unit or place it in standby mode. Then reconnect the Clinician Programmer Cable to the H200 Wireless Control Unit and the Clinician's Programmer.

#### **I connected the H200 Wireless Control Unit to the Clinician Programmer Cable and a message appeared on the Clinician's Programmer. The message says that the date and time in the H200 Wireless Control Unit differ from those in the Clinician's Programmer.**

The clocks on the H200 Wireless Control Unit and Clinician's Programmer must be synchronized for the Use Log and Session Log to record accurately.

If the date and time settings of the Clinician's Programmer are correct, update the H200 Wireless Control Unit clock.

If the date and time settings of the Clinician's Programmer are not correct, press Exit to close the H200 Wireless Software and open the Clinician Programmer settings screen. (See the Clinician Programmer manufacturer's instructions.) Use the stylus to adjust the Clinician's Programmer time zone, clock, and date. Press Ok to save the settings. Log back into the H200 Wireless Software, reconnect the H200 Wireless Control Unit, and update the H200 Wireless System clock to match the Clinician's Programmer clock.

#### **I connected the H200 Wireless Control Unit to the Clinician Programmer Cable, and a message appeared on the Clinician's Programmer. The message says that a new patient was found and asks if I would like to add this record to the database.**

Select Yes, if you want to review or make changes to the patient's settings. If not, select No to return to the Patient List. If you want to copy a different patient record onto the H200 Wireless Control Unit, then, with the H200 Wireless Control Unit still connected to the Clinician Programmer Cable, open another patient record or create a new patient record for use with the H200 Wireless Control Unit. Note: If you open another patient record while the H200 Wireless Control Unit is connected, the data on the H200 Wireless System will be permanently overwritten by the record that is opened.

#### **When I connected the H200 Wireless Control Unit to the Clinician Programmer Cable, a message appeared on the Clinician's Programmer saying that the parameters are inconsistent.**

A different Clinician's Programmer was last used to update the connected H200 Wireless System.

Press System to overwrite the data on the Clinician's Programmer with the data on the H200 Wireless Control System (preferred when patients have been using the H200 Wireless System settings and are returning for a follow-up evaluation).

Press Database to overwrite the parameters on the H200 Wireless System with the parameters on the Clinician's Programmer database.

Press Ignore to leave the parameters on the Clinician's Programmer and the H200 Wireless System unchanged.

#### **When charging the H200 Wireless System, how will I know when the batteries are fully charged?**

When the H200 Wireless Control Unit is fully charged, a  $\Box$  horizontal GREEN line will appear in the H200 Wireless Control Unit digital display.

When the H200 Wireless Orthosis is fully charged, the  $\textcircled{3}$   $\sim$  status light for the RF Stim Unit will be SOLID GREEN.

Charging takes approximately three hours. After the components are fully charged, keep the components connected to the system charger until ready to use.

#### **After I fully charged the H200 Wireless Control Unit and Orthosis, I disconnected the system charger and then immediately reconnected it. The charging icons displayed again on the H200 Wireless Control Unit and Orthosis. Do I need to repeat the charging process?**

If you recently charged your system and the fully charged icons were displayed, your system is still fully charged. You do not have to repeat the charging process.

#### **I received a replacement Control Unit/Orthosis and was told I need to register it. Why is registration important, and how do I register a component?**

A replacement Control Unit or Orthosis needs to be electronically registered to the existing H200 Wireless component to communicate wirelessly. To electronically register a replacement component, see the H200 Wireless User's Guide.

#### **I tried the registration procedure, but I never saw the Alternating Green arches in the digital display. The replacement component is not working.**

Clinical mode may have been started instead of the registration process. Clinical mode is started by pressing the  $\Box$  minus and  $\circledcirc$  on/off buttons on the H200 Wireless Control Unit. Registration is started with the H200 Wireless Control Unit off, and then by pressing the  $\Box$  minus and  $\Box$  trigger buttons on the H200 Wireless Control Unit. Turn off the H200 Wireless Control Unit, and press the **noting minus and control states the minus** and  $\sim$  trigger buttons to restart the registration process.

## **Trigger button malfunctions preventing stimulation stop or stimulation starts unexpectedly.**

Press the on/off button on the Control Unit to override the trigger button, or simply remove the Orthosis.

# Chapter **12**

## **Technical Specifications**

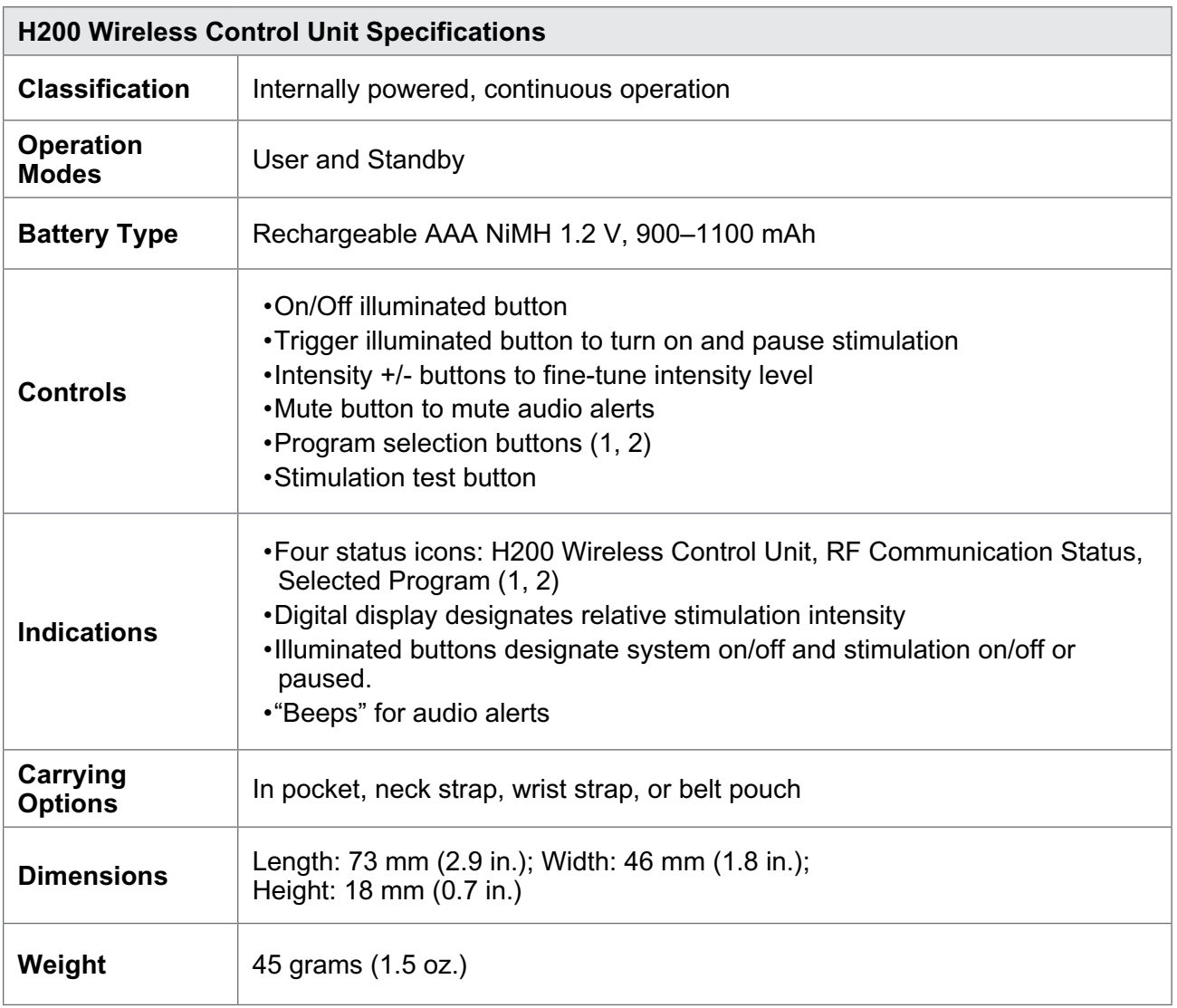

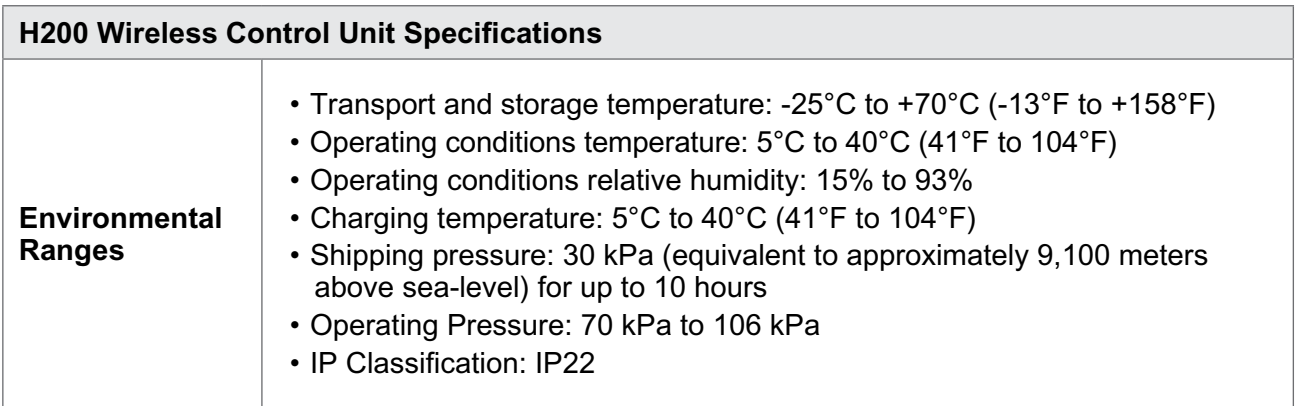

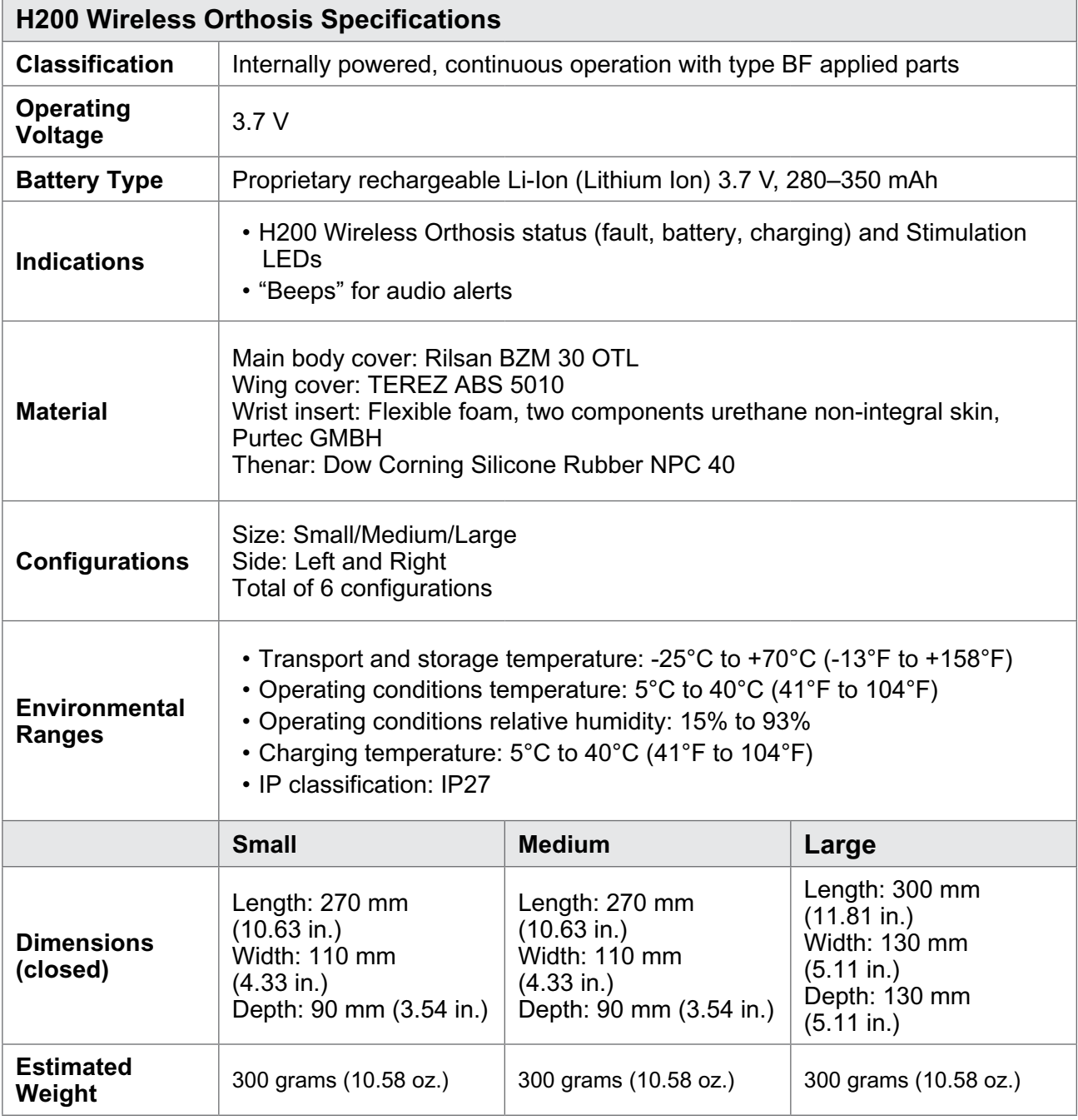

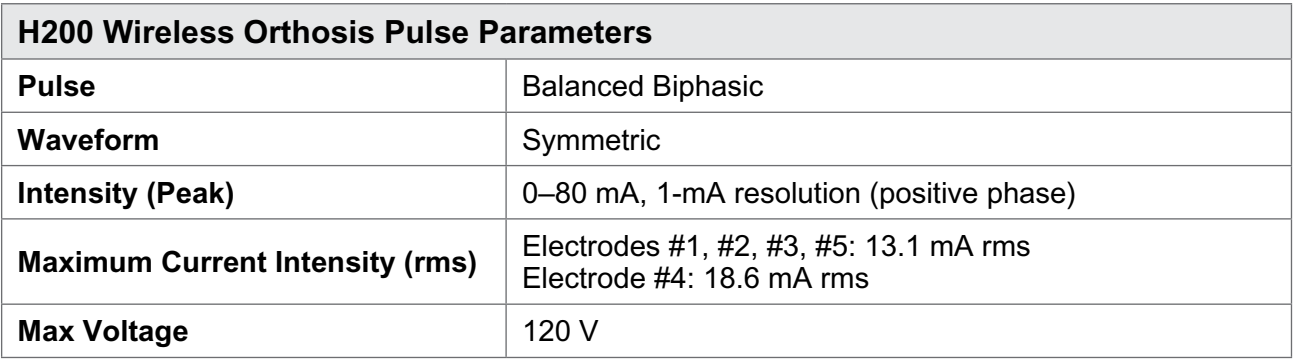

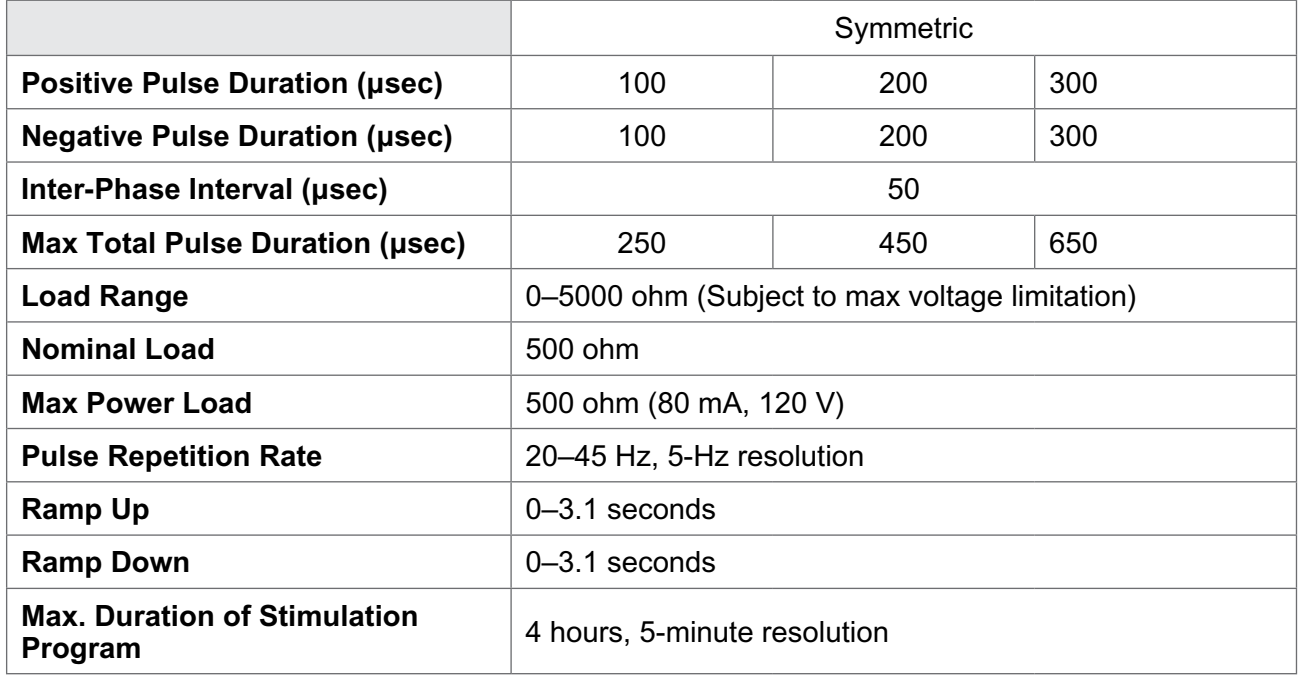

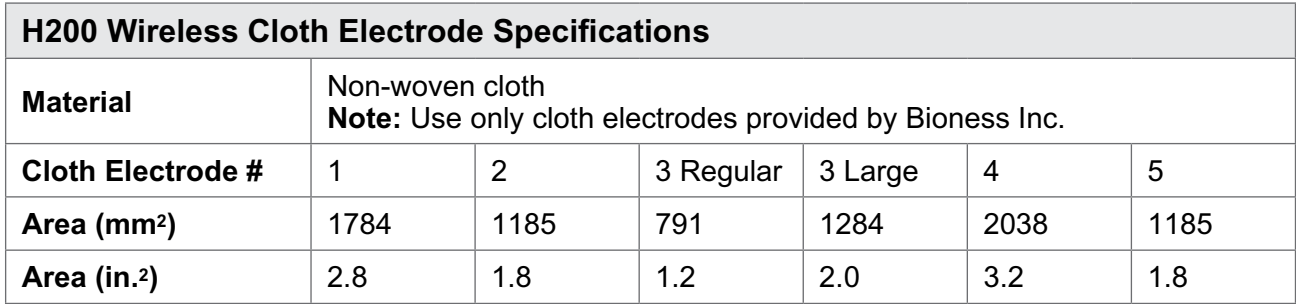

## **Power Supply Specifications**

Use medical Class II safety approved power supply provided/approved by Bioness with the following ratings:

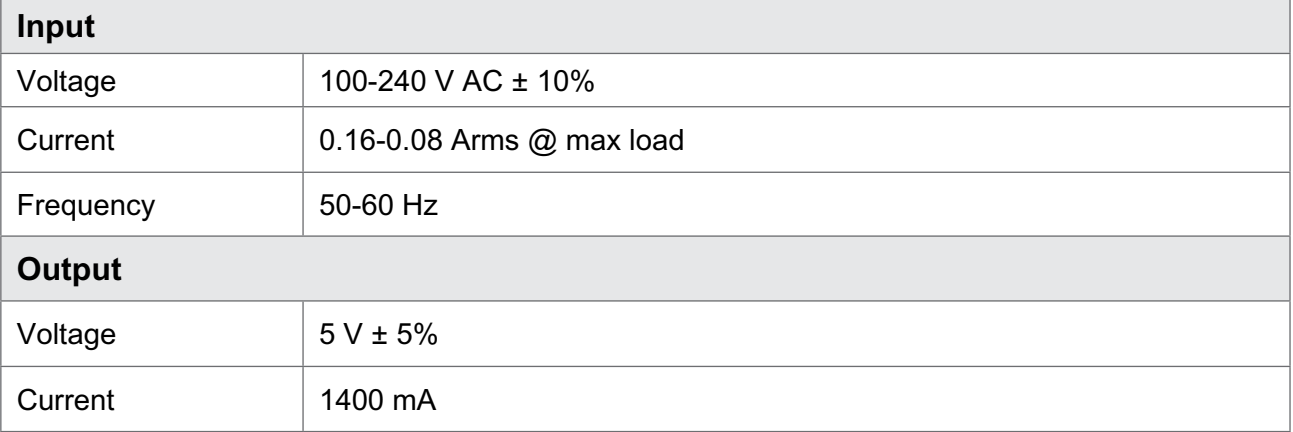

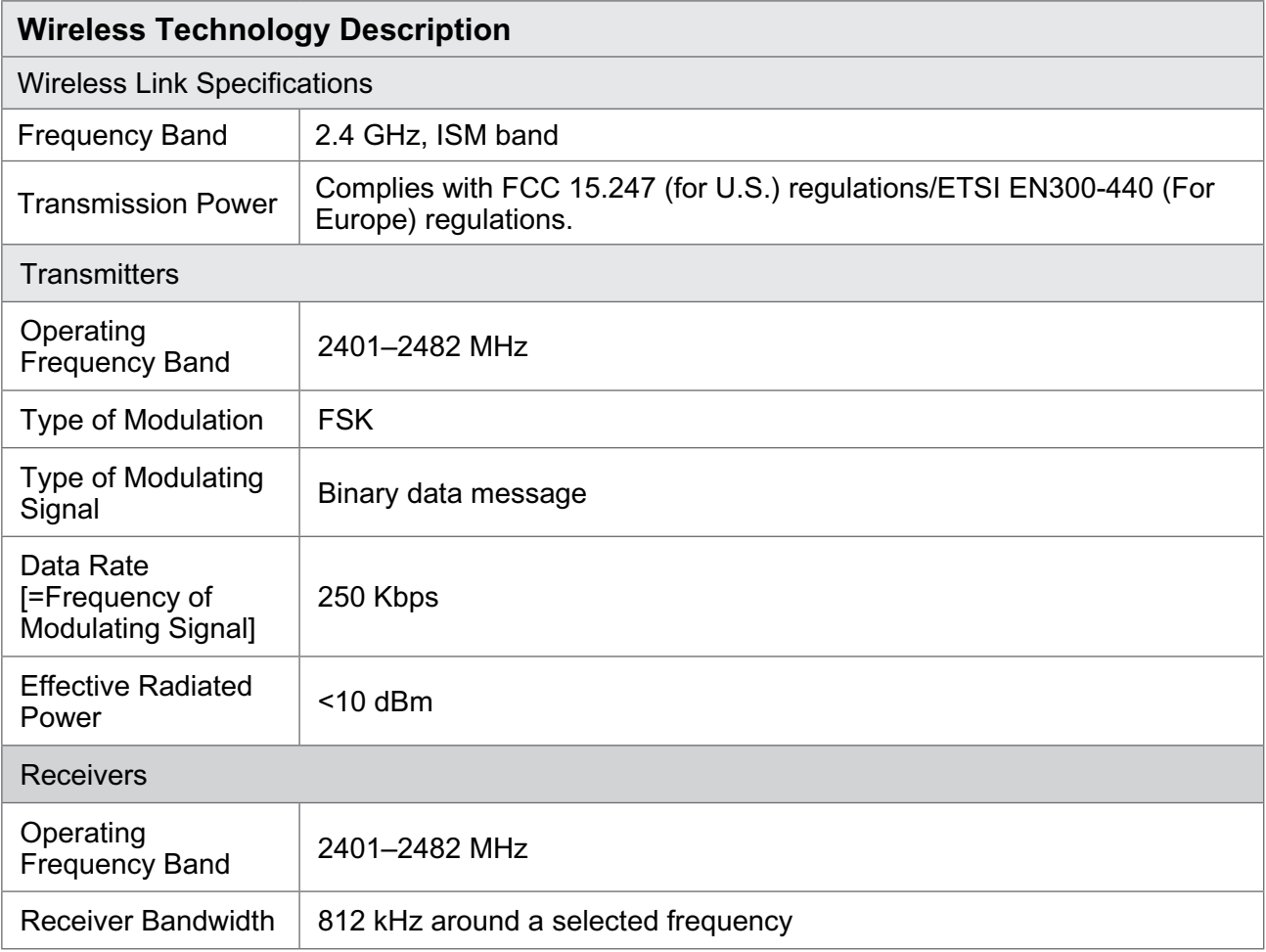

# Chapter **13**

# **Appendix - EMI Tables**

## **Guidance and Manufacturer's Declaration Electromagnetic Emissions**

The H200 Wireless System is intended for use in the electromagnetic environment specified below. The customer or the user of the H200 Wireless System should assure that it is used in such an environment.

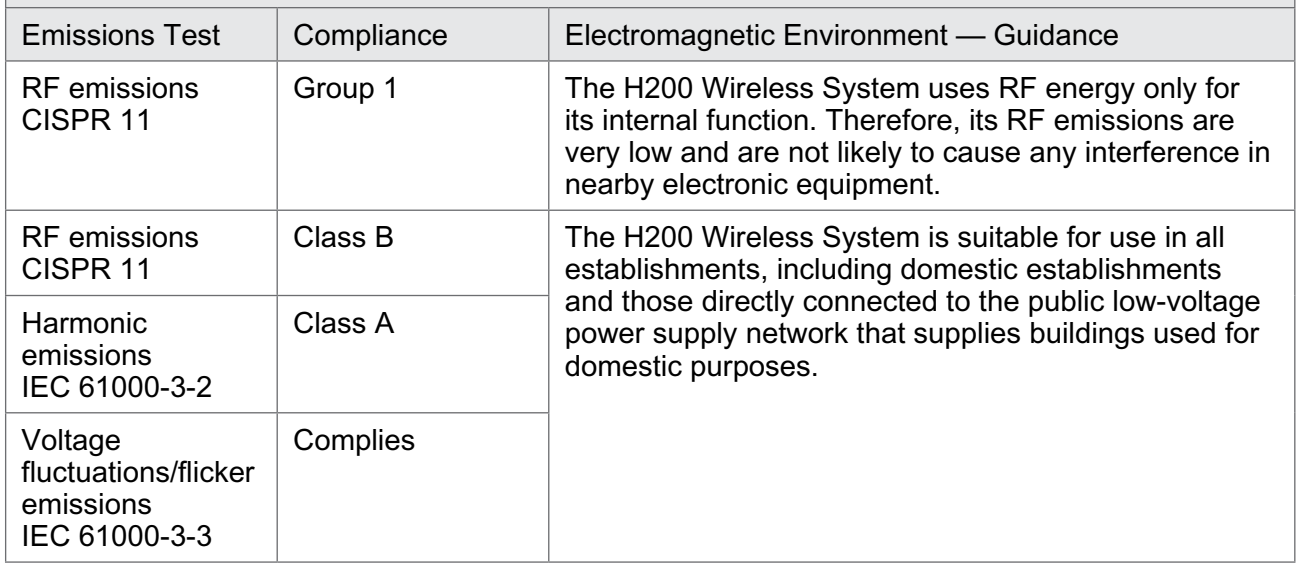

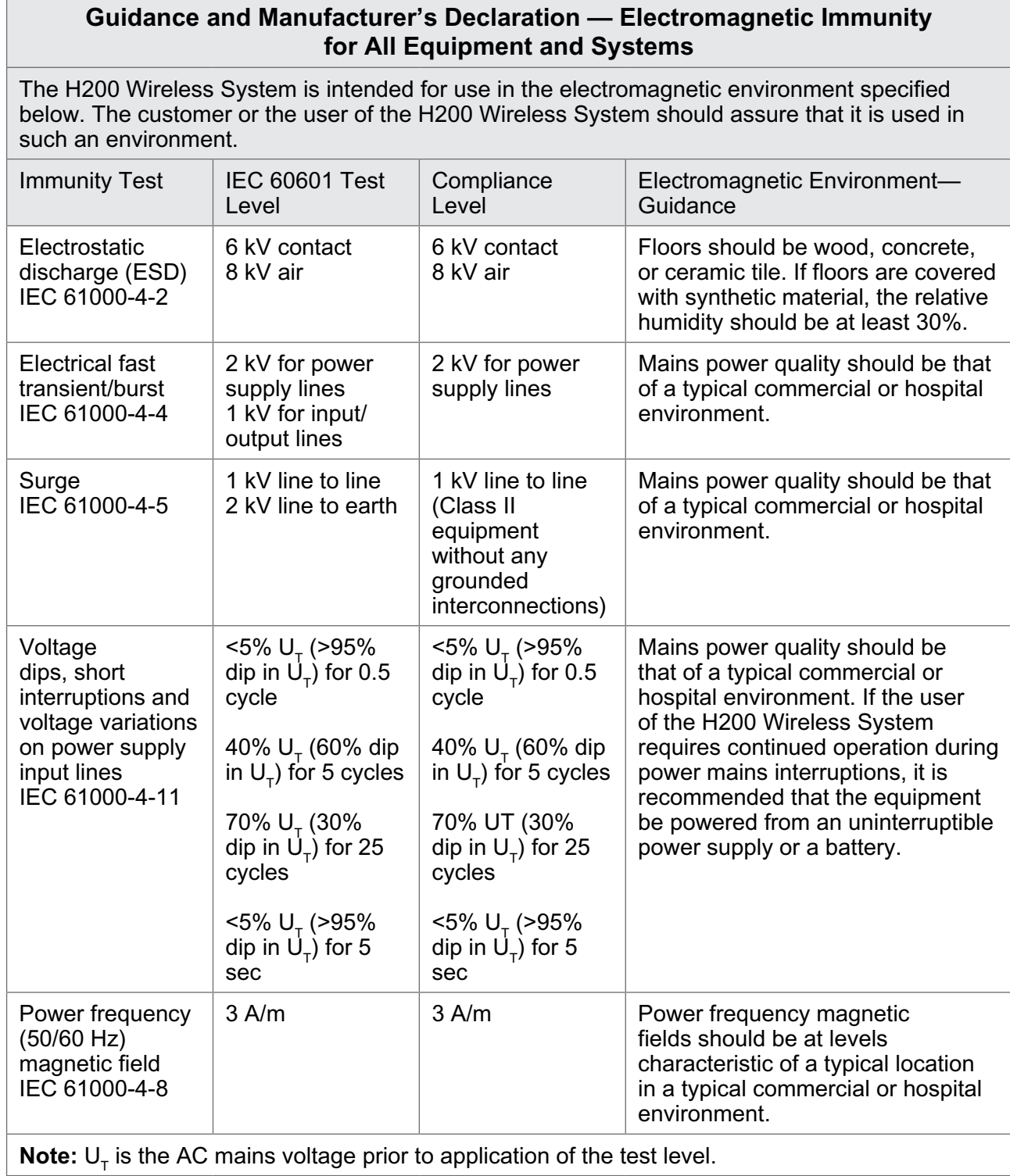

#### **Guidance and Manufacturer's Declaration—Electromagnetic Immunity**

The H200 Wireless System is intended for use in the electromagnetic environment specified below. The customer or the user of the H200 Wireless System should assure that it is used in such an environment.

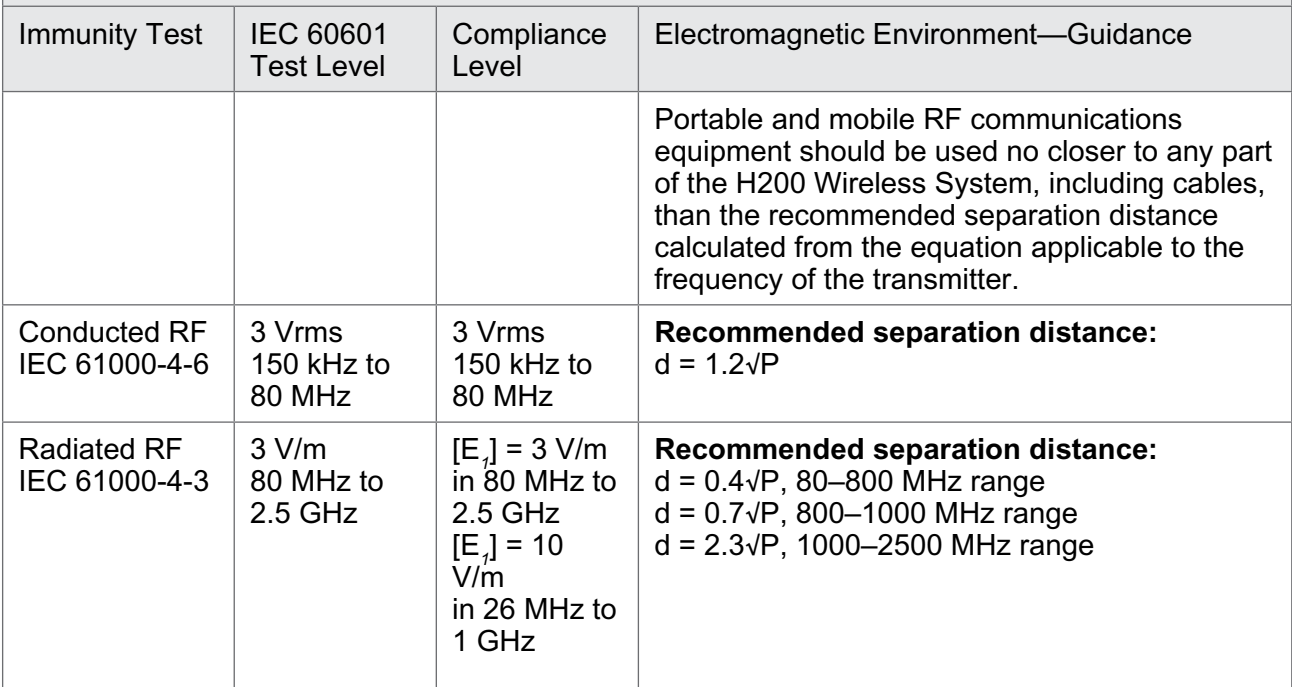

NOTE 1: At 80 MHz and 800 MHz, the higher frequency range applies.

NOTE 2: These guidelines may not apply in all situations. Electromagnetic propagation is affected by absorption and reflection from structures, objects, and people.

NOTE 3: *P* is the maximum output power rating of the transmitter in watts (W) according to the transmitter manufacturer and *d* is the recommended separation distance in meters (m).

NOTE 4: Field strengths from fixed RF transmitters, as determined by an electromagnetic site survey,<sup>a</sup> should be less than the compliance level in each frequency range.<sup>b</sup>

NOTE 5: Interference may occur in the vicinity of equipment marked with the following symbol: (a)

<sup>a</sup> Field strengths from fixed transmitters, such as base stations for radio (cellular/cordless) telephones and land mobile radios, amateur radio, AM and FM radio broadcast, and TV broadcast cannot be predicted theoretically with accuracy. To assess the electromagnetic environment due to fixed RF transmitters, an electromagnetic site survey should be considered. If the measured field strength in the location in which the H200 Wireless System is used exceeds the applicable RF compliance level above, the H200 Wireless System should be observed to verify normal operation. If abnormal performance is observed, additional measures may be necessary, such as re-orienting or relocating the H200 Wireless System.

b Over the frequency range 150 kHz to 80 MHz, field strengths should be less than 3 V/m.

## **Recommended Separation Distances Between Portable and Mobile**

## **RF Communications Equipment and the H200 Wireless System**

The H200 Wireless System is intended for use in an electromagnetic environment in which radiated RF disturbances are controlled. The customer or the user of the H200 Wireless System can help prevent electromagnetic interference by maintaining a minimum distance between portable and mobile RF communications equipment (transmitters) and the H200 Wireless System as recommended below, according to the maximum output power of the communications equipment.

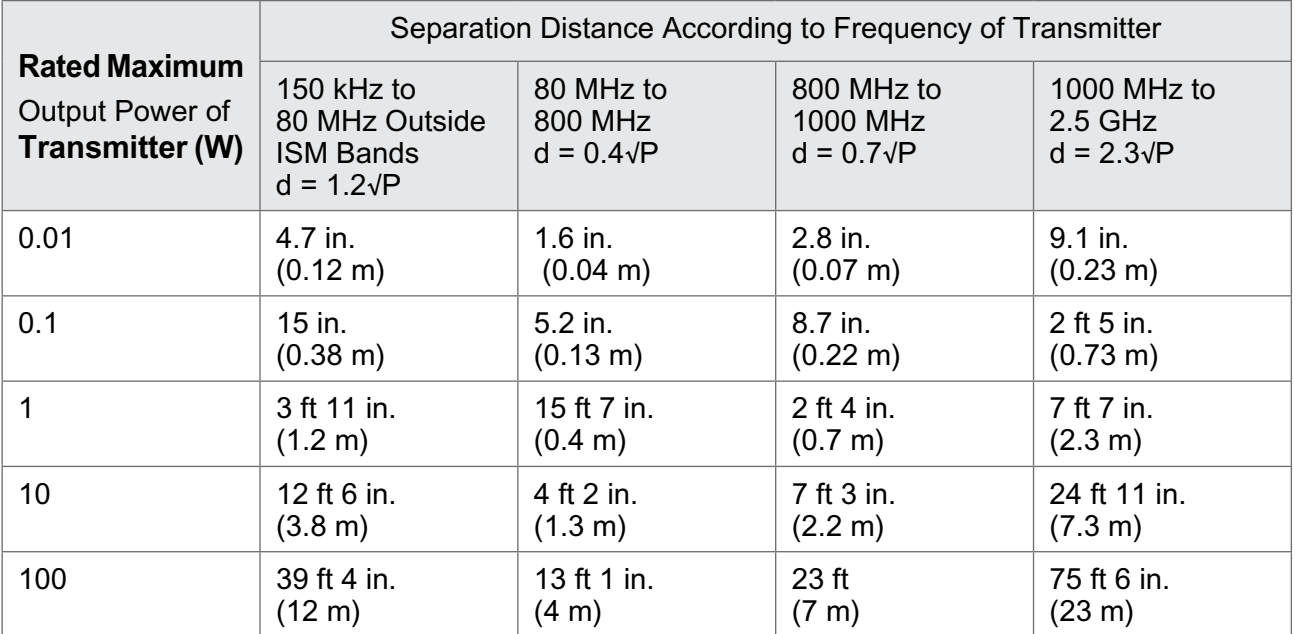

NOTE 1: At 80 MHz and 800 MHz, the higher frequency range applies. NOTE 2: These guidelines may not apply in all situations. Electromagnetic propagation is affected by absorption and reflection from structures, objects, and people.

For transmitters rated at a maximum output power not listed above, the recommended separation distance d in meters (m) can be determined using the equation applicable to the frequency of the transmitter, where P is the maximum output power rating of the transmitter in watts (W) according to the transmitter manufacturer.

**Note:** All calculations were made according to tables 204 and 206 of IEC 60601-1-2 for equipment that is not life-supporting using factors of 3.5 in 0.15–800 MHz and 7 in 800–2500 MHz. There are no requirements for ISM bands in these tables.

# Chapter **14**

## **Network Safety, Security, and Privacy**

The security of Bioness products is an important factor in protecting information and systems from external and internal threats. Therefore, customers must take responsibility for maintaining a secure IT environment that is compliant with general IT standards. Bioness encourages customers to implement the following industry-standard practices:

- Physical Security (e.g. do not allow unauthorized individuals to use the Clinician's Programmer tablet and application)
- Operational Security (e.g. do not leave sensitive information, such as exported files, on the Clinician's Programmer tablet, and do not leave a logged-in tablet unattended , do not connect the tablet to the Internet and be careful inserting flash drives to the tablet, do not alter the tablet software and install unauthorized software on it including Virus scan software)
- Procedural Security (e.g. create awareness of the dangers of social engineering, create separate login credentials for each user for the Clinician Application, and disable unused accounts)
- Risk Management
- Security Policies
- Contingency Planning

The implementation of security practices may vary by site and include many other technologies, such as firewalls, virus scanning, and anti-spyware software, etc. Although online functionality is disabled on the Clinician's Programmer tablet, a remote possibility remains that the system can be hacked or altered. If such an occurrence is suspected, contact the Bioness Client Support Department at 800.211.9136, Option 3 (USA & Canada) or your local distributor. Additional information related to security, privacy, and available software upgrade to the system can also be requested from this department.